# **EXECUTIVE PRO Precisa 360 EP**

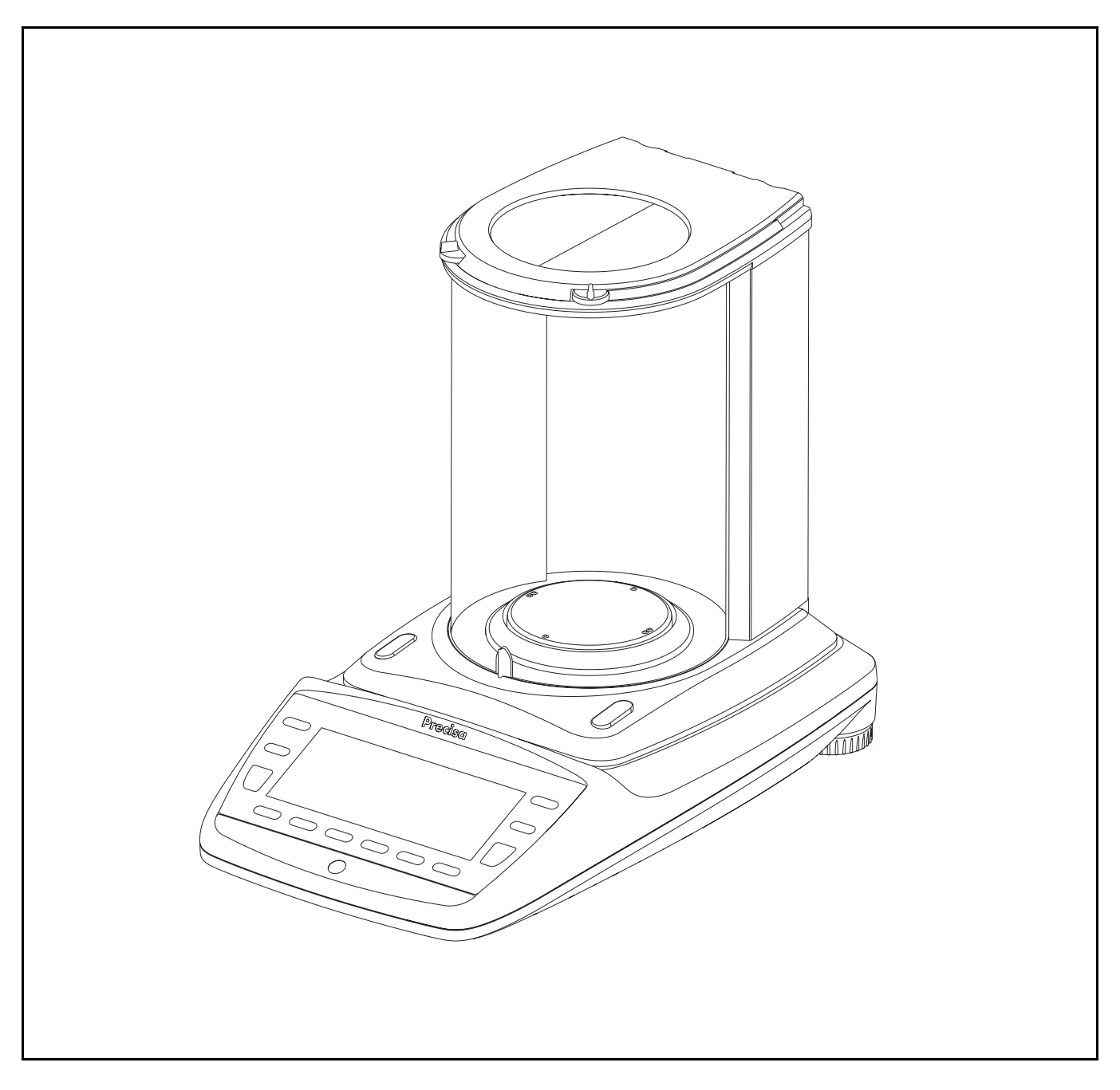

Mode d'emploi

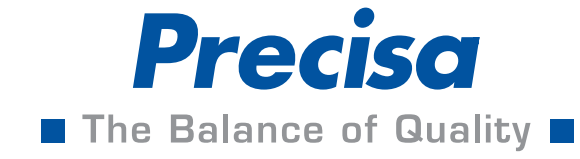

# **Identification**

# **Service Après-Vente**

Precisa Gravimetrics AG Moosmattstrasse 32 CH-8953 Dietikon

Tel. +41-44-744 28 28 Fax.  $+41-44-744$  28 38 email **service@precisa.ch**

**http://www.precisa.com** Pour la liste des points de SAV locaux, visitez notre site Internet.

# **Copyright**

Ce mode d'emploi est protégé par les droits d'auteur. Tous droits réservés. Aucune partie de ce mode d'emploi ne peut être, sous quelques formes que ce soit, photocopié, microfilmé, reproduit ou faire l'objet d'autres procédés, notamment électroniques, de reproduction, de traitement, de polycopie ou de diffusion sans l'autorisation écrite préalable de Precisa Gravimetrics AG.

© Precisa Gravimetrics AG, 8953 Dietikon, Switzerland, 2010.

# <span id="page-3-0"></span>**1 Vue d'ensemble**

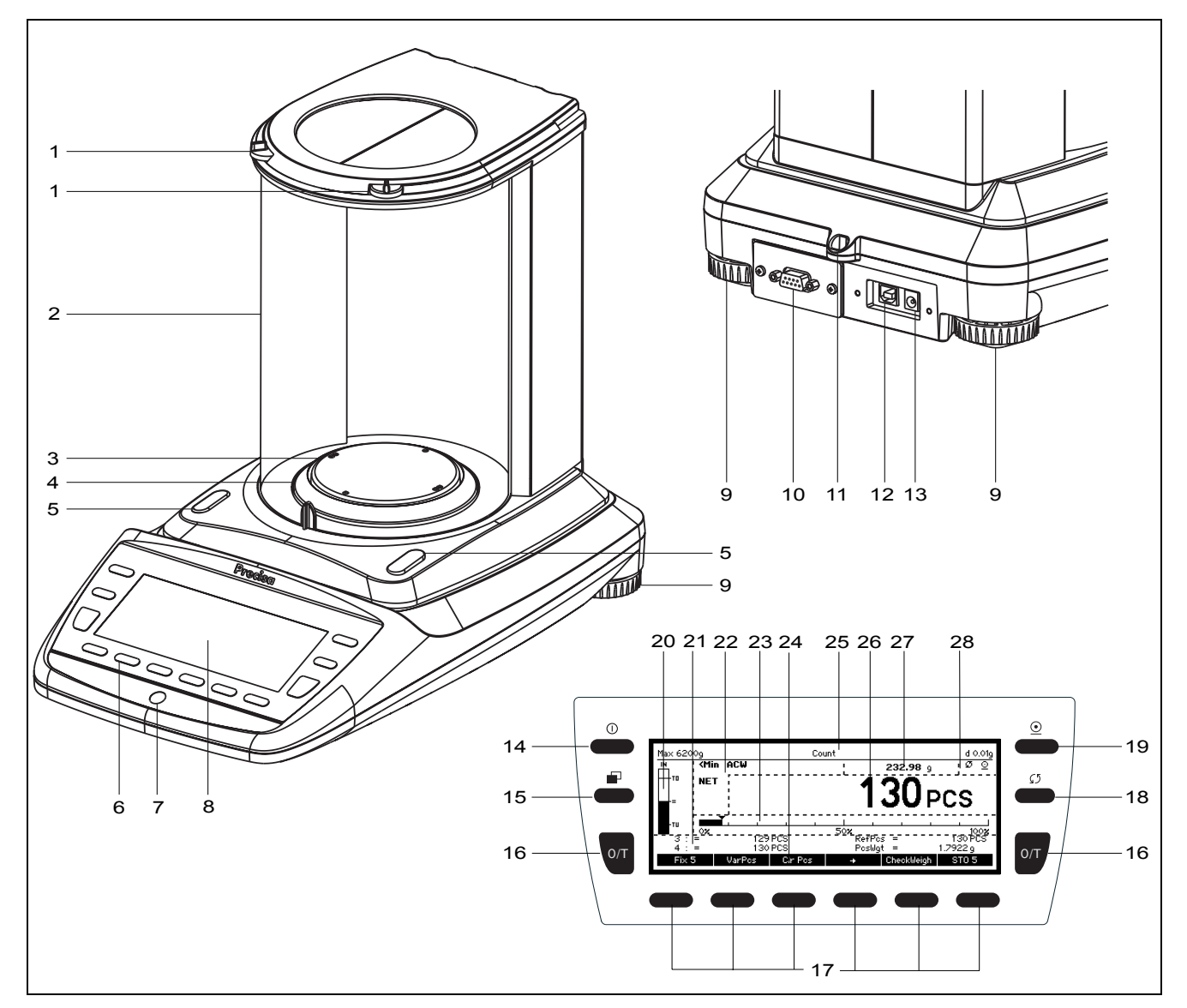

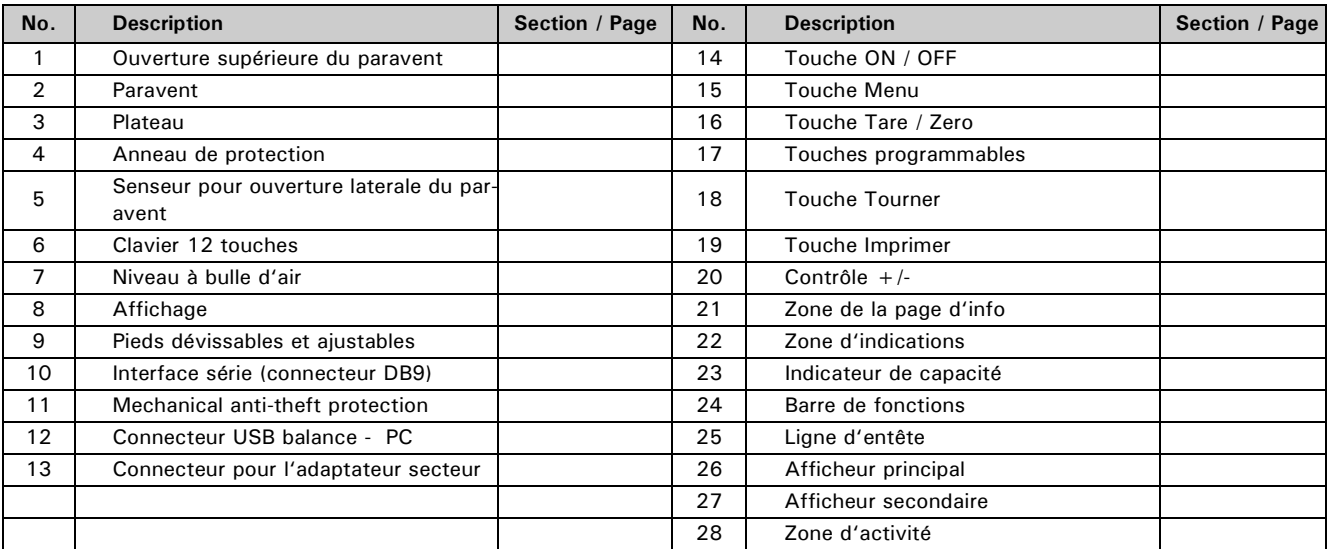

# <span id="page-4-0"></span>**2 Inspection et montage**

Contrôlez immédiatement après le déballage si tous les éléments ont été livrés.

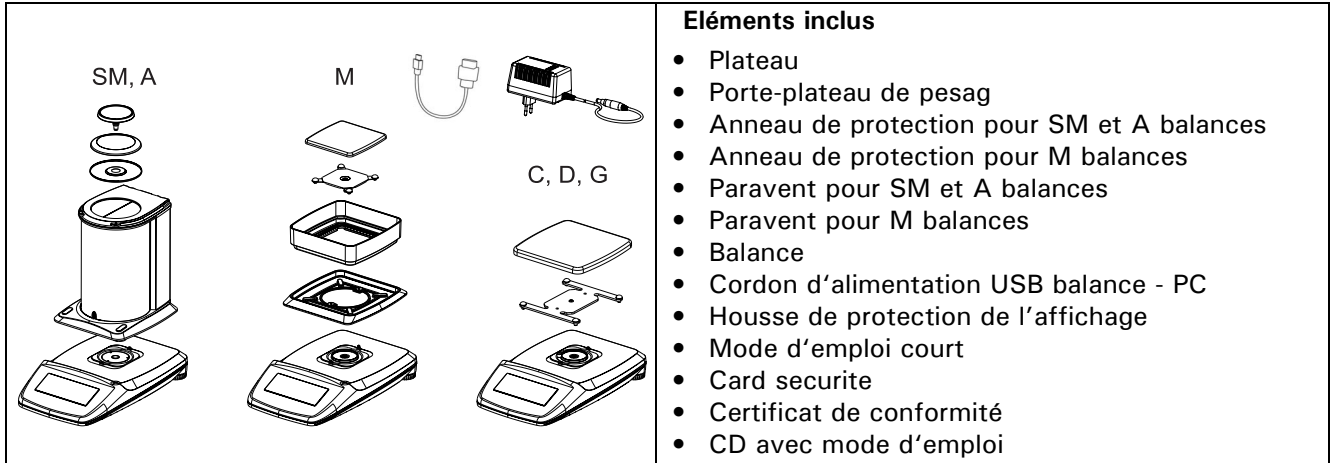

La balance est livrée en pièces détachées. Montez les différents éléments selon l'ordre indiqué ci-dessous:

- Montez le paravent et l'anneau de protection avec les deux vis livrées
- Déposez le plateau de pesée
- Insérez le cordon d'alimentation dans le connecteur situé à l'arrière de la balance.

O

**NOTE**

Un tournevis est nécessaire pour le montage de la balance.

Tous les éléments doivent être assemblés sans difficulté. Ne pas forcer. En cas de problème, contactez votre service après vente Precisa.

# <span id="page-5-0"></span>**3 Pesée par en-dessous**

Des objets, qui par leur taille ou leur forme ne peuvent être déposés sur le plateau de la balance, peuvent être pesés grâce au système de pesée par en-dessous.

Procédez de la manière suivante:

- Eteignez la balance.
- Déposez le plateau et le porte-plateau et retournez la balance.
- Glissez sur le côté le couvercle métallique (1) sous la balance.
- Fixez un petit crochet (disponible en tant qu'accessoire, [voir le chap. 4 "Accessoires"](#page-6-0) dans l'ouverture (3) de la pièce coulée en métal (2) maintenant visible.
- Posez la balance au dessus d'une ouverture.
- Reposez le porte-plateau et le plateau de pesée.
- Mettez la balance soigneusement à niveau (voir le chap. 7.10 "Mise en service de la balance")
- Remettez la balance en service.
- Accrochez l'objet à peser au crochet et procédez à la pesée.

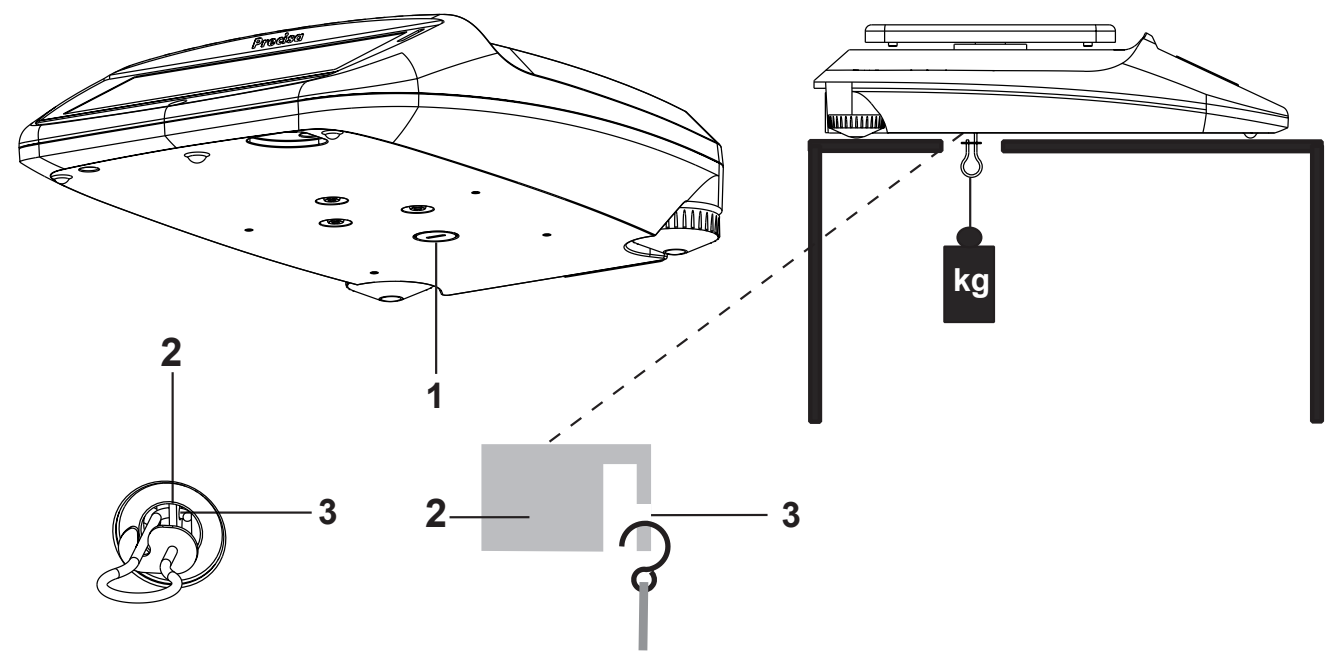

## **ATTENTION**

**Veillez à ce que le crochet servant au pesée par en-dessous soit bien stable afin d'obtenir un bon résultat de pesée.**

4

#### **NOTE**  $\mathbf{I}$

Veillez également à ce qu'aucune saleté ou humidité ne pénètre à l'intérieur de la balance lorsque le porteplateau est démonté.

Refermez impérativement l'ouverture sous la balance (protection anti-poussière) à la fin du pesée par endessous.

# <span id="page-6-0"></span>**4 Accessoires**

#### **Accessoire Référence**

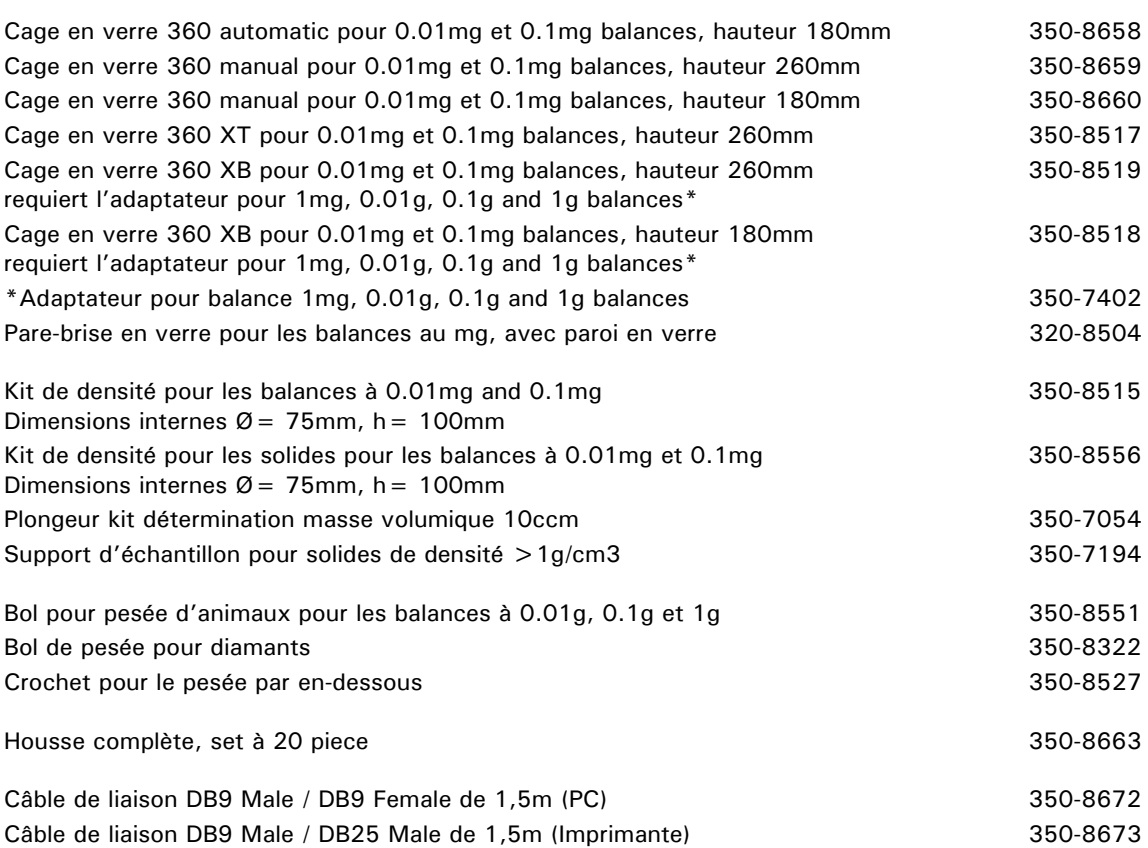

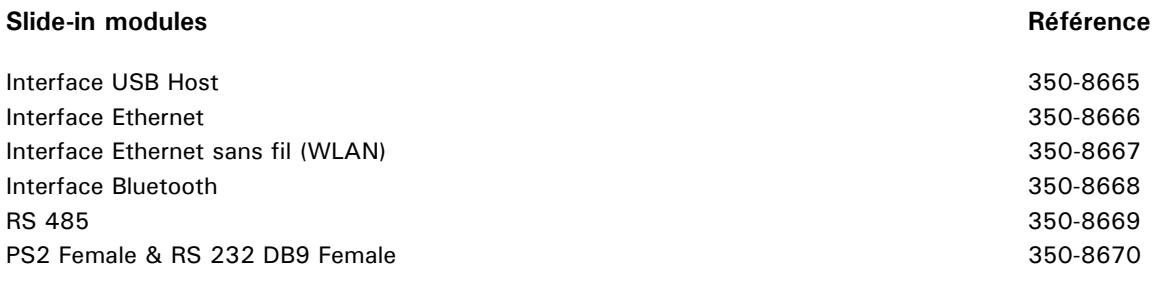

Application SmartBox®, accessoires Precisa BUS et plusieurs accessoires spécifiques et options sur demande

#### ■ *Contents*

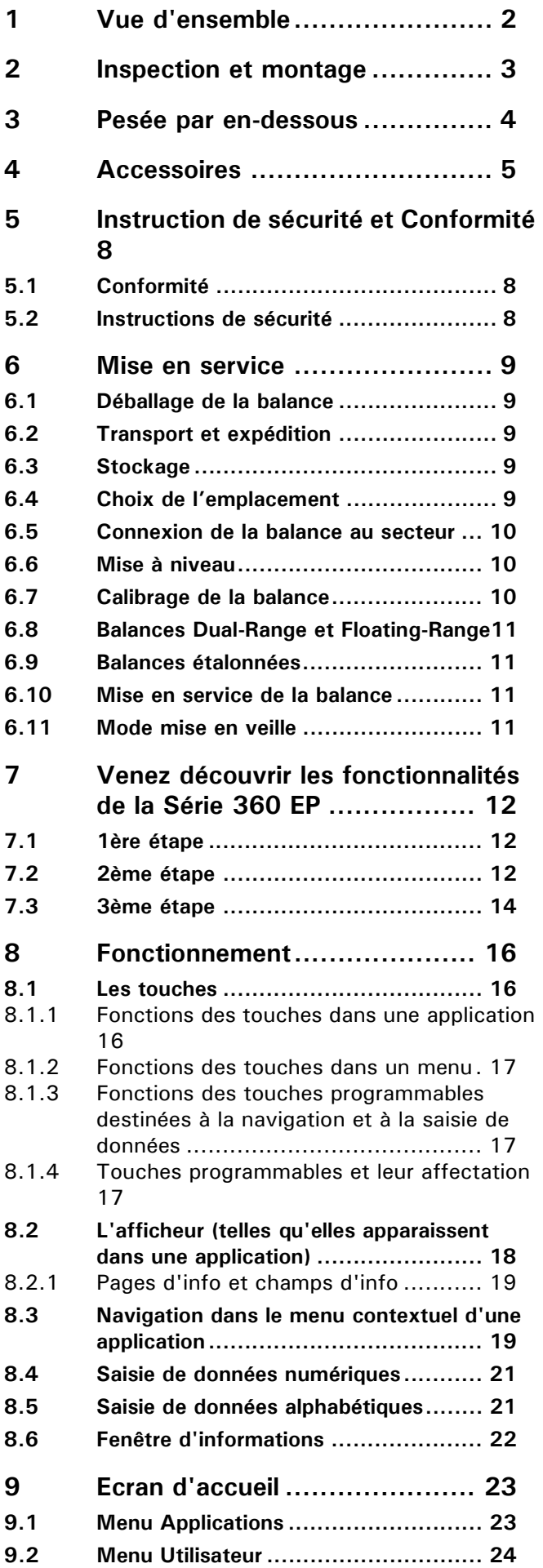

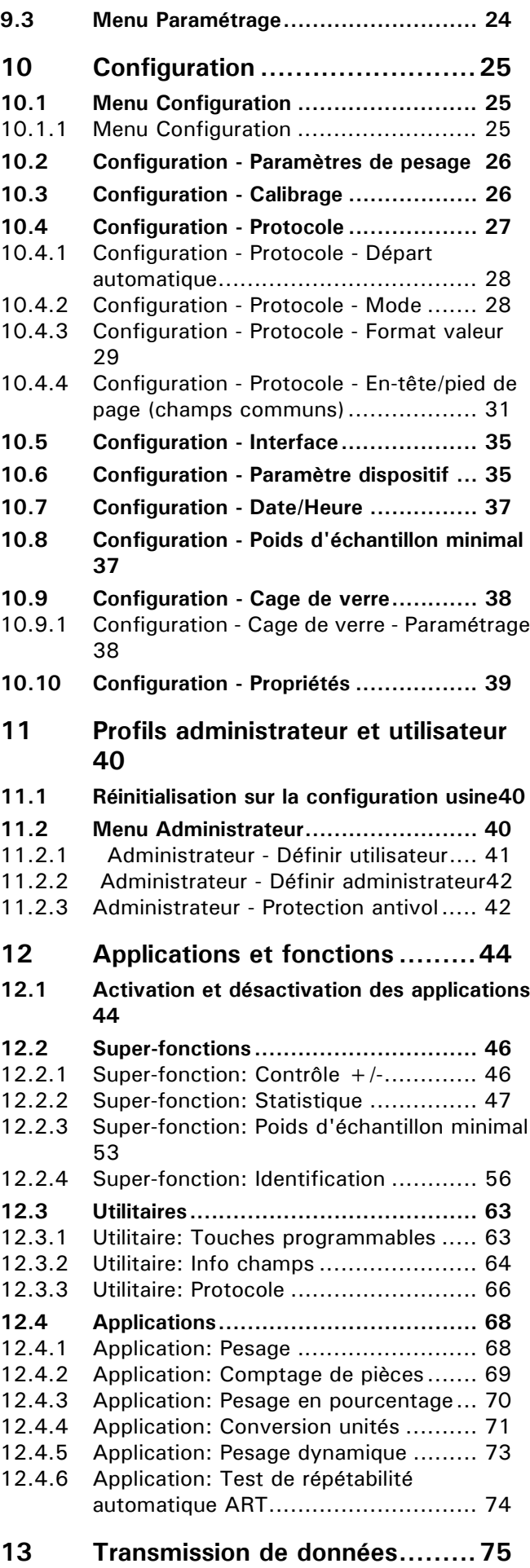

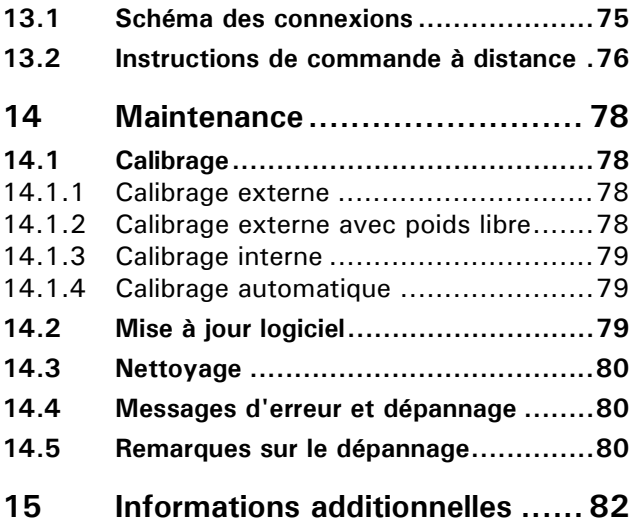

# <span id="page-9-0"></span>**5 Instruction de sécurité et Conformité**

# <span id="page-9-1"></span>**5.1 Conformité**

Le produit a été fabriqué et testé en rapport avec les standards et directives fournies sur le certificat de conformité.

# <span id="page-9-2"></span>**5.2 Instructions de sécurité**

- Lors de l'utilisation du produit, il est nécessaire de s'assurer que l'environnement correspond aux préconisations d'utilisation.
- Le produit doit être alimenté avec le bloc secteur fourni.
- Pour déconnecter le dispositif du secteur, saississez la fiche et non le cable lorsque vous débranchez le cable d'une prise électrique.
- Si le câble d'alimentation est endommagé, débrancher immédiatement du secteur et ne plus l'utiliser. L'appareil doit absolument être alimenté avec le bloc alimentation fourni et en bon état.
- Si pour quelque raison que se soit, il n'est plus possible d'utiliser le produit sans danger, débrancher le du secteur et ne l'utiliser plus.
- Dans le cadre d'une intervention technique, il est essentiel de se référer au chapitre « Maintenance et service ».
- Ne pas utiliser l'appareil dans un environnement explosif ou corrosif.
- Dans le cadre de manipulation de produits liquides, s'assurer que le produit ne pénètre ni à l'intérieur de la balance, ni dans la partie électronique, ni sur le câble et ni sur le bloc d'alimentation. Si cela devait arriver, débrancher la balance du secteur et ne plus l'utiliser. L'instrument ne pourra être réutilisé qu'après le contrôle du service technique Precisa.
- L'instrument ne doit être utilisé que pour la pesée de solide, de liquide contenu dans un récipient sûr, et pour des applications spécifiques telles que la pesée d'animaux ou la détermination de la masse volumique.
- Ne pas dépasser la charge maximale de la balance.
- Quand l'instrument est utilisé avec d'autres appareils fabriqués par Precisa ou d'autres fournitures, il est nécessaire de toujours respecter les prescriptions d'utilisation du constructeur.

# **DANGER**

**Avant de connecter l'instrument au secteur, assurez-vous que la tension d'alimentation du secteur correspond aux tensions du bloc d'alimentation et de l'appareil. Si ce n'est pas le cas, l'instrument ne doit pas être connecté au secteur! Dans ce cas contacter votre revendeur Precisa.**

#### $\blacksquare$ **REMARQUE**

**Si des dommages ou blessures se produisent, la responsabilité serait imputable à l'utilisateur.**

# <span id="page-10-0"></span>**6 Mise en service**

# <span id="page-10-1"></span>**6.1 Déballage de la balance**

Les balances sont livrées dans un emballage écologique spécialement développé pour ces instruments de précision et qui les protège de façon optimale durant le transport

# **REMARQUE**

Conservez l'emballage d'origine afin d'éviter des dégâts de transport lors d'une expédition ou un transport ultérieur et pour pouvoir stocker la balance lors d'une longue période d'inutilisation.

Respectez les points suivants lors du déballage de la balance afin de ne pas endommager cette dernière:

- Déballez la balance lentement et avec précaution. Il s'agit d'un instrument de précision.
- Lorsque la température extérieure est très basse, stockez d'abord la balance avec son emballage fermé dans un lieu sec et à température normale durant quelques heures afin d'éviter la formation de condensation sur la balance.
- Vérifiez immédiatement après le déballage que la balance n'est pas endommagée. Si c'est le cas, contactez votre revendeur.
- Si la balance n'est pas destinée à être utilisée tout de suite après l'achat mais beaucoup plus tard, conservez-la dans un endroit sec présentant des variations de température les plus faibles possibles [\(voir](#page-10-3)  [le chap. 6.3 "Stockage"\)](#page-10-3)
- Lisez ce mode d'emploi, même si vous connaissez déjà les balances, avant de travailler avec la balance et respectez les consignes de sécurité [\(voir le chap. 5 "Instruction de sécurité et Conformité"\)](#page-9-0)

# <span id="page-10-2"></span>**6.2 Transport et expédition**

Votre balance est un instrument de précision. Manipulez-la avec soin.

Evitez les chocs, les coups ou les vibrations durant le transport.

Veillez, durant le transport, à ce qu'il n'y ait pas de fortes variations de température et que la balance ne soit pas victime de l'humidité (condensation).

# **REMARQUE**

Expédiez et transportez la balance dans l'emballage d'origine afin d'éviter des dégâts durant le transport.

# <span id="page-10-3"></span>**6.3 Stockage**

Si vous souhaitez ne plus utiliser la balance durant une longue période, débranchez-la du secteur, nettoyezla soigneusement [\(voir le chap. 14.3 "Nettoyage"\)](#page-81-0) et stockez-la dans un endroit répondant aux conditions suivantes:

- Pas de chocs violents, pas de vibrations
- Pas de fortes variations de température
- Pas d'exposition directe aux rayons solaires
- Pas d'humidité

#### A **REMARQUE**

Stockez la balance dans son emballage d'origine car il la protège de façon optimale.

 $\mathbf{I}$ 

# <span id="page-10-4"></span>**6.4 Choix de l'emplacement**

Afin d'assurer un fonctionnement fiable de la balance, le choix de l'emplacement devra s'effectuer de manière à ce que les conditions ambiantes autorisées soient respectées:

#### ■ *6 Mise en service*

- Posez la balance sur un support horizontal ferme et soumis au minimum de vibrations ou de chocs
- Protégez la balance contre les chocs et les chutes
- Pas d'exposition directe au soleil
- Pas de courant d'air et de variations de température trop importantes

 $\blacksquare$ 

## **REMARQUE**

Si les conditions ambiantes sont difficiles (chocs légers, vibrations de la balance), la balance peut tout de même donner des résultats précis grâce à un réglage approprié du contrôle de stabilité [\(voir le chap. 10.2](#page-27-0) ["Configuration - Paramètres de pesage"\)](#page-27-0)

## <span id="page-11-0"></span>**6.5 Connexion de la balance au secteur**

Les consignes de sécurité doivent impérativement être respectées lors du branchement de la balance sur le secteur:

## **DANGER**

**Vérifiez, avant le branchement sur le secteur, que la tension de service indiquée sur la balance ou sur le cordon d'alimentation corresponde à la tension secteur locale.**

**Si cela n'est pas le cas, ne pas brancher la balance ou le cordon d'alimentation sur le secteur. Contactez votre service après vente.**

# <span id="page-11-1"></span>**6.6 Mise à niveau**

La balance doit être parfaitement horizontale pour assurer un fonctionnement fiable.

 $\mathbf{I}$ 

La balance est pourvue d'un "niveau à bulle" pour le contrôle du niveau et de deux pieds réglables permettant de compenser de petites différences de hauteur et/ou d'inclinaison du plan de la balance.

Les deux pieds réglables doivent être réglés de manière à ce que la bulle d'air se trouve très exactement au centre du voyant

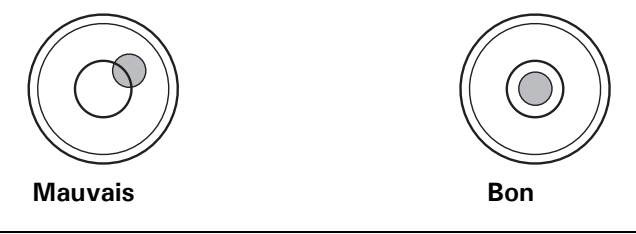

## **REMARQUE**

Afin de maintenir la bonne précision de la balance, il faudra procéder à une nouvelle mise à niveau de la balance lors de chaque changement d'emplacement.

# <span id="page-11-2"></span>**6.7 Calibrage de la balance**

Etant donné que la gravité de la pesanteur n'est pas la même sur toute la surface de la terre, chaque balance devra être calibrée en fonction de la gravité de la pesanteur de son emplacement et selon le principe du pesée physique. Cette procédure nommée "Calibrage" doit être exécutée lors de la première mise en service et après chaque changement d'emplacement. Il est également recommandé de calibrer périodiquement la balance en mode pesée afin de maintenir sa bonne précision.

#### **REMARQUE**  $\mathbf{a}$

La balance doit être calibrée lors de la première mise en service et après chaque changement d'emplacement.

Respectez les intervalles préconisés pour le calibrage (ajustage) si vous travaillez selon la norme "Bonne Pratique en Laboratoire BPL".

Le calibrage est réglé dans le menu de configuration. En fonction du modèle de balance, il peut être exécutée de manière externe, interne ou automatique. [\(voir le chap. 6.7 "Calibrage de la balance"](#page-11-2) et [voir le chap. 14.1](#page-79-1)  ["Calibrage"](#page-79-1))

A l'aide du "mode intelligent de calibrage" la balance peut déterminer elle-même le poids de calibrage, ce qui permet un calibrage exact avec différents poids (avec des paliers de 10 g, 50 g, 100 g et 500 g, selon les modèles).

# <span id="page-12-0"></span>**6.8 Balances Dual-Range et Floating-Range**

Sur les balances Dual-Range, la pesée s'effectue d'abord dans la plage de pesée 10 fois plus précise. La balance permute automatiquement sur la plage supérieure dès que la plage inférieure de pesée est dépassée.

Les balances Floating-Range possèdent une plage fine 10 fois plus précise décalable sur l'ensemble de la plage de pesée. La plage fine peut être appelée aussi souvent que souhaitée sur l'ensemble de la plage de pesée par appui sur la touche de tarage «**T**».

## <span id="page-12-1"></span>**6.9 Balances étalonnées**

Les balances étalonnées sont pourvues de l'autorisation CE/OIML ou obéissent aux prescriptions d'étalonnage locales.

La plage de pesée et certaines fonctions du résultat de la balance diffèrent sur les balances étalonnées selon les prescriptions CE/OIML du programme standard.

# **REMARQUE**

Si un cercle apparaît sur l'affichage principal d'une balance étalonnée, cela signifie que la valeur affichée n'est pas étalonnée.

Sur les balances de la classe (I), le cercle est également valable pour la phase de préchauffage.

Votre service après vente est en permanence à votre disposition pour répondre aux questions relatives à l'étalonnage de la balance ou aux travaux avec des balances étalonnées.

# **Français**

# <span id="page-12-2"></span>**6.10 Mise en service de la balance**

• Appuyez sur la touche «**ON/OFF**» pour mettre la balance en service.

La balance effectue automatiquement son auto-diagnostic pour vérifier toutes les fonctions importantes. "Zéro" est affiché à la fin de la procédure de démarrage (env. 10 secondes).

La balance est prête à l'emploi et se trouve en mode de pesée.

# <span id="page-12-3"></span>**6.11 Mode mise en veille**

La balance possède un mode Mise en veille qui est activé ou désactivé dans le menu de configuration.

Si le mode Mise en veille est activé, la balance permute automatiquement sur le mode veille un certain laps de temps après la dernière pesée ou le dernier appui sur une touche (fonction d'économie d'énergie).

Le laps de temps pour le passage en mode veille est défini dans le menu de configuration [\(voir le chap. 10.2](#page-27-0)  ["Configuration - Paramètres de pesage"\)](#page-27-0)

• Appuyez sur n'importe quelle touche ou posez un poids sur la balance pour faire revenir celle-ci du mode veille au mode de pesée.

# <span id="page-13-0"></span>**7 Venez découvrir les fonctionnalités de la Série 360 EP**

Etudiez l'exemple suivant pour vous familiariser avec les nombreuses fonctionnalités innovantes offertes par votre nouvelle balance Precisa de la Série 360 EP. Suivez les instructions en observant l'afficheur.

#### **Exemple:**

A l'intention de quinze de vos clients, vous devez emballer des vis qui seront destinées à un kit de modification. Chaque kit contient 126 vis. Comme les vis sont petites et faciles à égarer, arrondissez leur nombre à 130 unités pour éviter des problèmes à vos clients. Toutefois, peut importe si un client reçoit une ou deux vis de plus ou de moins. Pour vous faciliter la tâche, utilisez votre balance pour compter les paquets pesés. Pour vos statistiques, vous voulez sûrement savoir combien de vis vous avez emballées et si vous avez travaillé avec précision.

# <span id="page-13-1"></span>**7.1 1ère étape**

Allumez la balance:

• Appuyez sur **«ON/OFF»**

Lors de la séquence de démarrage, la balance effectue un protocole d'auto-contrôle et, au bout de cinq secondes, est prête pour la même application jusqu'à ce que vous l'éteignez.

Pour suivre cet exemple à la lettre, vous pouvez régler la balance sur les paramètre usine mais n'oubliez pas que cette manipulation entraînera l'annulation du paramétrage précédent. C'est pourquoi une fenêtre vous demandera de confirmer votre choix:

- Maintenez la touche **«MENU»** enfoncée
- Appuyez sur  $\{\blacktriangleright\}$  jusqu'à ce qu'apparaisse l'intitulé "Settings" dans la barre de titre
- Appuyez sur **{**S**}** situé sous l'icone de l'administrateur
- Appuyez sur  $\{\blacklozenge\}$  jusqu'à la sélection de l'option de menu "Set factory settings" puis
- Appuyez sur  $\{\leq l\}$  pour confirmer votre choix
- Confirmez "Set factory settings?" en appuyant sur {Yes}

Sélectionnez maintenant votre langue:

- Maintenez la touche **«MENU»** enfoncée
- Appuyez sur  $\{\blacktriangleright\}$  jusqu'à ce qu'apparaisse l'intitulé "Settings" dans la barre de titre
- Appuyez sur  $\{\triangle\}$  situé sous l'icone de configuration
- Appuyez sur  $\{\blacktriangledown\}$  jusqu'à la sélection de l'option de menu "Device settings"
- Appuyez sur  $\{\leq l\}$  pour confirmer votre choix
- Appuyez sur  $\{\blacklozenge\}$  jusqu'à la sélection de l'option de menu "Language"
- Appuyez sur  $\{\leqslant\}$  pour confirmer votre choix
- Appuyez sur **{**Æ**}** jusqu'à la sélection de votre langue dans la boîte à liste
- Appuyez sur  $\{\leq l\}$  pour confirmer votre choix

Retournez dans l'application "Pesée":

- Maintenez la touche **«MENU»** enfoncée
- Appuyez sur  $\{\triangle\}$  situé sous l'icone de pesée

# <span id="page-13-2"></span>**7.2 2ème étape**

Allez dans l'application Comptage:

- Maintenez la touche **«MENU»** enfoncée
- Appuyez sur  $\{\triangle\}$  situé sous l'icone de comptage

Accédez maintenant au menu contextuel de l'application de comptage que vous venez de sélectionner:

- Appuyez sur la touche **«MENU»**.
- Appuyez sur  $\{\blacklozenge\}$  jusqu'à la sélection de l'option de menu "Contrôle +/-"
- Appuyez sur  $\{\leqslant l\}$  pour confirmer votre choix

Activez le Contrôle +/-:

- Appuyez sur  $\{\lll\}$  pour appeler la boîte à liste permettant de modifier l'option de menu sélectionnée "Contrôle +/-"
- Appuyez sur  $\{\blacklozenge\}$  pour sélectionner "Actif"
- Appuyez sur  $\{\text{E}\}\$  pour confirmer votre choix

Définissez le Contrôle +/-:

- Appuyez sur  $\{\blacklozenge\}$  pour sélectionner l'option de menu "Nominal"
- Appuyez sur  $\{\text{E}\}\$  pour démarrer la saisie de données numériques
- Appuyez sur **{12345}** une fois et attendez que le curseur se déplace d'une position vers la droite
- Appuyez sur **{12345}** trois fois et attendez que le curseur se déplace d'une position vers la droite
- Appuyez sur **{67890}**cinq fois et attendez que le curseur se déplace d'une position vers la droite
- Appuyez sur  $\{\lll\}$  pour mettre fin à l'opération et sauvegarder votre saisie

Continuez afin de définir le Contrôle +/- de la manière suivante:

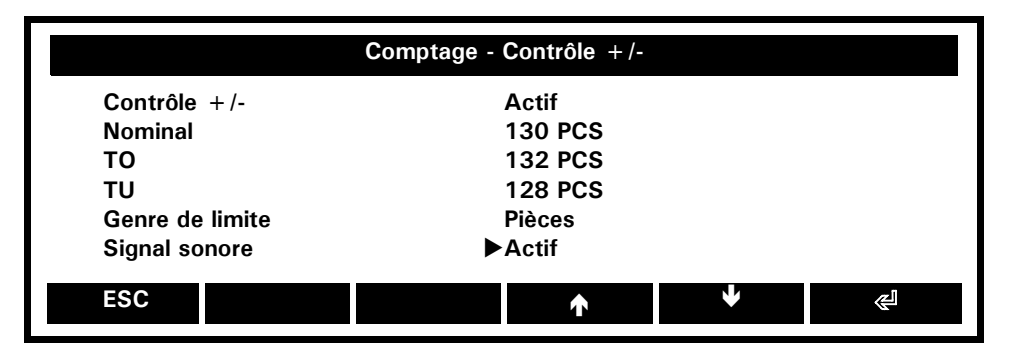

Retournez au menu Comptage puis activez l'option Statistique:

- Appuyez sur la touche **{ESC}**
- Appuyez sur **{**Ä**}** pour ouvrir la page de menu suivante (2/3) puis
- Appuyez sur  $\{\triangleleft\}$  pour activer l'option Statistique sélectionnée

Continuez en définissant les Statistiques de la manière suivante:

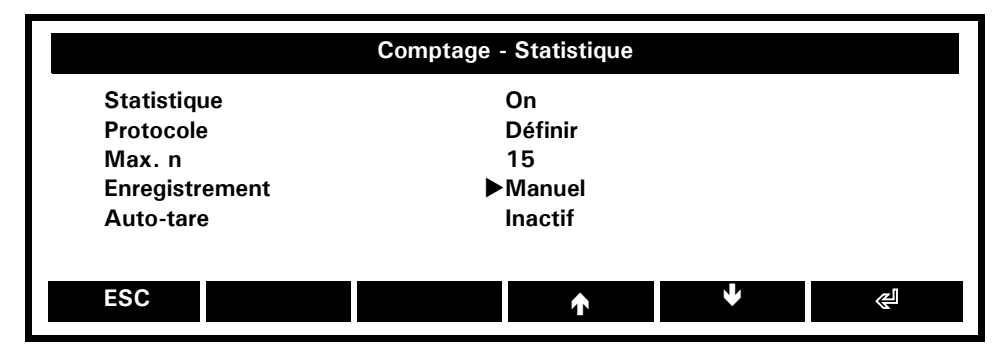

Retournez au menu Comptage:

• Appuyez sur la touche **{ESC}**.

Allez maintenant dans l'option de menu "Info champs":

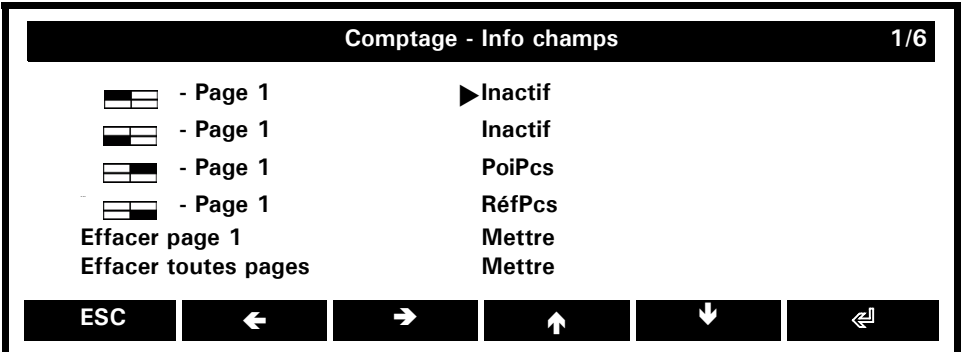

Puisque le Contrôle +/- est déjà actif, certaines informations courantes supplémentaires, telles que PoiPcs et RéfPcs, vont s'afficher dans la page d'info. Dans notre exemple, nous voulons vous présenter dans le détail les capacités de la balance et vous montrer la dernière et l'avant-dernière valeur enregistrées.

Affectez les deux premières positions de la page d'info:

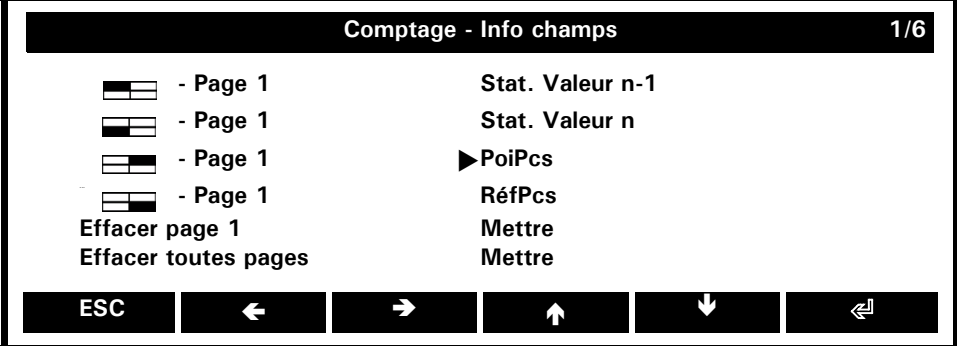

Retournez à l'application Comptage:

• Appuyez deux fois sur la touche **{ESC}**.

# <span id="page-15-0"></span>**7.3 3ème étape**

Placez sur le plateau de la balance le conteneur dans lequel vous voulez compter les vis puis calibrez la balance:

**•** Appuyez sur **«0/T»**

Commencez par poser 5 vis dans le conteneur.

• Appuyez sur **{5 Pcs}**

La balance enregistre le nombre et l'affiche à l'afficheur principal, tandis que le poids est visible à l'afficheur secondaire. A droite, elle affiche également le symbole de rotation  $\mathfrak{D}$  qui vous indique que vous pouvez passer de l'afficheur principal à l'afficheur secondaire et vice-versa en appuyant sur **«TOURNER»**. Dans la zone d'info, la balance affiche sous "PoiPcs=" le poids calculé d'une vis. Dès que vous ajoutez au moins trois vis, la balance stabilisée recalcule le poids de référence d'une vis. Durant cette procédure, le cercle "O" apparaît dans la partie gauche de l'afficheur principal. Dès qu'il disparaît, le nouveau poids de l'unité qui vient d'être calculé s'affiche dans le champ d'info correspondant. Pour permettre à la balance de compter sans faire d'erreur, il est recommandé, avant chaque première pesée, de faire une pause de quelques secondes lorsque le nombre de pièces est le double du dernier nombre calculé (ainsi, dans ce cas, toutes les 10, 20, 40 et 80 pièces).

Dès que le premier lot de 130 pièces est pesé, en vous aidant des symboles graphiques et acoustiques du peseur de contrôle, vous pouvez l'enregistrer:

**•** Appuyez sur **{ENREG 1}**

La fonction **"ENREG 1"** se transforme en **"ENREG 2"**, **"ENREG 3"** (les deux s'affichent dans les champs

situés à gauche de la zone d'info). La balance enregistre et compte chaque pesée. Une fois la dernière pesée enregistrée - dans notre exemple la 15ème - la balance affiche **"FINI 15"**.

Toutes les statistiques sont réactualisées et disponibles en permanence pendant toute la procédure. Par ailleurs, elles s'affichent individuellement dans la zone d'info (n'oubliez pas de maintenir la touche

**«TOURNER»** enfoncée pour faire défiler les pages d'info). Les statistiques sont affichables avec **{Aff. Stat.}** dans une fenêtre d'info.

En appuyant sur **{Effa.Stat.}**, vous pouvez à tout moment effacer toutes les statistiques et redémarrer votre pesée avec le paramétrage existant.

Notez qu'il y a maintenant plus de fonctions disponibles que de touches virtuelles. Les fonctions **{Aff. stat.}** et **{Clr Stat.}** sus-mentionnées se trouvent sur la deuxième barre de fonctions. Pour les appeler

• Appuyez tout d'abord sur **{**Ä**}**.

# <span id="page-17-0"></span>**8 Fonctionnement**

Même si vôtre nouvelle balance vous rend possible un travail facil et très intuitif, vous devriez lire ce mode d'emploi entièrement pour exploiter le potentiel entier de la vaste variété de caractéristiques des quelles la balance dispose en facilitant vôtre travail journalier.

## <span id="page-17-1"></span>**8.1 Les touches**

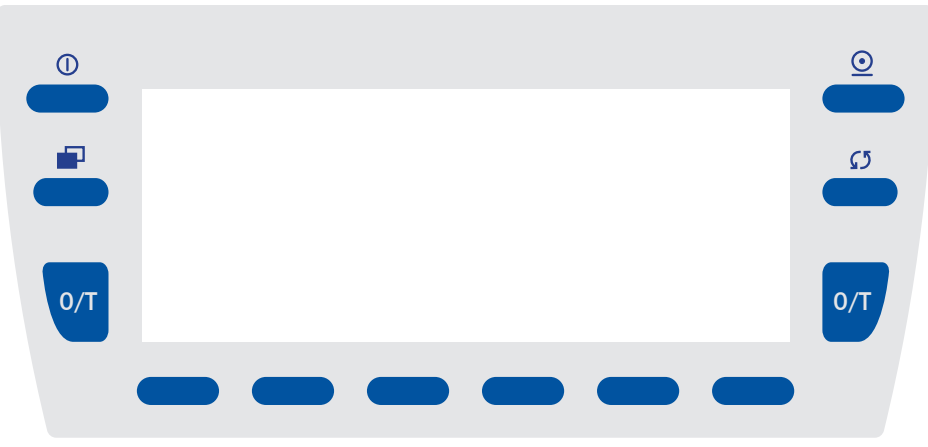

## <span id="page-17-2"></span>**8.1.1 Fonctions des touches dans une application**

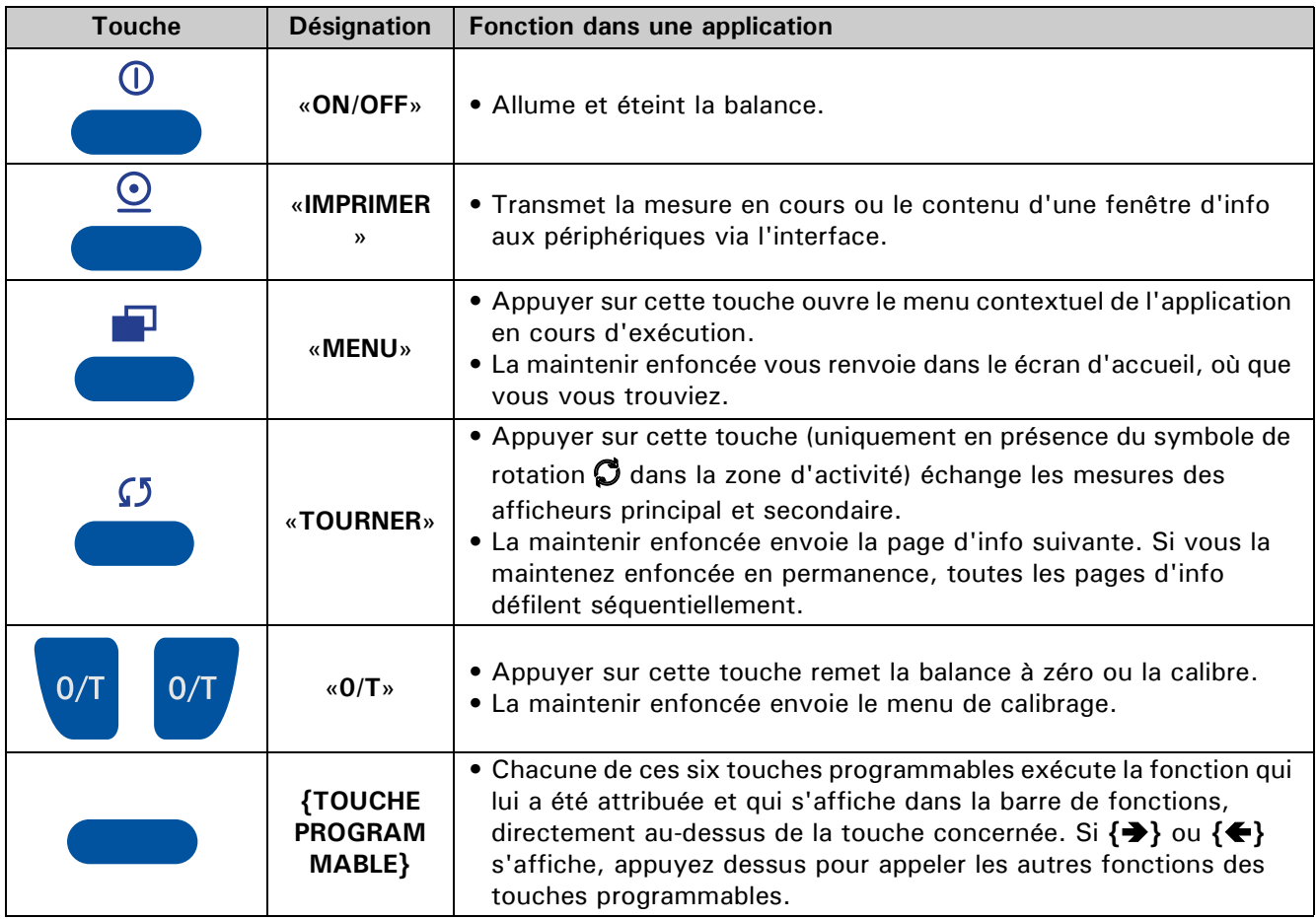

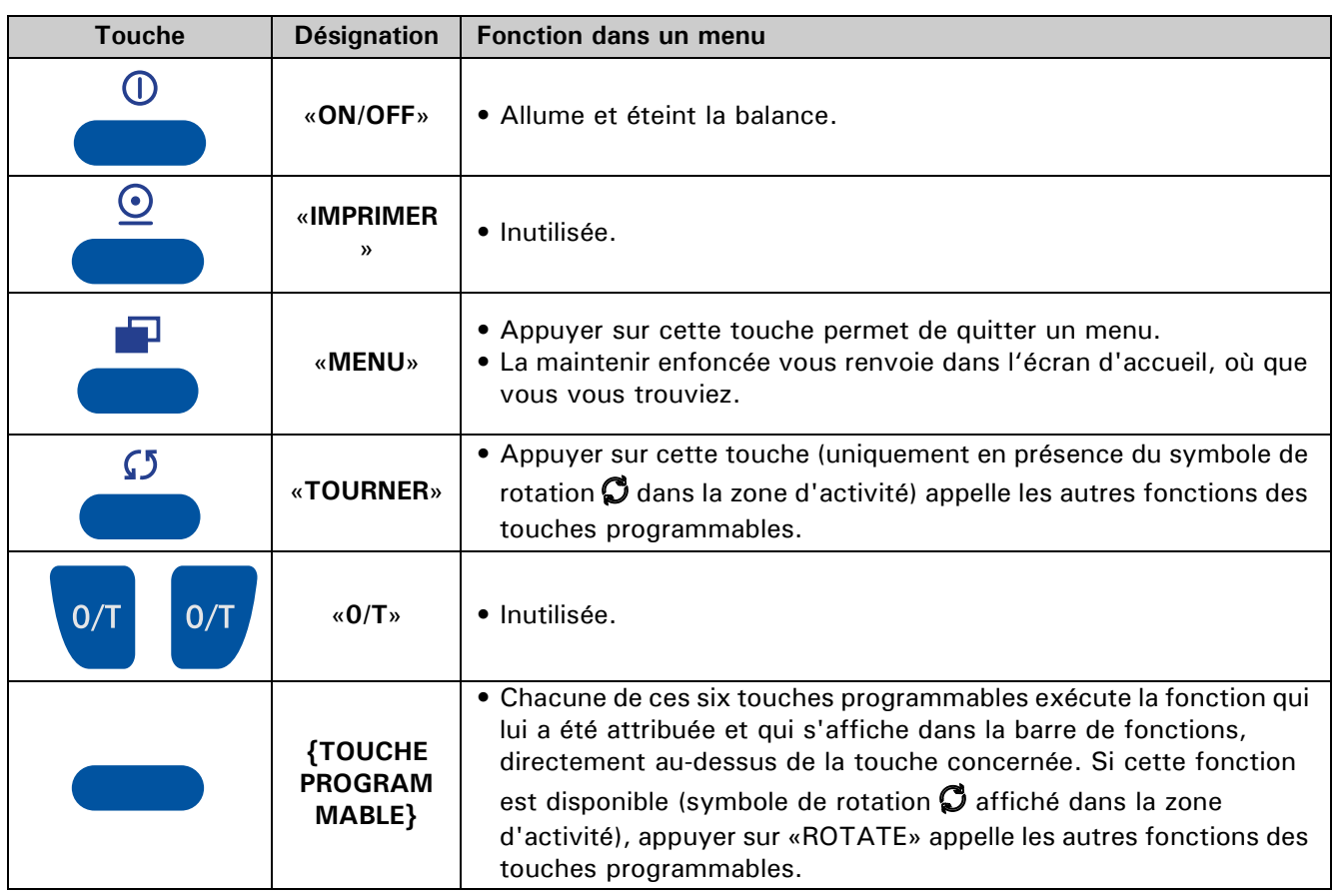

## <span id="page-18-0"></span>**8.1.2 Fonctions des touches dans un menu**

#### <span id="page-18-1"></span>**8.1.3 Fonctions des touches programmables destinées à la navigation et à la saisie de données**

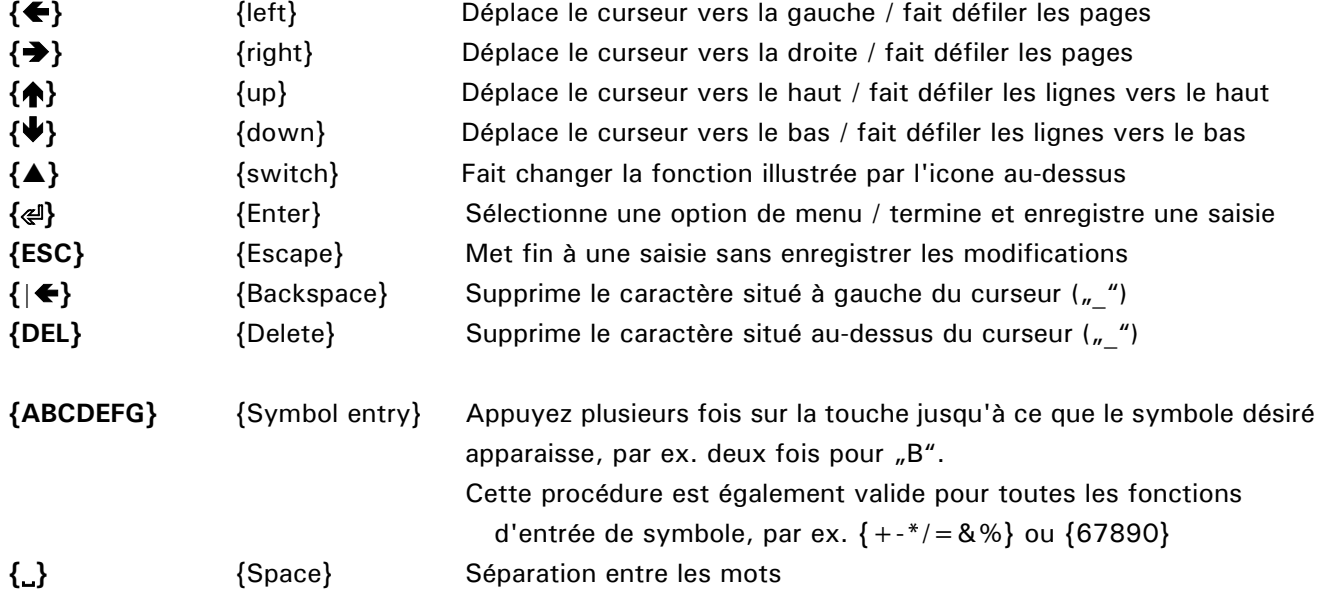

#### <span id="page-18-2"></span>**8.1.4 Touches programmables et leur affectation**

Une touche programmable est une touche programmée située le long de l'afficheur et affectée à ce momentlà à une fonction qui apparaît à proxmité ou directement au-dessus de la touche dans la barre de fonctions. (contrairement à une touche non programmable qui exécute uniquement la fonction qui lui a été affectée en usine, par ex. «ON/OFF».) Dans chaque application, vous pouvez affecter une série de fonctions aux touches

## ■ *8 Fonctionnement*

programmables. Si vous affectez plus de six fonctions, le symbole **{}** ou **{**Ä**}** apparaît pour vous permettre de passer de la sélection active à la suivante.

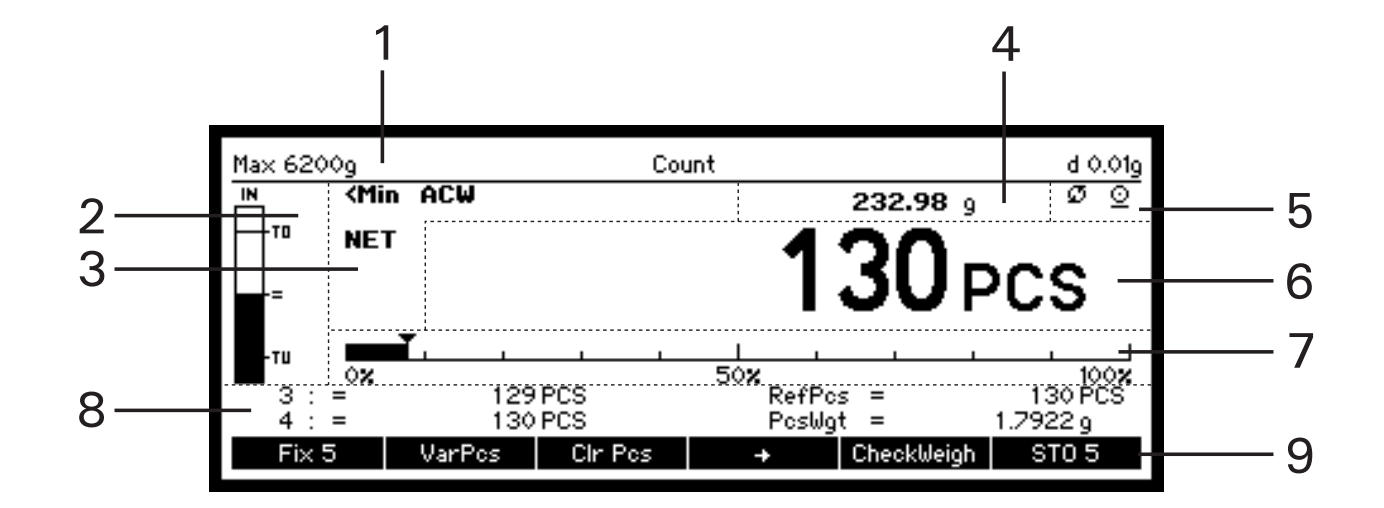

# <span id="page-19-0"></span>**8.2 L'afficheur (telles qu'elles apparaissent dans une application)**

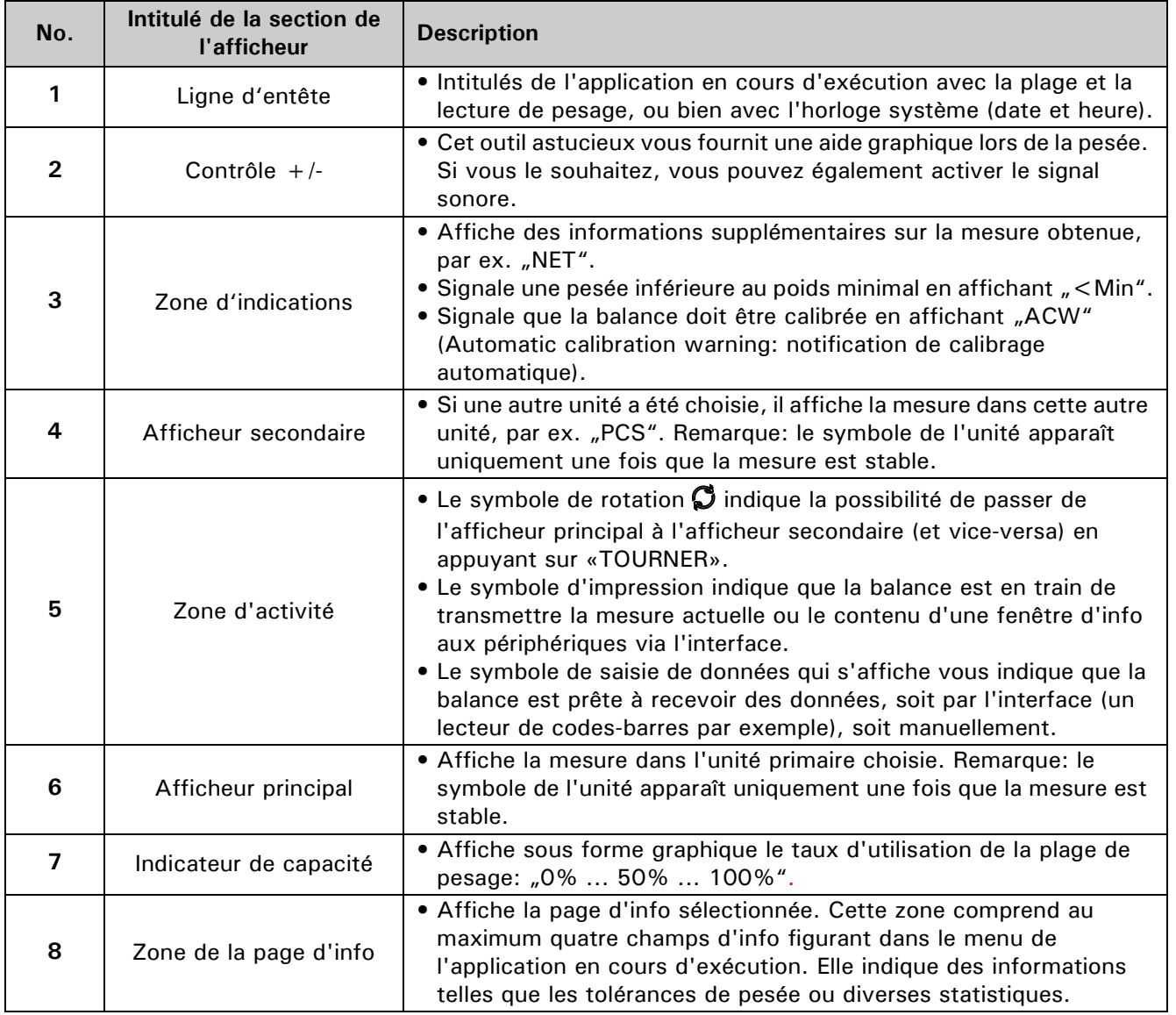

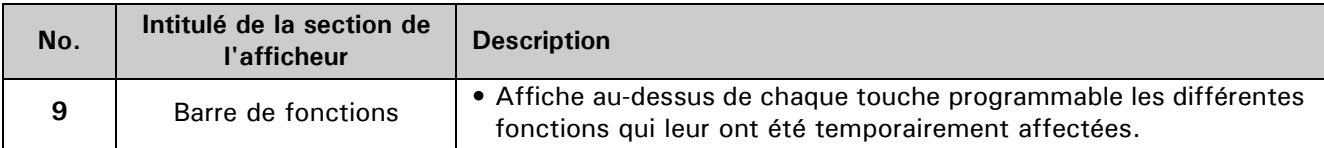

### <span id="page-20-0"></span>**8.2.1 Pages d'info et champs d'info**

Une section d'écran intitulée "Zone de la page info" affiche des informations spécifiques à l'application. Chaque page d'info comporte quatre champs d'info: "Haut gauche", "Bas gauche", "Haut droit" et "Bas droit". Pendant l'exécution d'une application, maintenez la touche «TOURNER» enfoncée pour afficher la page d'info suivante. Si vous continuez à appuyer, toutes les pages d'info défilent séquentiellement.

**Champs d'info disponibles (quadrant) pour afficher les informations contenues dans les pages d'info:**

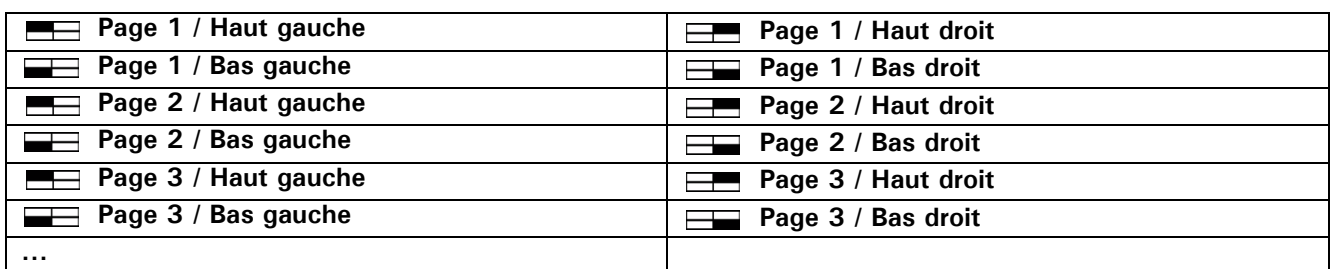

Certaines applications affichent déjà les informations les plus courantes. Toutefois, vous pouvez reconfigurer à tout moment les pages d'info. Pour cela, sélectionnez l'option "Info champs" dans le menu contextuel puis configurez individuellement les champs d'info.

# <span id="page-20-1"></span>**8.3 Navigation dans le menu contextuel d'une application**

Ce chapitre explique comment naviguer dans le menu contextuel d'une application. Pour avoir des informations sur les applications, voir chapitre [12 "Applications et fonctions"](#page-45-0). Tous les paramètres suivants sont donnés uniquement à titre d'exemples. Ils n'ont aucune autre fonction.

Toute application que vous venez de sélectionner fonctionne avec son paramétrage prédéfini. Si vous le souhaitez, vous pouvez toutefois modifier ses paramètres, c'est-à-dire personnaliser l'application en fonction de vos besoins. Vous pouvez faire cela directement dans les menus contextuels. Prenons à titre d'exemple l'application Pesage:

• Appuyez sur «**MENU**»

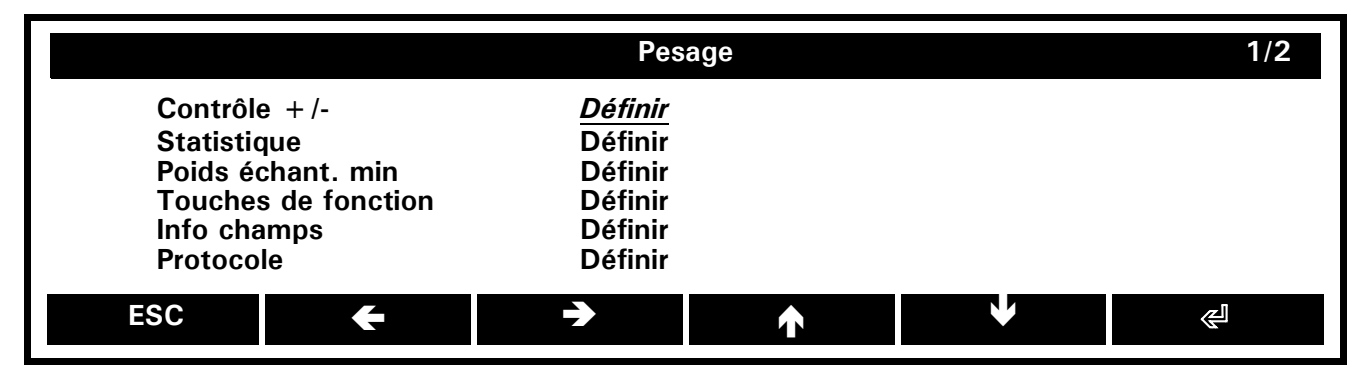

Nous nous trouvons au niveau principal du menu contextuel de l'application de pesage. Le titre indique l'application active (Pesage) et la barre de fonctions vous fournit les fonctions nécessaires à la navigation. Notez que les titres de menu sont en noir, tandis que celui de l'application est en blanc. Dans la zone centrale figurent toutes les options de menu offertes par l'application. Si l'application comporte plus de 6 options, ces dernières sont réparties sur plusieurs pages que vous pouvez faire défiler en appuyant sur **{}** et **{**Ä**}**. La page active et le nombre de pages s'affichent à droite du titre, dans notre exemple "1/2", à savoir la page 1 sur 2. La colonne de gauche donne l'intitulé des différentes options tandis que la colonne de droite vous permet de les sélectionner et les définir à tour de rôle. Sur cet écran, l'option de menu Contrôle +/- a été sélectionnée. Pour modifier la définition de l'option Statistique

• Appuyez sur **{**Æ**}** pour la sélectionner puis

## ■ *8 Fonctionnement*

#### • Sur  $\{\text{E}\}\$  pour confirmer votre choix.

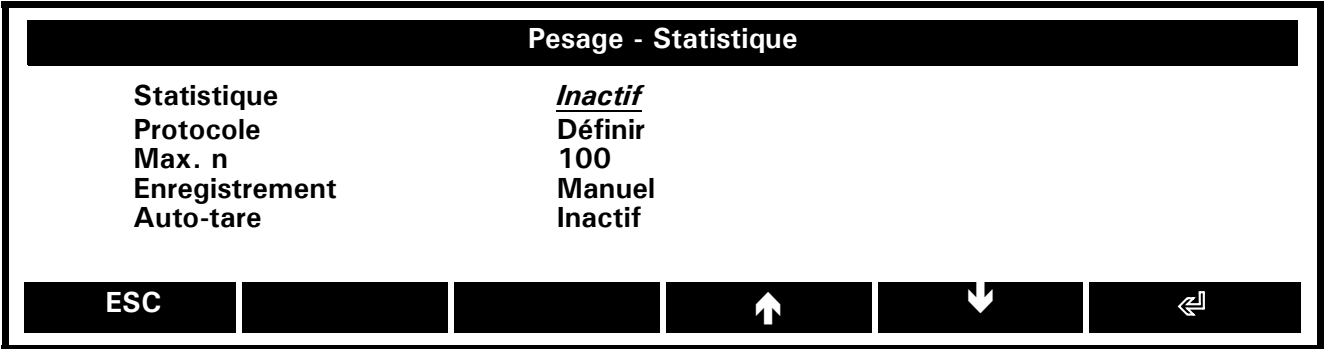

• Appuyez sur **{**Æ**}** pour sélectionner "Protocole" puis

• Sur **{**E**}** pour confirmer votre choix

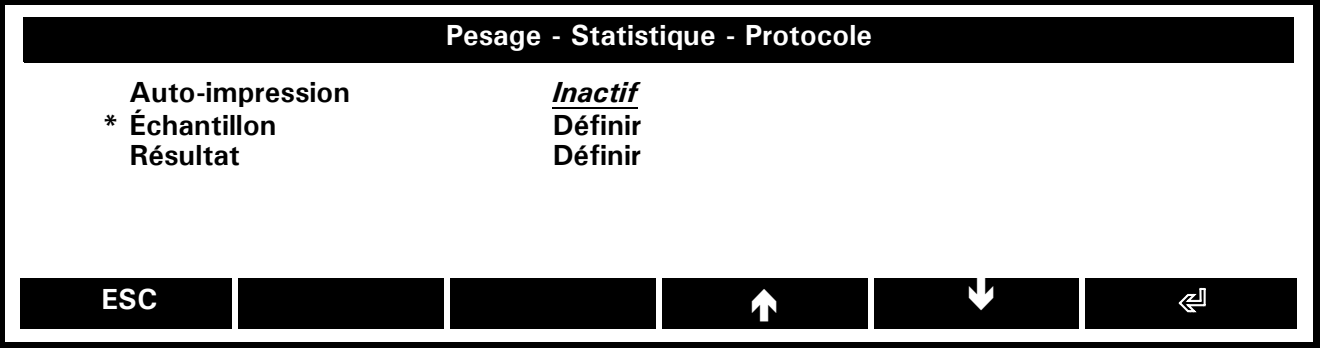

Nous avons atteint le 3ème sous-niveau, comme l'indique le titre qui affiche le chemin complet (Pesage - Statistique - Protocole).

Pour activer l'option d'impression automatique sélectionnée

• Appuyez sur  $\{\text{I}\}\$  pour confirmer votre choix

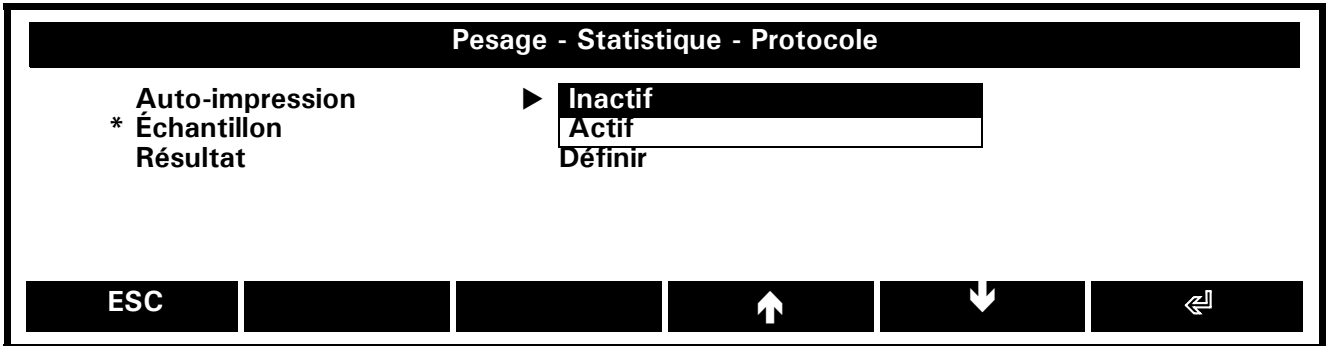

- Appuyez sur **{**Æ**}** pour sélectionner "Actif" dans la boîte à liste puis
- Sur **{**E**}** pour confirmer votre choix

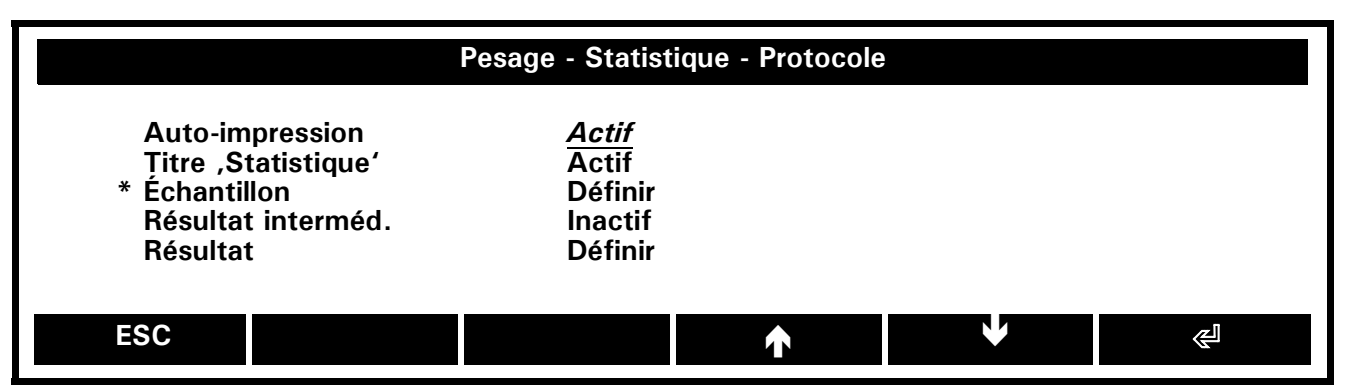

L'option d'impression automatique est activée.

Pour quitter un menu contextuel

• Appuyez sur **{ESC}** le nombre de fois nécessaire pour vous retrouver dans l'application active.

## <span id="page-22-0"></span>**8.4 Saisie de données numériques**

Vous devez parfois saisir des données numériques, par exemple pour définir des tolérances. Pour cela, utilisons l'option Contrôle +/- et réduisons le seuil inférieur à 1,25 % (l'application de pesage est toujours en cours d'exécution):

- Appuyez sur «**MENU**» pour entrer dans le menu contextuel.
- Appuyez sur **{**E**}** pour définir l'option Contrôle +/-.
- Appuyez sur **{**Æ**}** le nombre de fois nécessaire pour vous placer sur "2.50 %" de l'option de menu TU.
- Appuyez sur **{**E**}** pour modifier sa valeur numérique.

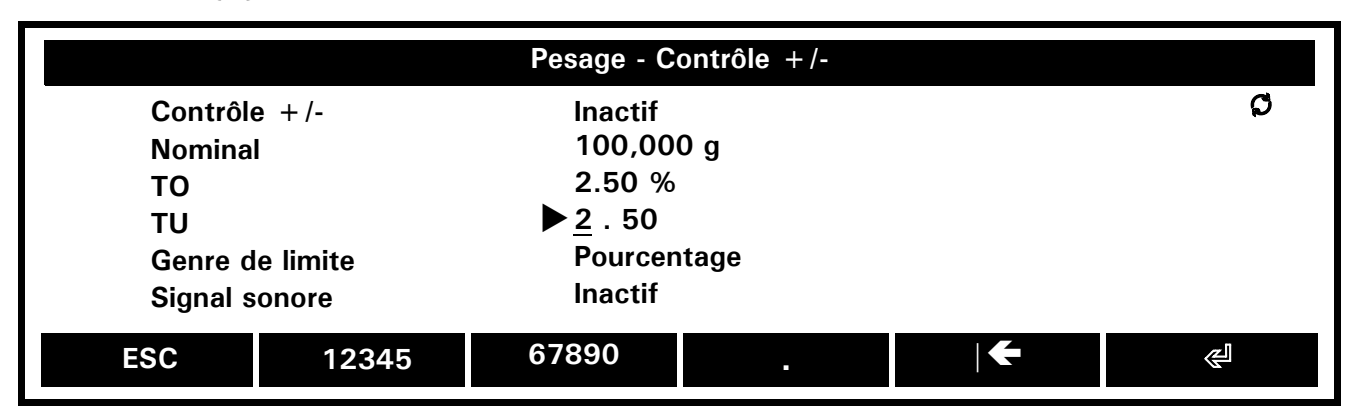

- Appuyez une fois sur **{12345}** puis attendez que le curseur se soit déplacé d'une position vers la droite.
- Appuyez sur **{.}** puis attendez que le curseur se soit déplacé d'une position vers la droite.
- Appuyez deux fois sur **{12345}** puis attendez que le curseur se soit déplacé d'une position vers la droite.
- Appuyez cinq fois sur **{12345}** puis attendez que le curseur se soit déplacé d'une position vers la droite.

Si vous faites une erreur de saisie, vous pouvez la corriger avec la fonction Retour **{|}** qui supprime le carctère situé à gauche du curseur (" "). En appuyant sur «**TOURNER**» (notez le symbole de rotation  $\Omega$  dans le coin droit supérieur de la zone centrale), il est possible d'appeler d'autres fonctions d'édition, telles que **{}** et **{**Ä**}** qui permettent de déplacer le curseur et **{DEL}** qui supprime le caractère situé au-dessus du curseur:

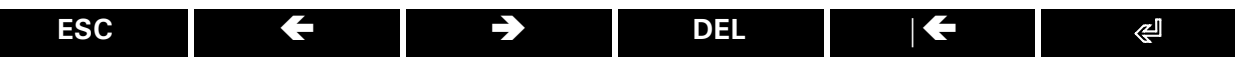

Si vous avez fini de modifier la valeur

• Appuyez sur  $\{\lll\}$  pour clore et sauvegarder votre saisie.

## <span id="page-22-1"></span>**8.5 Saisie de données alphabétiques**

Comme le montre l'exemple suivant, vous pouvez saisir de la même manière des données alphabétiques et numériques. Nous allons saisir "Customer 5" comme identifiant (l'application de pesage est toujours en cours d'exécution):

- Appuyez sur «**MENU**» pour entrer dans le menu contextuel.
- Appuyez sur **{**Ä**}** et **{**Æ**}** jusqu'à ce que vous ayez sélectionné l'option Identification puis
- Appuyez sur  $\{\leq l\}$  pour le définir.
- Appuyez sur  $\{\leq l\}$  pour définir l'option de menu ID 1.
- Appuyez sur **{**Æ**}** pour sélectionner l'option Nom puis
- Appuyez sur  $\{\leq l\}$  pour saisir le nom.

**Français**

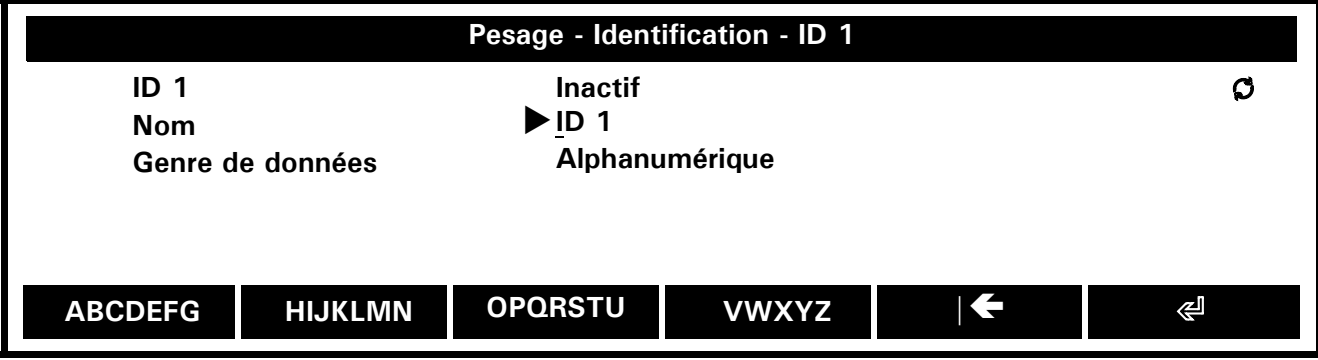

Pour saisir des données alphabétiques, vous disposez d'un nombre plus important de fonctions de touche programmable (notez le symbole de rotation  $\bm{\mathcal{O}}$  dans la zone d'activité puis appelez les fonctions en appuyant sur **«IMPRIMER»**):

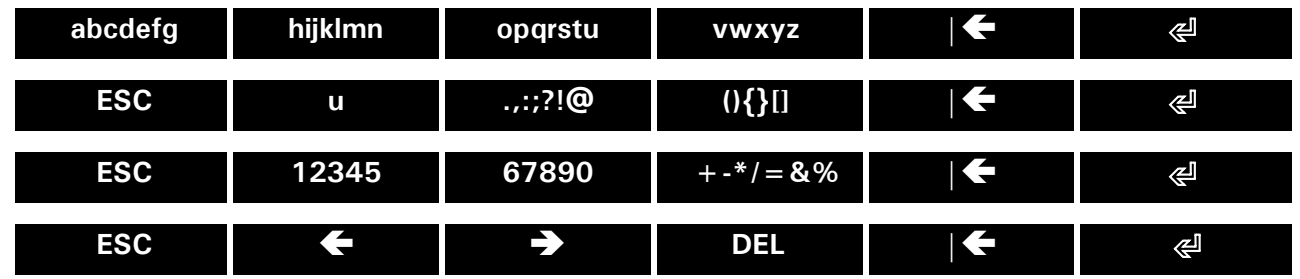

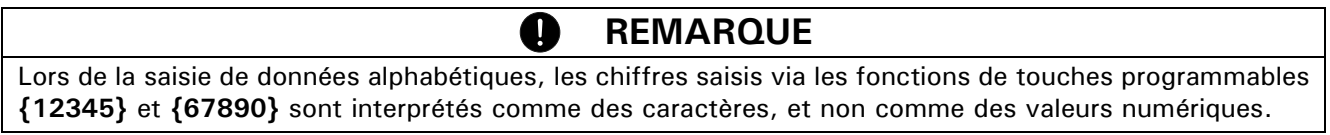

Lorsque vous avez terminé de saisir les données alphabétiques

• Appuyez sur  $\{\text{I}\}\$  pour clore et sauvegarder votre saisie.

# <span id="page-23-0"></span>**8.6 Fenêtre d'informations**

La fenêtre d'info permet d'afficher à l'écran des informations détaillées sous forme de textes. Vous pouvez appuyer sur «**IMPRIMER**» à tout moment pour imprimer le texte affiché dans la fenêtre d'info.

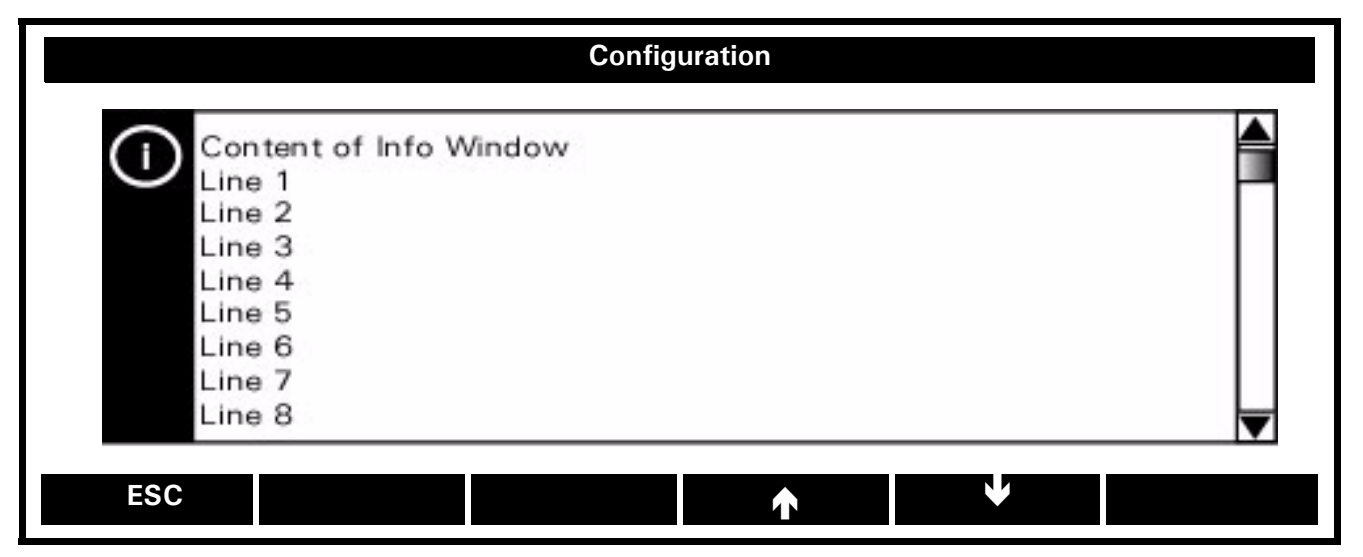

En appuyant sur **{**Å**}** et **{**Æ**}**, vous pouvez faire défiler les lignes vers le haut et vers le bas, en maintenant le défilement au début et à la fin du texte. Pour quitter la fenêtre d'info, appuyez sur **{ESC}**.

# <span id="page-24-0"></span>**9 Ecran d'accueil**

L'écran d'accueil permet d'accéder aux différents menus de la balance qui figurent en blanc dans la barre de titre. Le menu sélectionné s'affiche sur fond noir (Applications, Utilisateurs ou Paramétrage).

# <span id="page-24-1"></span>**9.1 Menu Applications**

Etant un instrument de précision extrêmement polyvalent, votre balance est dotée de diverses applications prêtes à fonctionner dès que vous accédez à l'écran d'accueil.

• Maintenez enfoncé «**MENU**» pour accéder à l'écran d'accueil.

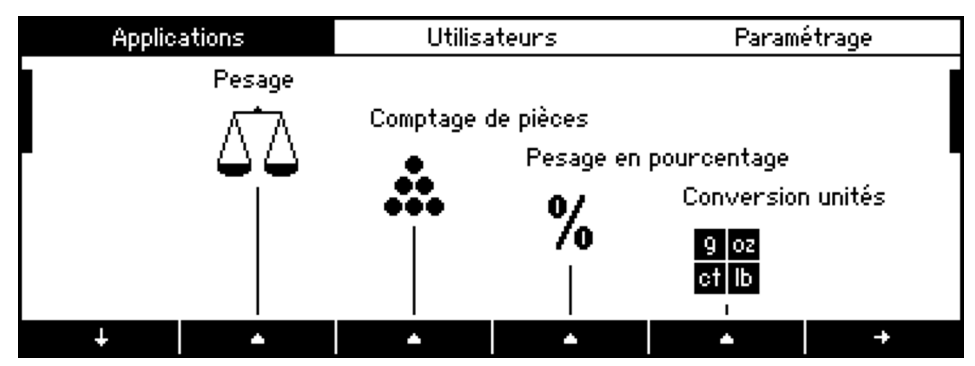

La balance affiche la première page des applications disponibles. Notez que la présence de barres de défilement vertical sur les côtés indique qu'il y a d'autres applications disponibles

• Appuyez sur **{**Æ**}** pour faire défiler vers le bas les lignes d'icônes.

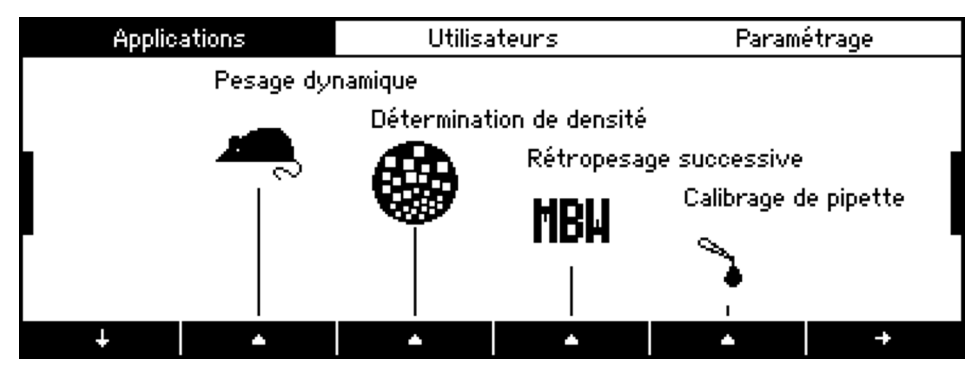

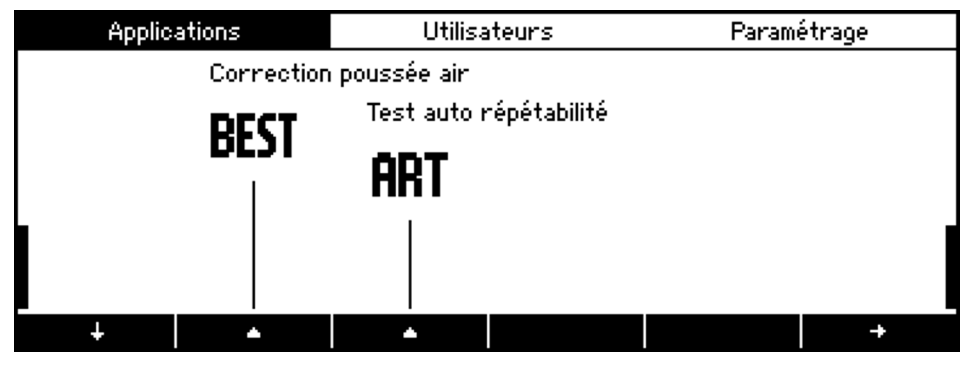

Pour revenir à la première ligne d'icônes

• Appuyez à nouveau sur **{**Æ**}**.

Pour choisir une application, par exemple Pesage

• Appuyez sur le symbole  $\{\triangle\}$  correspondant.

#### **REMARQUE** Ø

En maintenant la touche «**MENU**» enfoncée, vous accédez par défaut à la section Applications de l'écran d'accueil, où que vous vous trouviez. Si vous voulez démarrer par la section Utilisateurs en maintenant la touche «**MENU**» enfoncée, accédez simplement à la section Paramétrage de l'écran d'accueil, activez Configuration puis modifiez le paramétrage de l'option "Ecran d'accueil". Voir également le chapitre 10.6 "Configuration - Paramètre dispositif".

# <span id="page-25-0"></span>**9.2 Menu Utilisateur**

Le menu Utilisateur vous permet de configurer jusqu'à 8 profils utilisateur protégés par mot de passe. Notez que le menu Utilisateur est inopérant si aucun profil utilisateur n'est activé. Pour définir des profils utilisateur, reportez-vous au chapitr[e 11.2.1 "Administrateur - Définir utilisateur"](#page-42-0).

- Maintenez enfoncé «**MENU**» pour accéder à l'écran d'accueil.
- Appuyez sur **{**Ä**}** le nombre de fois nécessaire pour sélectionner le menu Utilisateurs.

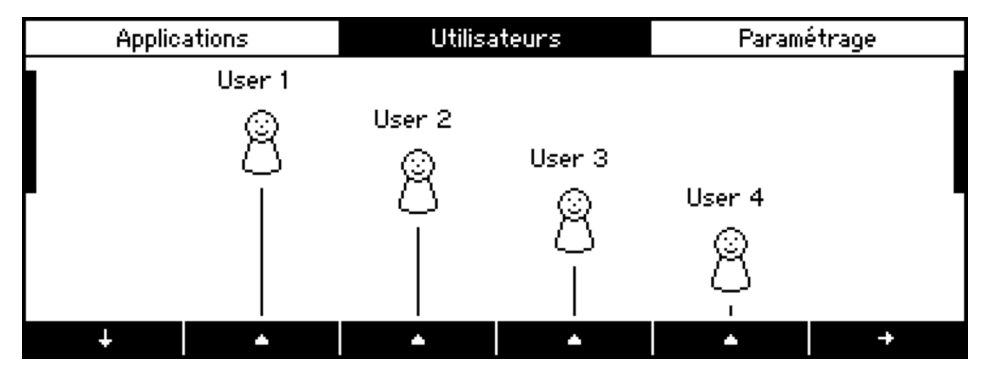

S'il existe plus de 4 profils utilisateur, des barres de défilement vertical sur les côtés indiquent qu'il y a d'autres profils utilisateur disponibles. Comme dans le menu Applications, vous pouvez appuyer sur { $\blacklozenge$ } pour appeler la deuxième page et activer le profil utilisateur souhaité en appuyant sur la touche { $\blacktriangle$ } correspondante.

# <span id="page-25-1"></span>**9.3 Menu Paramétrage**

Le menu Paramétrage permet de configurer l'ensemble des paramètres de la balance, tels que définir les paramètres de base, les profils administrateur et utilisateur, personnaliser les applications ou réinitialiser la balance sur le paramétrage usine.

- Appuyez sur «**MENU**» pour accéder à l'écran d'accueil.
- Appuyez sur **{**Ä**}** le nombre de fois nécessaire pour sélectionner le menu Paramétrage.

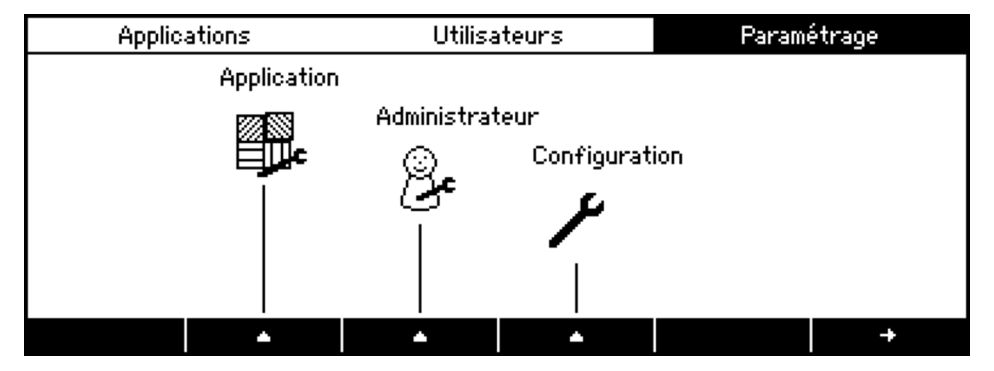

Pour avoir des informations spécifiques sur toutes les options de paramétrage, reportez-vous aux chapitres correspondant[s 12 "Applications et fonctions"](#page-45-0)[, 11 "Profils administrateur et utilisateur"](#page-41-0) et [10](#page-26-0)  ["Configuration".](#page-26-0)

# <span id="page-26-0"></span>**10 Configuration**

Cette section présente la structure du menu Configuration ainsi que ses fonctions. Le réglage de base de la balance s'effectue dans le menu Configuration.

**REMARQUE**

Les options de menu entre crochets ne s'affichent pas, sauf si elles sont associées à un paramétrage particulier.

# <span id="page-26-1"></span>**10.1 Menu Configuration**

#### <span id="page-26-2"></span>**10.1.1 Menu Configuration**

- Maintenez enfoncé «**MENU**» pour accéder à l'écran d'accueil.
- Appuyez sur **{**Ä**}** le nombre de fois nécessaire pour sélectionner le menu de configuration.

Œ

• Pour appeler le menu Configuration, appuyez sur  ${A}$  figurant sous l'icône de configuration.

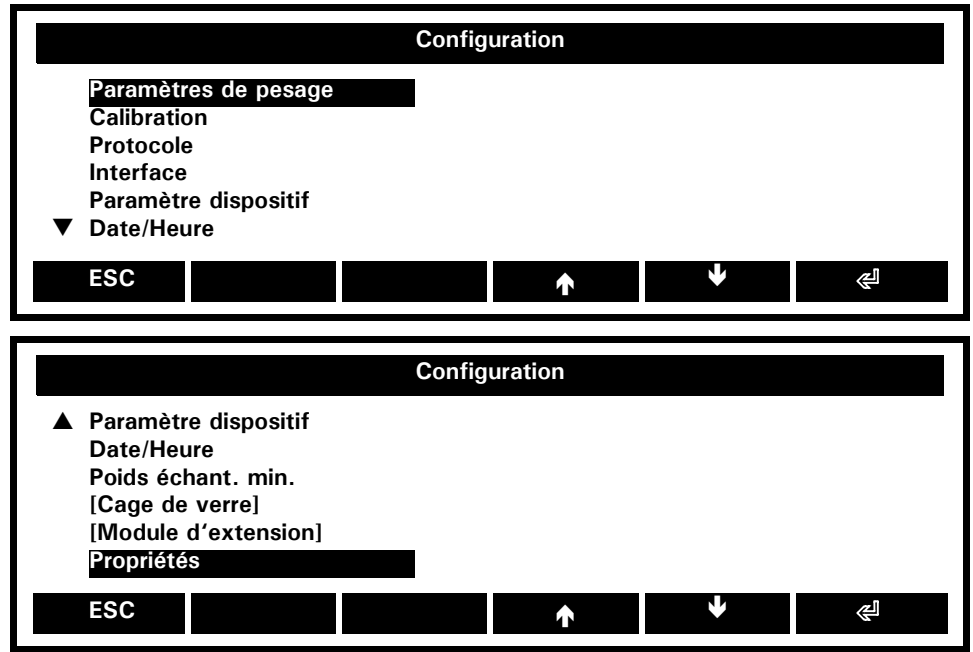

#### **Paramètres de pesage:**

*Réglages/paramètres généraux destinés au dispositif de pesage.*

#### **Calibration:**

*Paramètres généraux destinés au calibrage.*

#### **Protocole:**

*Paramètres généraux destinés au protocole/à l'impression.*

#### **Interface:**

*Paramètres généraux permettant à l'interface RS232/V24 de communiquer avec des périphériques.*

#### **Paramètre dispositif:**

*Paramètres généraux définissant les caractéristiques esthétiques et pratiques du système.*

#### **Date/Heure:**

*Paramètres généraux définissant la date et l'heure.* 

#### **Poids échant. min.:**

*Paramètres généraux définissant le support utilisateur pour le poids d'échantillon minimal durant le pesage.*

#### **[Cage de verre:]**

*(disponible uniquement si la balance est équipée d'une cage de verre automatique) Paramètres généraux de la cage de verre automatique.*

#### **[Module d'extension:]**

*(disponible uniquement si la balance est équipée d'un module d'extension)*

*Paramètres généraux du module d'extension. Pour avoir des informations détaillées, reportez-vous à ses instructions d'utilisation.*

#### **Propriétés:**

*Affiche et imprime tous les paramètres de configuration.*

# <span id="page-27-0"></span>**10.2 Configuration - Paramètres de pesage**

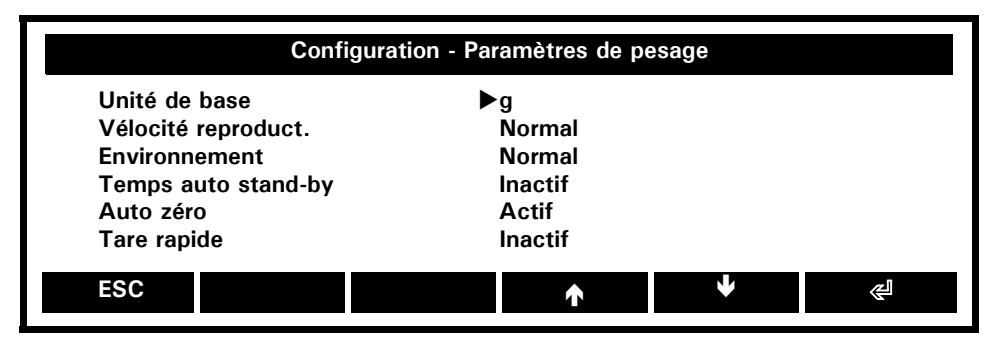

#### **Unité de base: g**, mg, kg, ..., baht

*Unité dans laquelle s'affiche le résultat de la pesée. Pour en savoir plus, reportez-vous au chapitre [12.4.4](#page-72-0)  ["Application: Conversion unités".](#page-72-0)*

*La balance peut afficher les résultats dans diverses unités. Toutefois, certaines balances ne peuvent pas afficher les résultats en milligrammes ou en kilogrammes en raison de leurs portées respectives. Voir la liste des unités disponibles dans le [chapitre 15 "Informations additionnelles"](#page-83-0).*

#### **Velocité reproduct.:** Vite, **Normal**, Lent, Extra lent

*La valeur sélectionnée définit la durée d'affichage entre deux mesures. Pour établir cette durée, il faut impérativement prendre en compte l'emplacement de la balance. Le contrôle de stabilité doit également être réglé de manière appropriée. Voir le point suivant "Environment".*

#### **Environnement:** Stable, **Normal**, Instable

*Ajustez la balance en fonction de son emplacement. Voir également le chapitre [6.4 "Choix de l'emplace](#page-10-4)[ment".](#page-10-4)*

**Temps auto stand-by: Inactif**, 30 Secondes, 1 Minute, 5 Minutes, 30 Minutes

*Définit la période pendant laquelle la balance n'est pas utilisée avant de passer automatiquement en mode économie d'énergie.*

*Le mode Autostandby ne fonctionne que si la correction automatique du zéro est activée ("Autozero"). Pour redémarrer la balance, appuyez sur une touche quelconque, placez un poids sur la balance ou exécutez à l'interface une commande à distance.*

#### **Auto zéro: Actif**, Inactif

*Correction automatique du zéro.* 

*La balance maintient un zéro stable (par exemple même si la température de la pièce fluctue).*

#### **Tare rapide:** Actif, **Inactif**

*La balance exécute un tarage rapide, même si le poids n'est pas encore stabilisé.*

# <span id="page-27-1"></span>**10.3 Configuration - Calibrage**

Pour calibrer la balance, voir les chapitre[s 6.7 "Calibrage de la balance"](#page-11-2) et [14.1 "Calibrage"](#page-79-1). Le calibrage dépend du modèle de la balance.

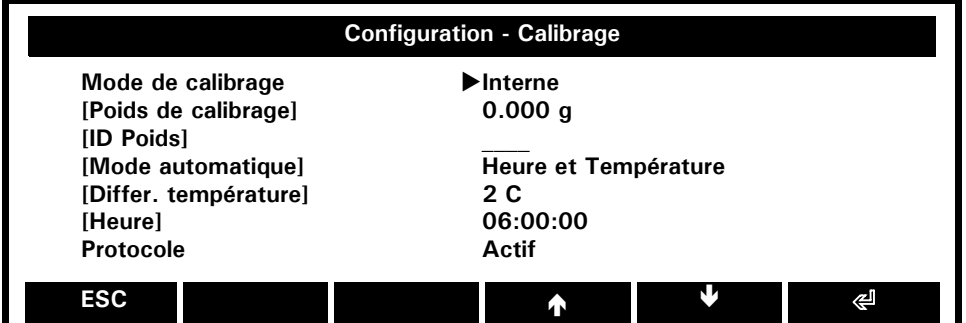

**Mode de calibrage:** Inactif, Externe, Ext. avec poids déf., **Interne**, Automatique

- *Calibrage inactif*
- *Calibrage externe*
- *Calibrage externe avec un poids de calibrage défini par l'utilisateur. Voir "[Def.-Weight]"*
- *Calibrage avec le poids de calibrage interne*
- *Calibrage automatique selon l'heure, la température ou bien l'heure et la température*

#### **[Poids de calibrage:] 0.000 g**, n.nnn g.

*(disponible uniquement en Calibration Mode External Def.-Weight) Définit un poids de calibrage externe*

#### **[ID Poids:] \_\_\_\_**

*(disponible uniquement en Mode Ext. avec poids déf.) Attribue un identifiant alphanumérique au poids de calibrage externe*

#### **[Mode automatique:] Heure et Température**, Température, Heure

*(disponible uniquement en Mode de calibrage Automatique)*

- *Calibrage automatique en fonction de l'heure et de la température*
- *Calibrage automatique en fonction de la température*
- *Calibrage automatique en fonction de l'heure*

#### **[Température:] 2 C**

*(disponible uniquement en Mode de calibrage Automatique) Définit la variation de température qui déclenchera le calibrage automatique. La balance a été réglée sur une variation de 2. L'unité est le degré Celsius.*

#### **[Heure:]** 06:00:00

*(disponible uniquement en Mode de calibrage Automatique) Définit l'heure de la journée à laquelle la balance lancera le calibrage automatique.*

#### **Protocole: Actif**, Inactif

*Imprime le protocole de calibrage après l'exécution d'un calibrage.*

# <span id="page-28-0"></span>**10.4 Configuration - Protocole**

Pour transmettre le résultat de la mesure en cours aux périphériques via l'interface, appuyez simplement sur «**IMPRIMER**». En configurant le protocole, vous pouvez

- Définir les conditions du protocole
- Définir le format de la valeur (résultat de la mesure) imprimée
- Choisir diverses informations supplémentaires à imprimer.

Ecran principal de configuration du protocole:

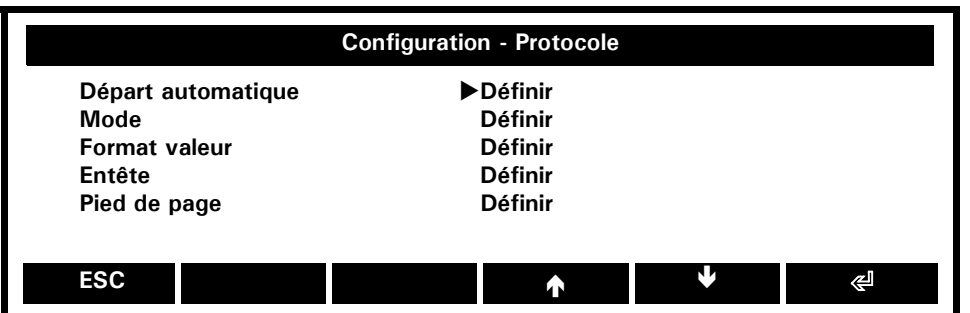

#### **Départ automatique:** Définir

*Définit le lancement automatique de l'impression après la mise sous tension de la balance. Le symbole "\*" s'affiche si le lancement automatique est activé.*

**Mode:** Définir

*Définit le mode d'impression, par exemple en état stable, suite à un changement de charge, etc.*

#### **Format valeur:** Définir

*Définit le format du poids d'impression*

#### **Entête:** Définir

*Définit le format de l'en-tête de l'impression. Le symbole "\*" s'affiche si l'en-tête est activé.*

#### **Pied de page:** Définir

*Définit le format du pied de page de l'impression. Le symbole "\*" s'affiche si le pied de page est activé.*

#### <span id="page-29-0"></span>**10.4.1 Configuration - Protocole - Départ automatique**

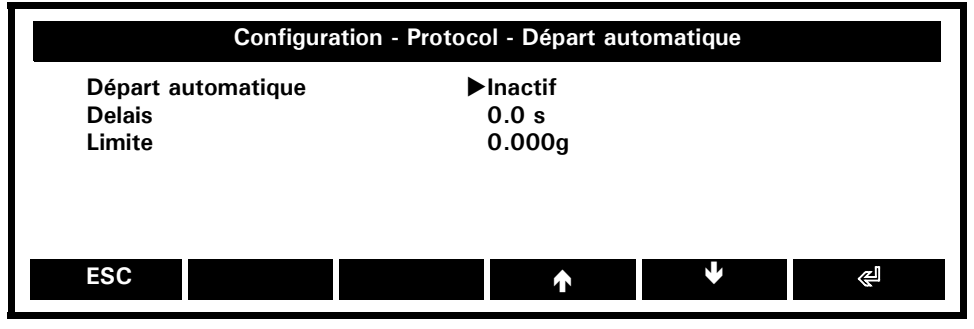

#### **Départ automatique:** Actif, **Inactif**

*Lance automatiquement l'impression.*

#### **[Delais:] 0.0 s**

*(disponible uniquement avec Départ automatique Actif) Temporisation liée au lancement de l'impression automatique*

#### **[Limite:] 0.000 g**

*(disponible uniquement avec Départ automatique Actif) Poids minimal qui déclenchera l'impression automatique.*

#### <span id="page-29-1"></span>**10.4.2 Configuration - Protocole - Mode**

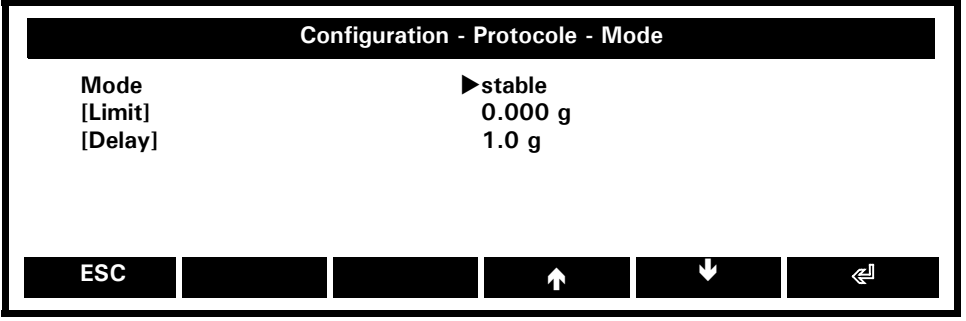

**Mode:** Instable, **Stable**, Changement de poids, Continu, Intervalle de temps, Inactif

- *Aucune impression*
- *Impression individuelle des valeurs à n'importe quel moment*
- *Impression individuelle des valeurs stables*
- *Impression suite à un changement de charge*
- *Impression en continu après chaque temps d'intégration*
- *Impression en continu en fonction de l'heure*

#### **[Limite:] 0.000 g**

*(disponible uniquement avec Mode loadchange) Poids maximal attribué au mode de changement de charge*

#### **[Delais:] 1.0 s**

*(disponible uniquement avec Mode timebase) Heure attribuée au mode d'impression en continu en fonction de l'heure*

#### <span id="page-30-0"></span>**10.4.3 Configuration - Protocole - Format valeur**

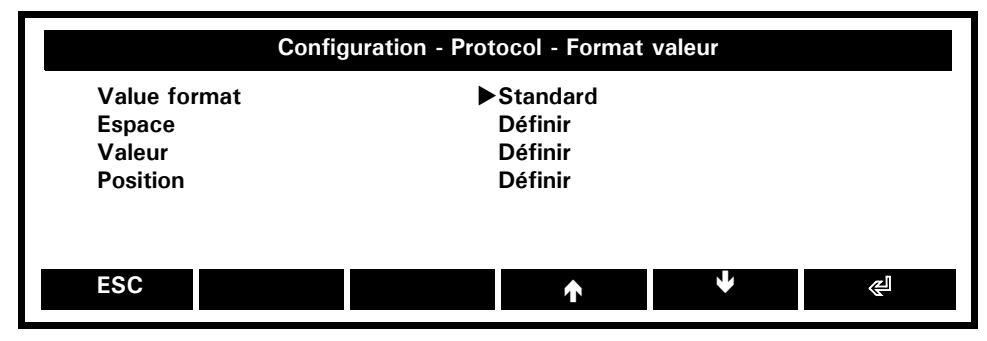

#### **Format valeur: Standard**, Personnalisé

*- Format standard destiné au poids*

*- Format de poids défini par l'utilisateur*

#### **[Espace:]** Définir

*(disponible uniquement avec Value format, User defined) Définit les espaces du format personnalisé*

#### **[Valeur:]** Définir

*(disponible uniquement avec Value format, User defined) Format de la valeur dans le format personnalisé*

#### **[Position:]** Définir

*(disponible uniquement avec Value format, User defined) Définit les positions du format personnalisé*

#### **10.4.3.1 Configuration - Protocole - Format valeur - Espace**

Cette configuration est disponible uniquement si le format de la valeur est paramétré sur "personnalisé". Voir le chapitre [10.4.3 "Configuration - Protocole - Format valeur"](#page-30-0).

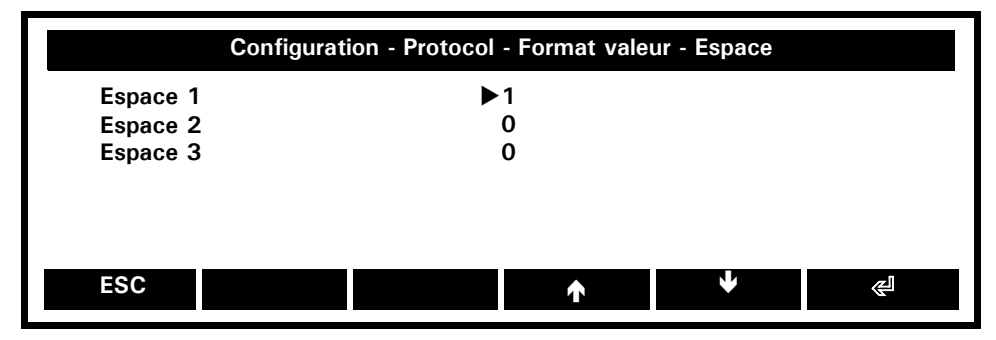

**Espace 1: 1** 

*Nombre d'espaces attribué au champ d'espace 1, par ex.: un espace*

#### **Espace 2: 0**

*Nombre d'espaces attribué au champ d'espace 2, par ex.: aucun espace*

#### **Espace 3: 0**

*Nombre d'espaces attribué au champ d'espace 3, par ex.: aucun espace*

#### **10.4.3.2 Configuration - Protocole - Format valeur - Valeur**

Cette configuration est disponible uniquement si le format de la valeur est paramétré sur "personnalisé". Voir le chapitr[e 10.4.3 "Configuration - Protocole - Format valeur"](#page-30-0).

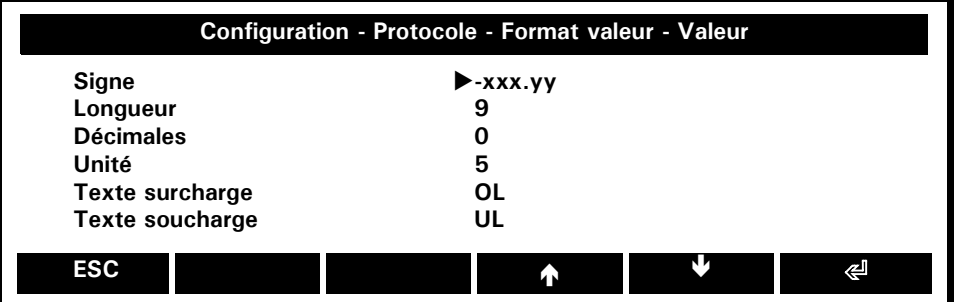

**Signe:**  $-xxx.yy, -xxx.yy, -xxx.yy, -xxx.yy, -x+xxx.yy$ 

- *Aligné à gauche, avec le signe moins uniquement*
- *Aligné à droite, avec le signe moins uniquement*
- *Aligné à gauche, avec les signes moins et plus*
- *Aligné à droite, avec les signes moins et plus*

#### **Longueur: 9**

*Longueur de la valeur, par ex.: 9 chiffres*

#### **Décimales: 0**

*Nombre de décimales attribué à la valeur, par ex.: aucune décimale*

#### **Unité: 5**

*Longueur de l'unité, par ex.: 5 caractères*

#### **Texte surcharge: OL**

*Texte signalant une surcharge, par ex.: "OL"*

#### **Texte soucharge: UL**

*Texte signalant une soucharge, par ex.: "UL"*

#### **10.4.3.3 Configuration - Protocole - Format valeur - Position**

Cette configuration est disponible uniquement si le format de la valeur est paramétré sur "personnalisé". Voir le chapitre 6.4.3 "Configuration - Protocole - Format de la valeur".

Le résultat de la mesure (appelée "valeur" dans le menu) est imprimé sur une ligne. Le résultat de la mesure ne comprend pas uniquement une valeur numérique, par ex.: "123.456", mais présente 7 positions maximum:

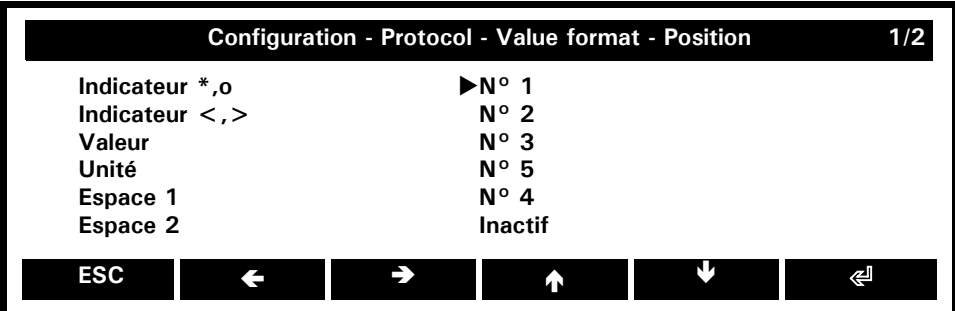

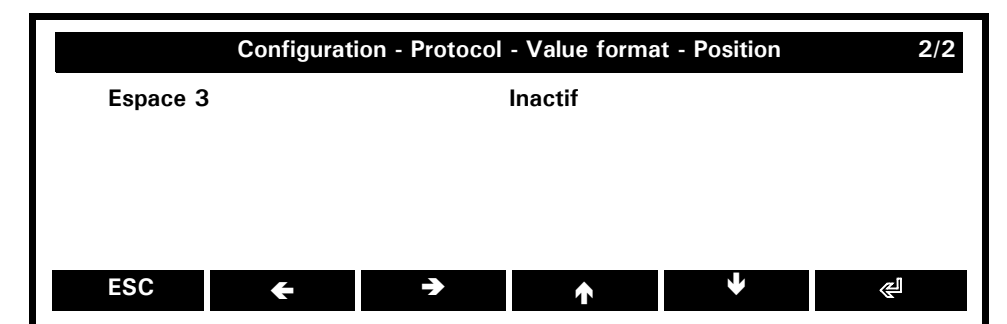

**Indicateur \*,o:** Inactif, **N° 1**, N° 2, N° 3, N° 4, N° 5 *Position de l'indicateur \*,o, par ex.: 1ère position* **Indicaeur <,>:** Inactif, N° 1, **N° 2**, N° 3, N° 4, N° 5 *Position du champ d'espace 2, par ex.: non utilisé*

**Valeur:** Inactif, N° 1, N° 2, **N° 3**, N° 4, N° 5 *Position de la valeur, par ex.: 1ère position*

**Unité:** Inactif, N° 1, N° 2, N° 3, N° 4, **N° 5** *Position de l'unité, par ex.: 3ème position*

**Espace 1:** Inactif, N° 1, N° 2, N° 3, **N° 4**, N° 5 *Position du champ d'espace 1, par ex.: 2ème position*

**Espace 2: Inactif**, N° 1, N° 2, N° 3, N° 4, N° 5 *Position du champ d'espace 2, par ex.: non utilisé*

**Espace 3: Inactif**, N° 1, N° 2, N° 3, N° 4, N° 5 *Position du champ d'espace 3, par ex.: non utilisé*

Le tableau suivant répertorie des valeurs imprimées selon des formats configurés avec différentes positions, sans les indicateurs "\*,o" et "<,>", qui apparaissent uniquement sous certaines conditions:

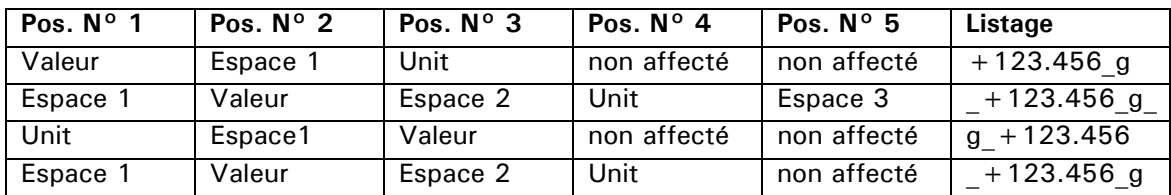

#### <span id="page-32-0"></span>**10.4.4 Configuration - Protocole - En-tête/pied de page (champs communs)**

Comme les menus En-tête et Pied de page ne diffèrent que par le champ "Position", ce chapitre présente les deux menus.

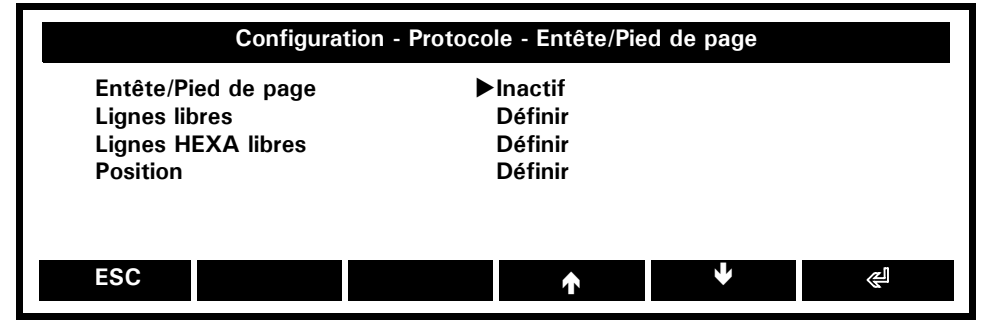

**Entête/Pied de page:** Actif, **Inactif**

*L'en-tête/le pied de page seront imprimés.*

**Lignes libres:** Définir

*Définit les lignes de texte qui formeront l'en-tête/le pied de page.*

## ■ *10 Configuration*

#### **Lignes HEXA libres:** Définir

*Définit le résultat hexadécimal de l'en-tête/du pied de page.*

**Position:** Définir *Définit les positions dans l'en-tête/le pied de page.*

#### <span id="page-33-0"></span>**10.4.4.1 Configuration - Protocole - Entête - Lignes de texte libres**

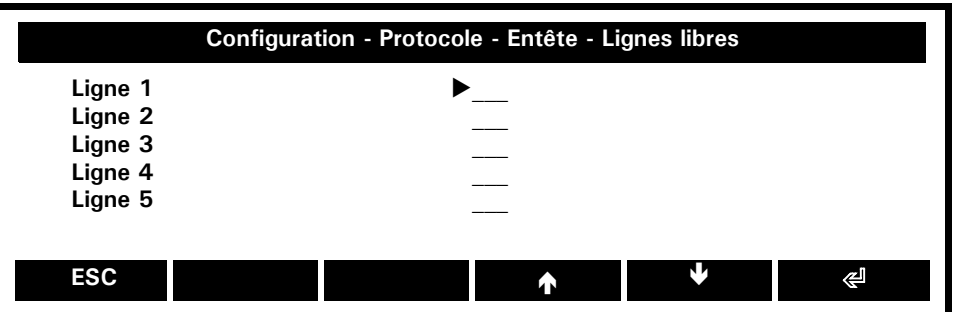

Le texte libre de l'en-tête peut servir d'en-tête ou de titre:

#### **Ligne 1: \_\_\_**

*Définit la première ligne de texte libre, par ex.:* "Precisa Gravimetrics AG"

#### **Ligne 2: \_\_\_**

*Définit la seconde ligne de texte libre, par ex.:* "Moosmattstrasse 32"

#### **Ligne 3: \_\_\_**

*Définit la troisième ligne de texte libre, par ex.:* "CH-8953 Dietikon"

#### **Ligne 4: \_\_\_**

*Définit la quatrième ligne de texte libre, par ex.:* "SWITZERLAND"

#### **Ligne 5: \_\_\_**

*Définit la cinquième ligne de texte libre, par ex.:* "\*\*\*\*\*\*\*\*\*\*\*"

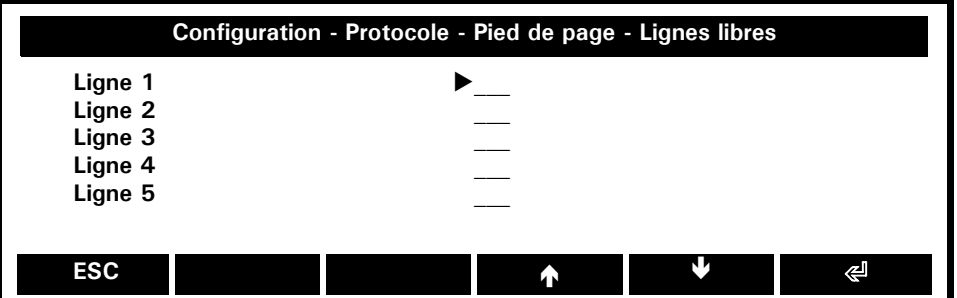

Le texte libre du pied de page peut prendre la forme suivante:

#### **Ligne 1: \_\_\_**

*Définit la première ligne de texte libre, par ex.:* "Mesures réalisées au laboratoire n° 1"

#### **Ligne 2: \_\_\_**

*Définit la seconde ligne de texte libre, par ex.:* "conformément à la réglementation 1.2."

#### **Ligne 3: \_\_\_**

*Définit la troisième ligne de texte libre, par ex.:* "encadré par S. Wander"

#### **Ligne 4: \_\_\_**

*Définit la quatrième ligne de texte libre, par ex.:* "*– – – – – – – – – – – – – –* "

#### **Ligne 5: \_\_\_**

*Définit la cinquième ligne de texte libre, par ex.:* "*\*\*\*\*\*\*\*\*\*\*\*\*\*\*\*\*\*\*\*\*\**"

#### <span id="page-33-1"></span>**10.4.4.2 Configuration - Protocole - En-tête/pied de page - Lignes libres en HEXA**

Une ligne HEXA transmet des informations au format hexadécimal (caractères hexadécimaux) selon le code ASCII. A titre d'exemple, le caractère 41 (hexa) se traduira dans l'impression par la lettre "A" (correspondant à 41 (hexa) en ASCII). Il est évident qu'écrire du texte avec ce code ne donne pas le résultat final. C'est

pourquoi il est beaucoup plus judicieux et commode d'utiliser du texte libre (chapitre [10.4.4.1 "Configura](#page-33-0)[tion - Protocole - Entête - Lignes de texte libres"](#page-33-0)). En fait, cette option a été créée pour saisir des caractères de commande ASCII tels que 0A (hexa) pour la commande LF (line feed [saut de ligne]) ou 0D (hexa) pour la commande CR (carriage return [retour chariot]), ou bien des séquences complètes de caractères de commande ASCII. Ces séquences permettent d'envoyer des ordres à un périphérique de sortie, une imprimante par exemple. Elles sont présentées dans le manuel d'utilisation correspondant.

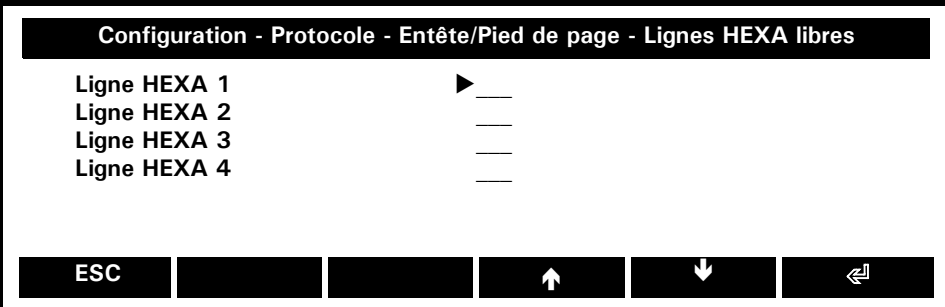

#### Ligne **HEXA 1:**

*Définit les caractères hexadécimaux de la première ligne, par ex.:* 27,01,02,0D,0A (=ESC,01,02,CR, LF)

#### Ligne **HEXA 2:**

*Définit les caractères hexadécimaux de la seconde ligne, par ex.:* 27,00,0D,0A (=ESC,00,CR, LF)

#### Ligne **HEXA 3:**

*Définit les caractères hexadécimaux de la troisième ligne* 

#### Ligne **HEXA 4:**

*Définit les caractères hexadécimaux de la quatrième ligne* 

#### **10.4.4.3 Configuration - Protocole - Entête/pied de page - Position**

Pour terminer, de nombreuses options peuvent être sélectionnées et imprimées dans le protocole. Les propriétés de chaque position appelée sont énumérées dans une boîte à liste. Notez que la même propriété peut être affectée simultanément à plusieurs positions, par exemple "Souligner" aux positions 2, 4 et 7.

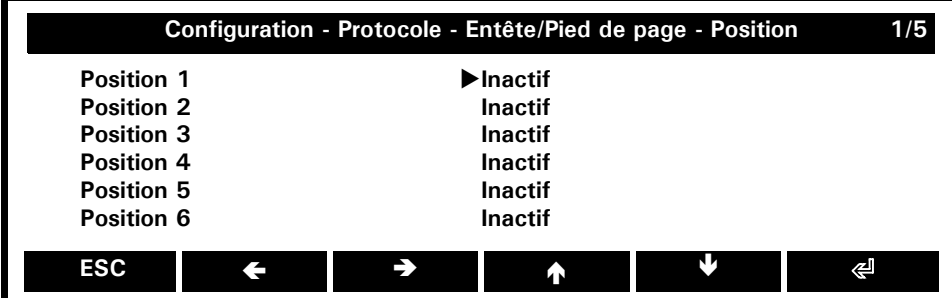

Certaines propriétés peuvent être affectées soit à l'en-tête, soit au pied de page. D'autres sont compatibles avec les deux champs. Le tableau suivant récapitule l'ensemble des propriétés ainsi que leurs options:

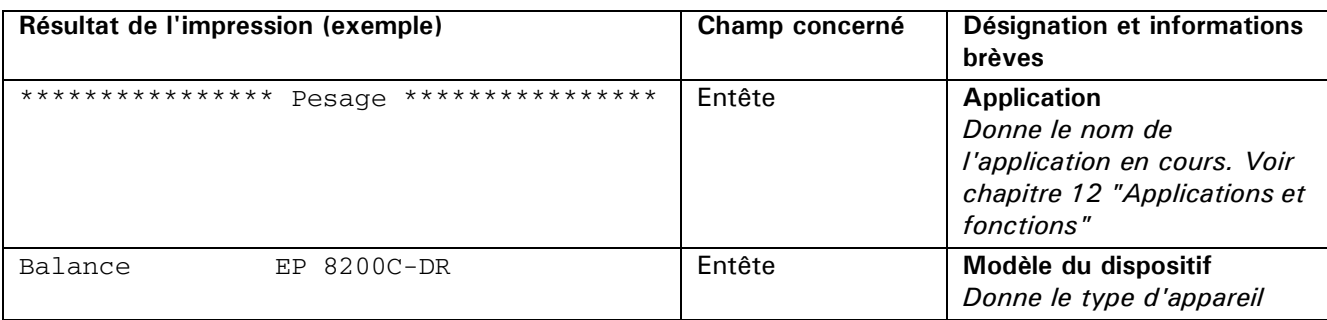

# ■ *10 Configuration*

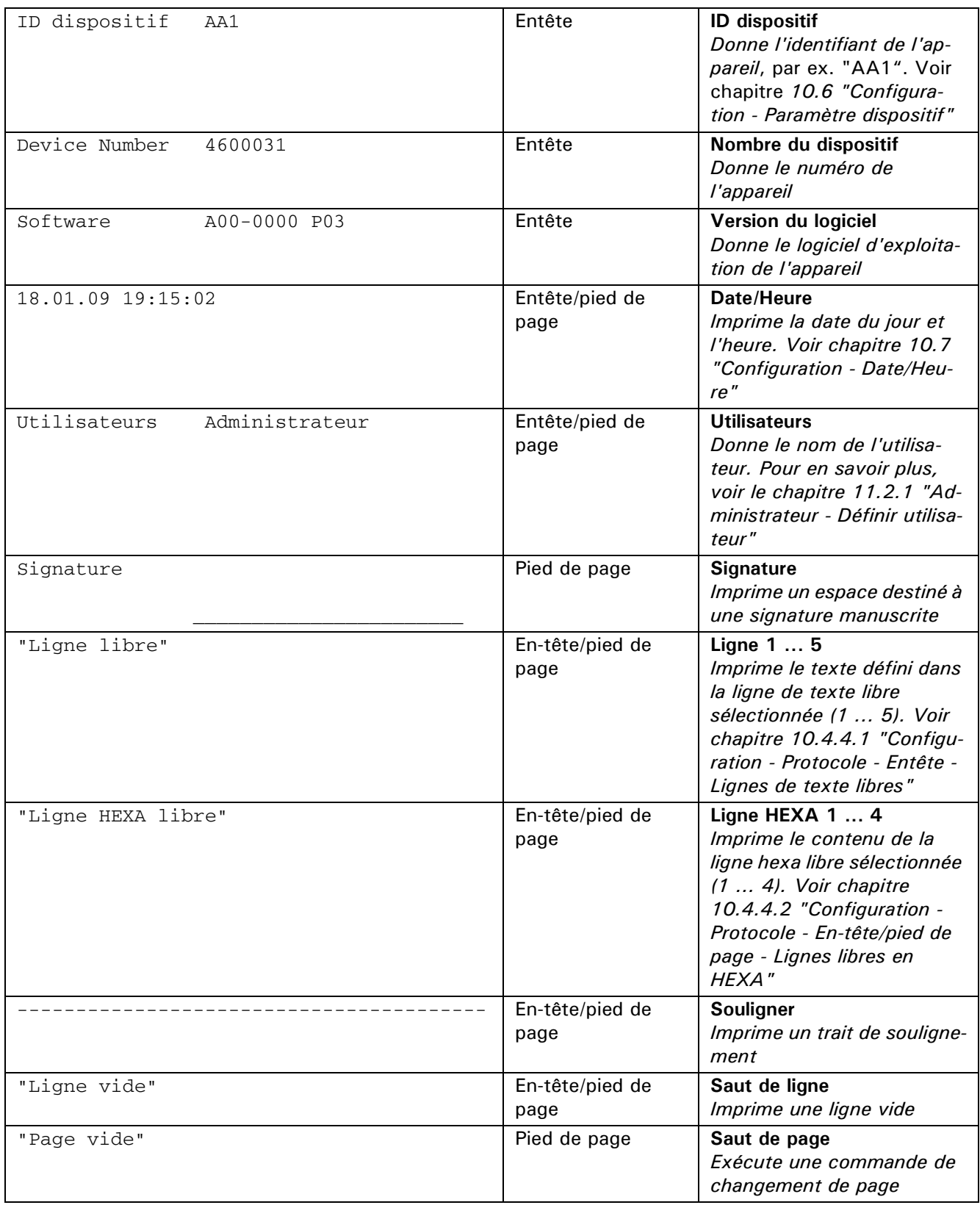
# **10.5 Configuration - Interface**

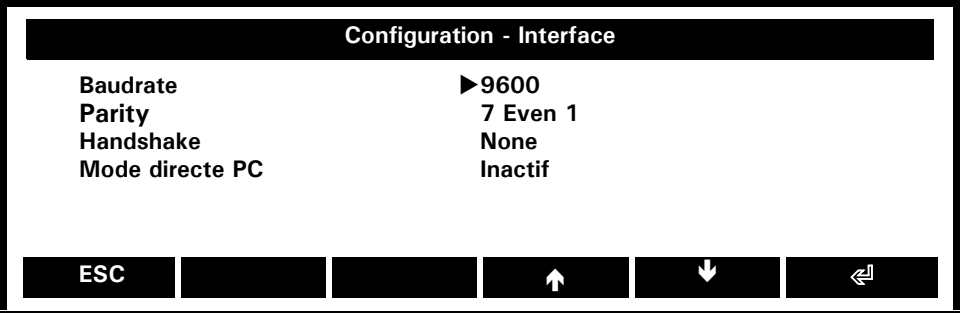

**Baudrate:** 300, 600, 1200, 2400, 4800, **9600**, 19200, 38400, 57600

*Sélectionne l'interface RS232/V24 un débit de transmission qui correspond à l'interface du périphérique connecté. Pour en savoir plus, voir le chapitre [13 "Transmission de données"](#page-76-0)*

## **Parity: 7 Even 1,** 7 Odd 1, 7 None 2, 8 None 1

*Sélectionne l'interface RS232/V24 une parité qui correspond à l'interface du périphérique connecté. Pour en savoir plus, voir le chapitre [13 "Transmission de données"](#page-76-0)*

## **Handshake: None**, XOn / XOff, Hardware

*Sélectionne l'interface RS232/V24 un protocole de transfert qui correspond à l'interface du périphérique connecté. Pour en savoir plus, voir le chapitre [13 "Transmission de données"](#page-76-0)*

## **Mode directe PC:** Actif, **Inactif**

*Active / désactive le mode directe PC. Vous trouverez des informations supplémentaires au chapitr[e 13](#page-76-0)  ["Transmission de données"](#page-76-0)*

# **10.6 Configuration - Paramètre dispositif**

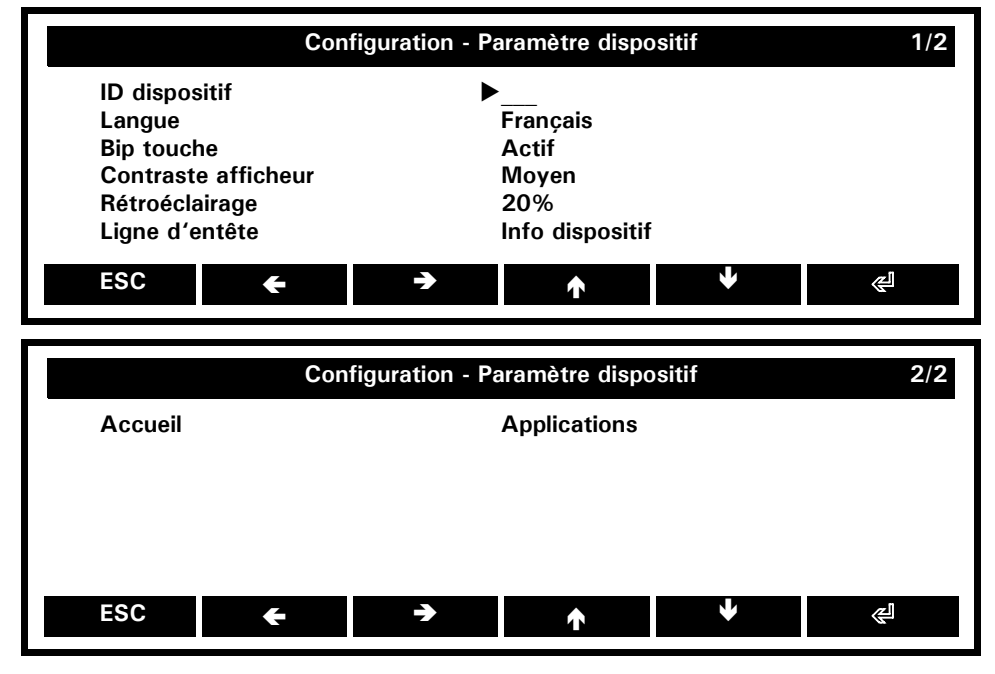

## **ID dispositif: \_\_\_**

*Permet de saisir un identifiant alphanumérique (20 caractères max.) qui s'affiche pendant la séquence de démarrage, lors de la mise sous tension de la balance.*

**Langue:** English, Deutsch, **Français** *Sélectionne une langue*

**Bip touche: Actif**, Inactif *Active le bip des touches*

**Contraste afficheur:** Bas, **Moyen**, Haut *Règle le contraste de l'afficheur*

## ■ *10 Configuration*

**Rétroéclairage: 20%**, 40%, 60%, 80%, 100% *Règle l'intensité du rétroéclairage de l'afficheur*

#### **Ligne d'entête: Info dispositif**, Date/Heure

- *Le titre indique l'application en cours, ainsi que la portée de la balance et la lisibilité du pesage.*
- *Le titre indique l'application en cours, ainsi que l'horloge système avec la date et l'heure.*

#### **Accueil: Applications**, Utilisateurs

- *Le menu "Applications" est sélectionné après l'accès au écran d'accueil.*
- *Le menu "Utilisateurs" est selectionné après l'accès au écran d'accueil.*

# **10.7 Configuration - Date/Heure**

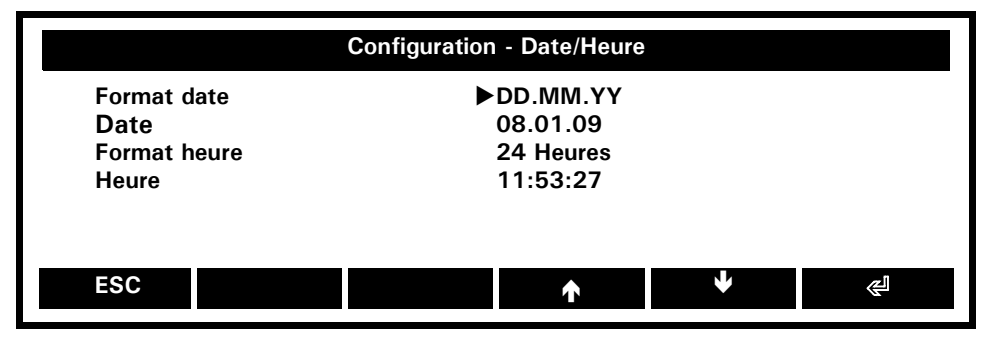

**Format date: DD.MM.YY**, DD.MM.YYYY, MM.DD.YY, MM.DD.YYYY *Sélectionne le format de la date*

**Date:** 26.12.08 *Règle la date*

**Format heure:** 12 Heures, **24 Heures** *Sélectionne le format de l'heure.*

**Heure:** 08.19.57 *Règle l'heure*

## **REMARQUE**

En cas de panne de courant, la minuterie continue de fonctionner. Si elle ne fonctionne plus, cela signifie que la batterie de secours de l'instrument a expiré et qu'elle doit être remplacée par le Service clients.

## <span id="page-38-0"></span>**10.8 Configuration - Poids d'échantillon minimal**

Ø

La fonction Poids d'échantillon minimal est présentée au chapitr[e 12.2.3 "Super-fonction: Poids](#page-54-0)  [d'échantillon minimal"](#page-54-0)

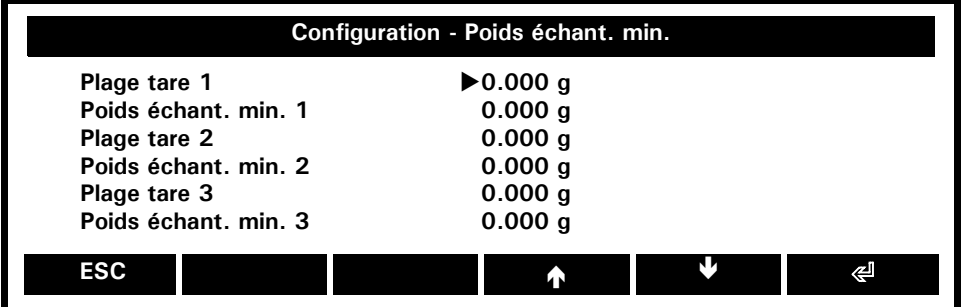

**Plage tare 1: 0.000 g** *Règle la plage de tarage 1*

**Poids échant. min. 1: 0.000 g** *Règle le poids d'échantillon minimal 1 destiné à la plage de tare 1*

**Plage tare 2: 0.000 g** *Règle la plage de tare 2*

**Poids échant. min. 2: 0.000 g** *Règle le poids d'échantillon minimal 2 destiné à la plage de tare 2* **Plage tare 3: 0.000 g**

*Règle la plage de tare 3*

**Poids échant. min. 3: 0.000 g** *Règle le poids d'échantillon minimal 3 destiné à la plage de tare 3*

# **10.9 Configuration - Cage de verre**

Ce chapitre explique comment adapter la cage de verre automatique à vos besoins:

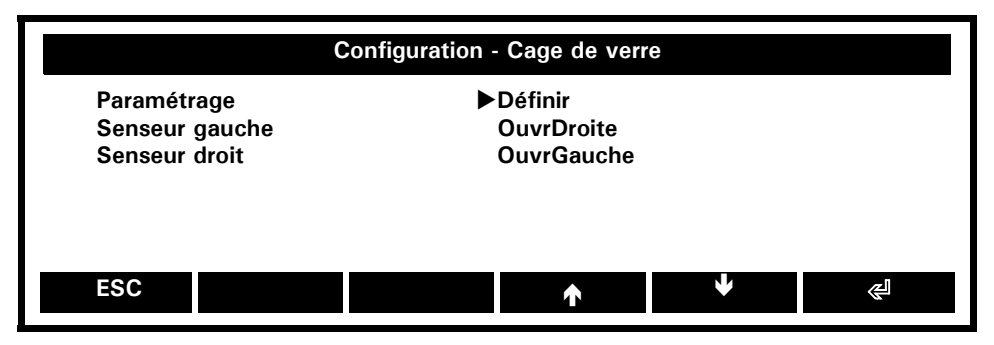

## **Paramétrage: Définir**

*Définit les paramètres généraux de la cage de verre automatique.*

**Senseur gauche:** OuvrGauche, **OuvrDroite**, Tare, Imprimer, Enreg. échantillon, Inactif *Dès que le senseur détecte un mouvement, les propriétés suivantes sont affectées:*

- *La porte s'ouvre à gauche*
- *La porte s'ouvre à droite*
- *La commande de tare s'exécute*
- *La commande d'impression s'exécute*
- *L'échantillon est enregistré*
- *Aucune action*

**Senseur droit: OuvrGauche**, OuvrDroite, Tare, Imprimer, Enreg. échantillon, Inactif

*Comme les options de paramétrage des senseurs droit et gauche sont identiques, reportez-vous au point précédent.*

## **10.9.1 Configuration - Cage de verre - Paramétrage**

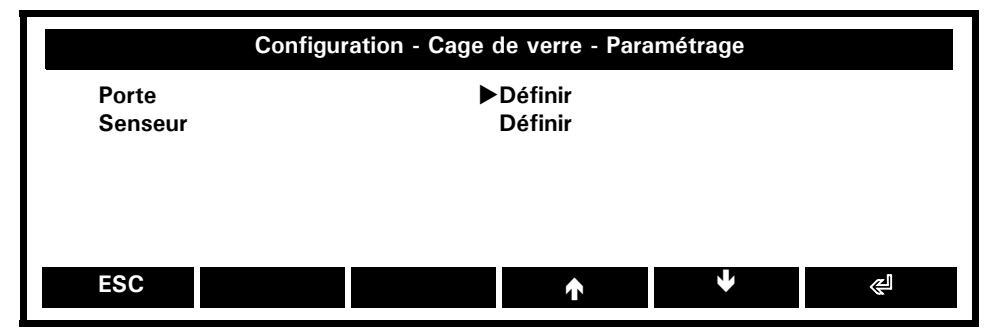

## **Porte: Définir**

*Définit la vitesse et la largeur d'ouverture de la porte de la cage de verre.*

## **Senseur: Définir**

*Règle et définit la sensibilité des senseurs de la cage de verre.*

**10.9.1.1 Configuration - Cage de verre - Paramétrage - Porte**

| Configuration - Cage de verre - Paramétrage - Porte                |                                                    |  |    |
|--------------------------------------------------------------------|----------------------------------------------------|--|----|
| Vitesse de la porte<br>Ouverture gauche<br><b>Ouverture droite</b> | $\blacktriangleright$ Normal<br>Entière<br>Entière |  |    |
| <b>ESC</b>                                                         |                                                    |  | پے |

**Vitesse de la porte:** Vite, **Normal**, Lent *Définit la vitesse de la porte de la cage de verre.*

**Ouverture gauche: 1/3, 2/3, Entière** *Définit la largeur de l'ouverture gauche de la porte de la cage de verre.*

**Ouverture droite: 1/3, 2/3, Entière** *Définit la largeur de l'ouverture droite de la porte de la cage de verre.*

**10.9.1.2 Configuration - Cage de verre - Paramétrage - Senseur**

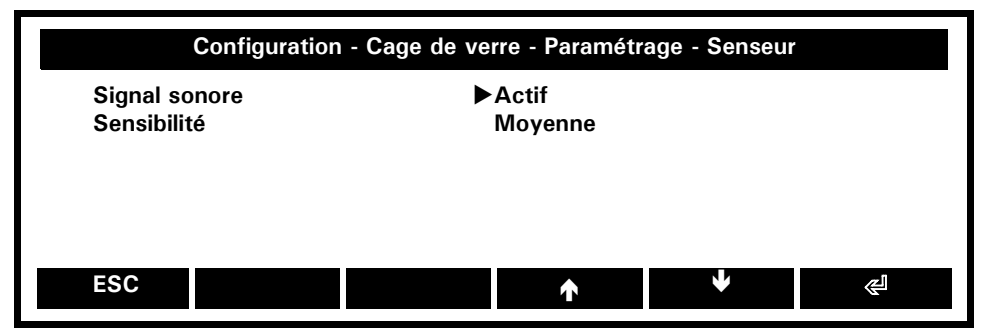

**Signal sonore:** Inactif, **Actif**

*Active et désactive le signal sonore indiquant que les senseurs ont détecté un mouvement.*

**Sensibilité:** Basse, **Moyenne**, Haute

*Définit la sensibilité des senseurs de la cage de verre.*

# **10.10 Configuration - Propriétés**

Sélectionnez cette option de menu pour afficher tous les paramètres de configuration dans la fenêtre d'info. Pour imprimer le contenu de cette fenêtre d'info, appuyez sur «**IMPRIMER**». Voir également le chapitre [8.6](#page-23-0)  ["Fenêtre d'informations".](#page-23-0)

# **11 Profils administrateur et utilisateur**

Vous pouvez enregistrer un profil administrateur et 7 profils utilisateur. Chaque profil peut être protégé contre les modifications par un mot de passe personnel à 4 chiffres. Un profil réunit l'ensemble des paramètres de configuration et d'application.

## <span id="page-41-0"></span>**11.1 Réinitialisation sur la configuration usine**

En qualité d'administrateur, vous pouvez à tout moment réinitialiser la balance sur la configuration de base programmée en usine. Ce faisant, tous les paramètres de configuration et d'application recevront les valeurs par défaut.

- Maintenez la touche «**MENU**» enfoncée.
- Appuyez sur **{**Ä**}** jusqu'à la sélection de "Paramétrage" dans la barre de titre.
- Appuyez sur **{**S**}** situé sous l'icône de l'administrateur.
- Appuyez sur **{**Æ**}** jusqu'à la sélection de l'option de menu "Configuration usine" puis
- Sur  $\{\text{E}\}\$  pour confirmer votre choix.
- Pour répondre positivement à la question "Mettre configuration usine?", appuyez sur **{Oui}.**

## **11.2 Menu Administrateur**

- Maintenez la touche «**MENU**» enfoncée.
- Appuyez sur **{**Ä**}** jusqu'à la sélection de "Paramétrage" dans la barre de titre.
- Appuyez sur **{**S**}** situé sous l'icône de l'administrateur.

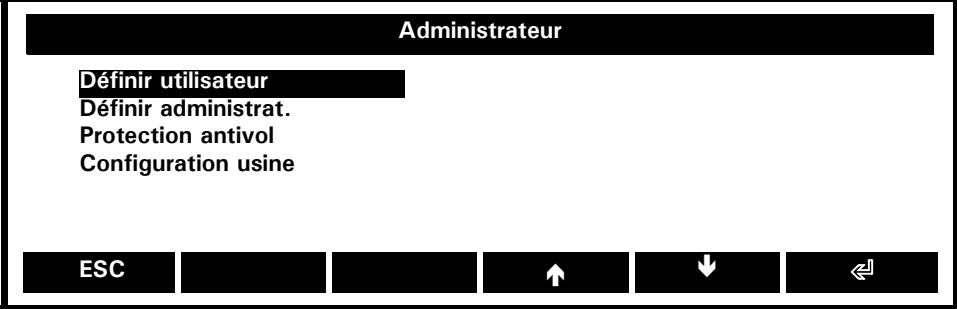

Q

## **Définir utilisateur:**

*Définit au maximum 7 profils utilisateur pour la balance.*

#### **Définir administrat.:**

*Définit le profil administrateur.*

## **Protection antivol:**

*Active la protection antivol avec mot de passe.*

## **Configuration usine:**

*Affecte les valeurs par défaut à tous les paramètres de configuration et d'application. Voir le chapitr[e 11.1](#page-41-0)  ["Réinitialisation sur la configuration usine"](#page-41-0) ci-dessus.*

# **REMARQUE**

L'affectation du profil Administrateur à la configuration usine efface et désactive également tous les profils utilisateur.

## **11.2.1 Administrateur - Définir utilisateur**

Ce menu permet à l'administrateur de gérer la liste des utilisateurs dans son intégralité.

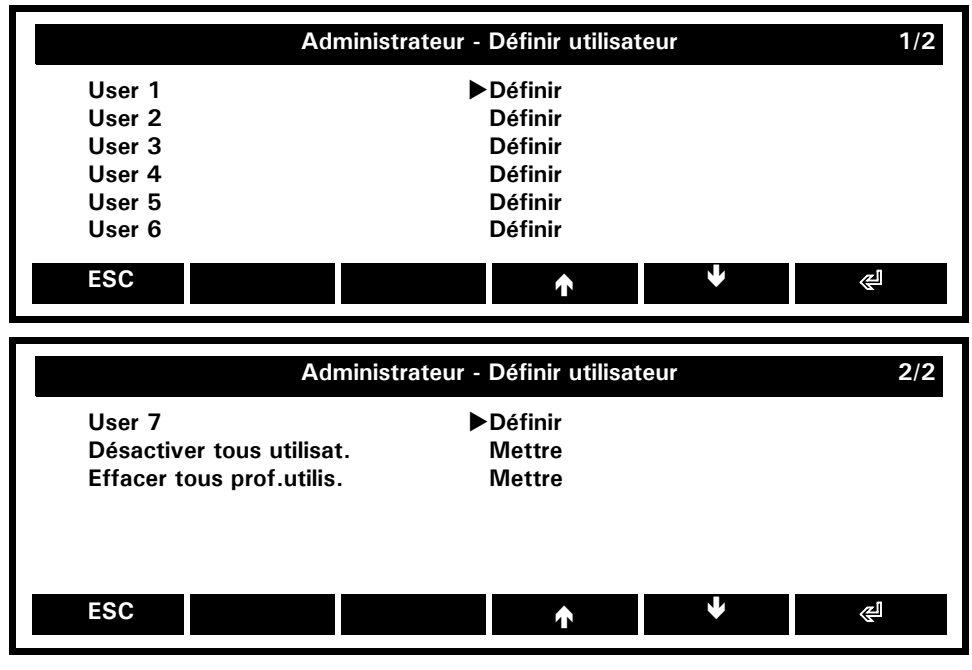

**User 1/2/3/4/5/6/7: Définir** *Définit l'utilisateur 1/2/3/4/5/6/7*

**Désactiver tous utilisat.: Mettre** *Désactive tous les utilisateurs*

**Effacer tous prof.utilis.: Mettre** *Efface tous les profils utilisateur*

## **11.2.1.1 Administrateur - Définir utilisateur - User 1/2/3/4/5/6/7**

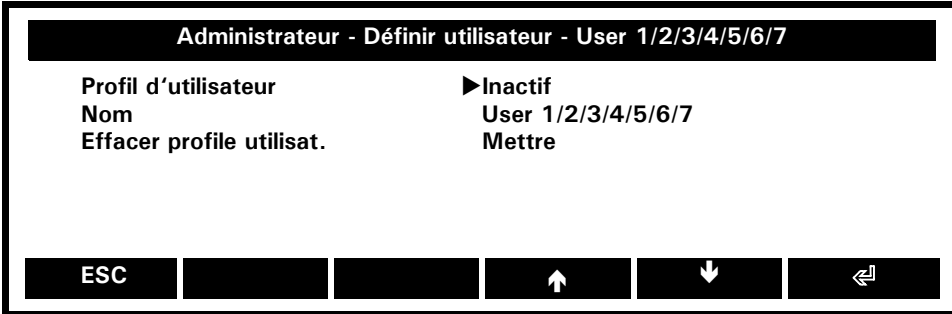

**User 1/2/3/4/5/6/7:** Actif, **Inactif** *Active / désactive l'utilisateur 1/2/3/4/5/6/7*

**Nom: User 1/2/3/4/5/6/7** *Dénomme l'utilisateur 1/2/3/4/5/6/7*

**Effacer profile utilisat.: Mettre** *Efface le profil utilisateur sélectionné 1/2/3/4/5/6/7*

## **11.2.2 Administrateur - Définir administrateur**

Ce menu permet de définir l'administrateur.

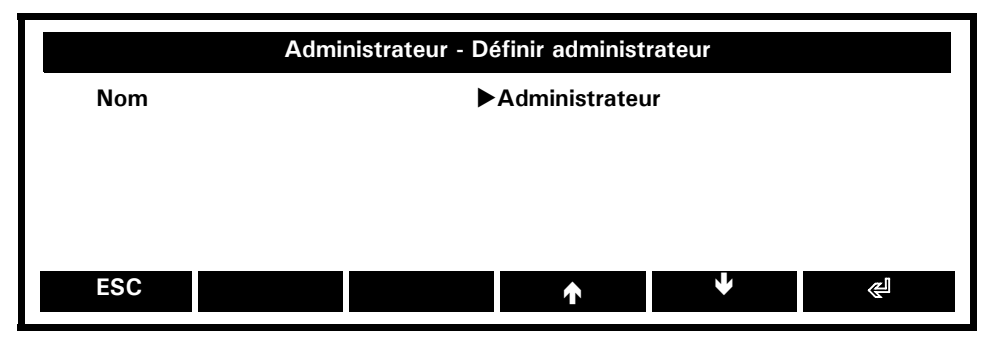

## **Nom: Administrateur**

*Dénomme l'administrateur.*

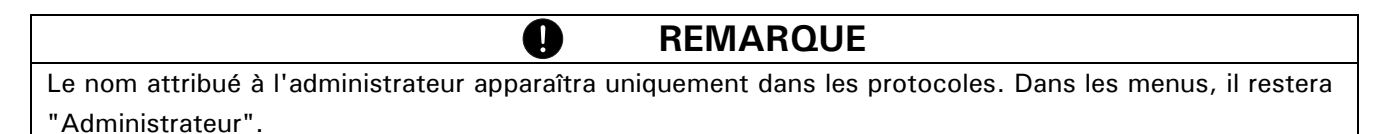

## **11.2.3 Administrateur - Protection antivol**

L'administrateur a le droit de protéger la balance contre le vol en choisissant un code numérique à six chiffres maximum. Pour accéder à ce menu, vous devez tout d'abord saisir le code anti-piratage.

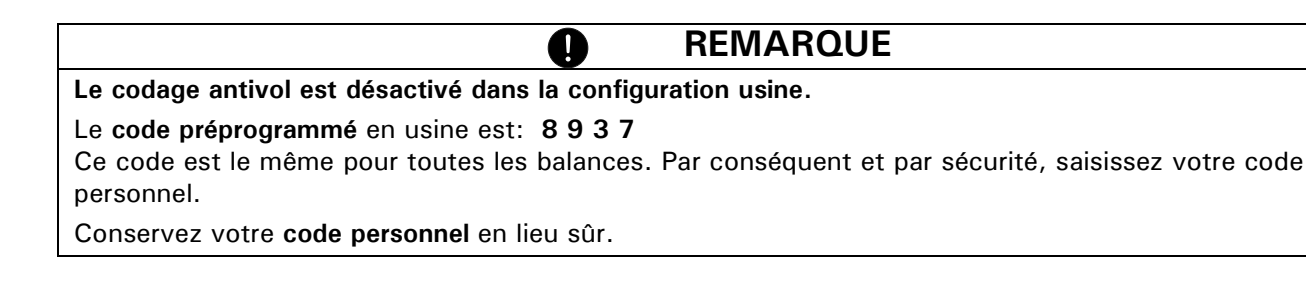

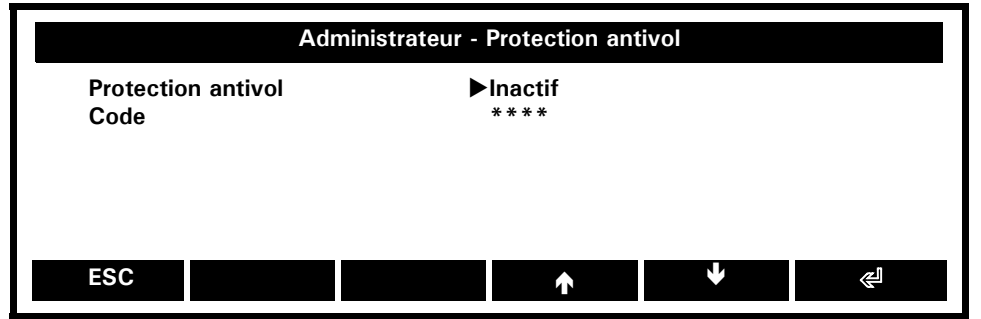

**Protection antivol: Inactif**, Actif *Active / désactive la protection antivol*

## **Code: \*\*\*\***

*Saisissez un nouveau code antivol*

Dans le profil administrateur, la balance peut être protégée contre le vol en sélectionnant un code numérique à six chiffres maximum:

- Si le code antivol est désactivé, vous pouvez redémarrer l'instrument et l'utiliser après une panne de courant sans avoir à saisir le code.
- Si le code antivol est activé, l'instrument demande la saisie du code après chaque panne de courant.
- Si vous faites une erreur de saisie, l'instrument se verrouille.
- Si l'instrument est verrouillé, vous devez tout d'abord le débrancher de l'alimentation électrique puis le rebrancher et le déverrouiller en saisissant le code correct.

• Au bout de sept saisies incorrectes consécutives, l'afficheur indique "NO ACCESS, CALL SERVICE". Dans ce cas, seul un technicien de maintenance peut déverrouiller l'instrument.

## **REMARQUE**

**Lorsque l'instrument est réinitialisé sur la configuration usine, l'état de la protection antivol et le code antipiratage restent inchangés.**

Q

# **12 Applications et fonctions**

Les applications sont des programmes conçus pour répondre à des problèmes de pesage spécifiques.

Le menu contextuel d'une application présente toujours la structure suivante: Il énumère tout d'abord les fonctions spécifiques, puis les super-fonctions (voir le chapitre 12.2 "Super-fonctions") et les utilitaires (voir le chapitre 12.3 "Utilitaires").

Il termine par l'option "Propriétés" en bas qui affiche dans une fenêtre d'info tous les paramètres de l'application en cours.

# **12.1 Activation et désactivation des applications**

Par défaut, toutes les applications sont activées et répertoriées à l'écran d'accueil. Voir également le chapitr[e](#page-24-0)  [9.1 "Menu Applications"](#page-24-0):

• Maintenir la touche «**MENU**» enfoncée pour accéder à l'écran d'accueil.

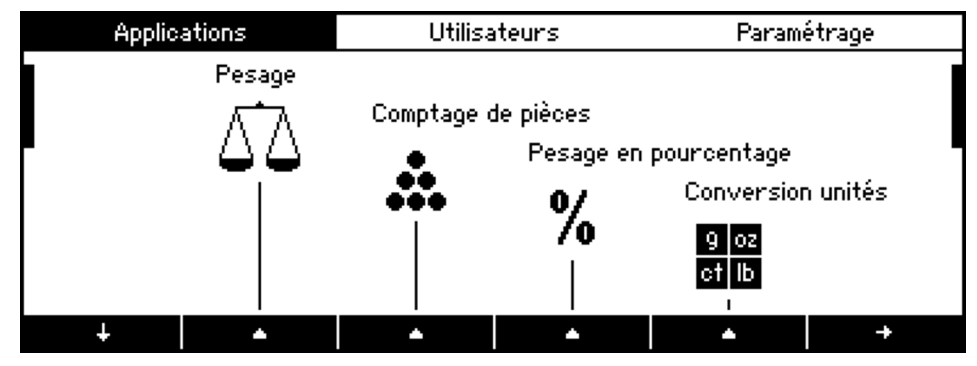

Ceci peut être modifié; par exemple, vous pouvez désactiver séparément les applications:

• Appuyez sur **{**Ä**}** le nombre de fois nécessaire pour sélectionner le menu Paramétrage.

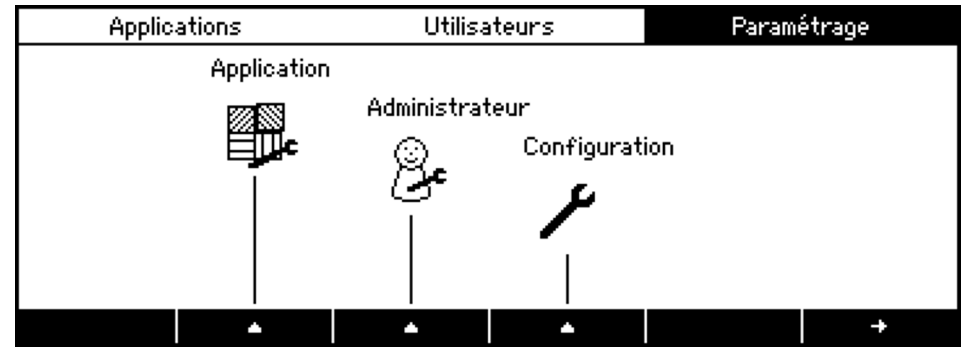

• Activez l'icône "Application" en appuyant sur la touche { $\blacktriangle$ } correspondante.

Le menu affiche toutes les applications disponibles. Un astérisque '\*' précède une application active:

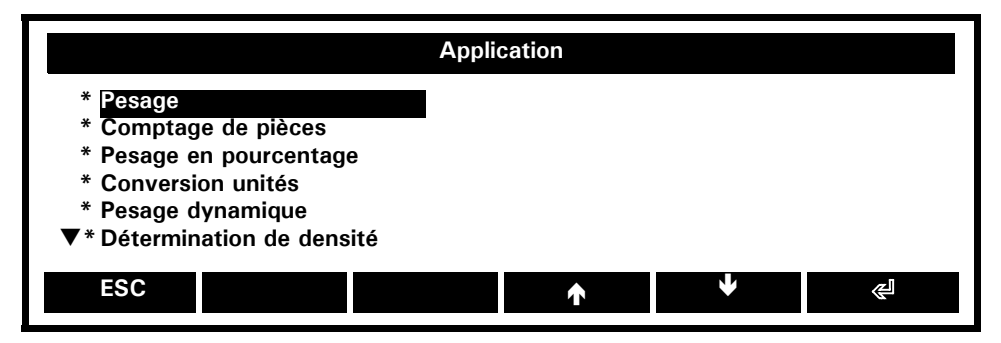

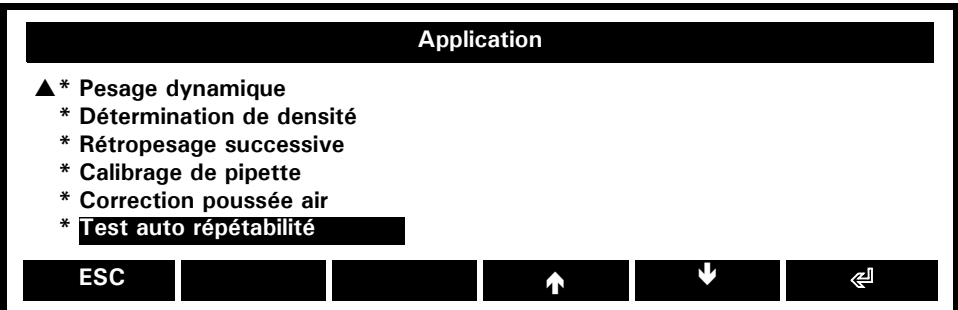

Pour modifier le paramétrage d'une application, mettez l'application concernée en surbrillance avec **{**Å**}** ou **{**Æ**}** puis appuyez sur **{**E**}**, par exemple dans ce cas Comptage de pièces:

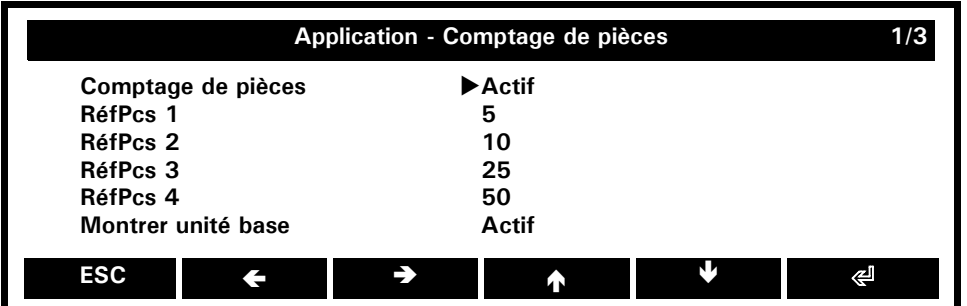

Pour activer / désactiver l'application mise en surbrillance, affectez-lui actif ou inactif.

Une application désactivée figurant sans astérisque dans le menu Application (dans notre exemple, "Comptage de pièces"), dans la section de menu Paramétrage de l'écran d'accueil...

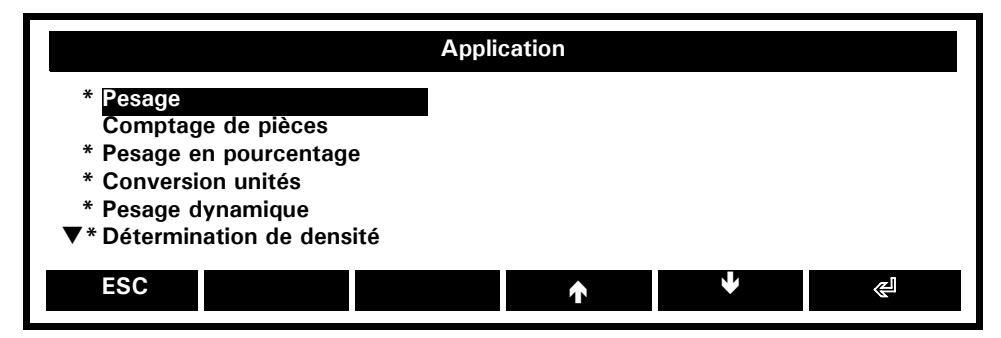

... n'est plus activable dans la section Applications de l'écran d'accueil:

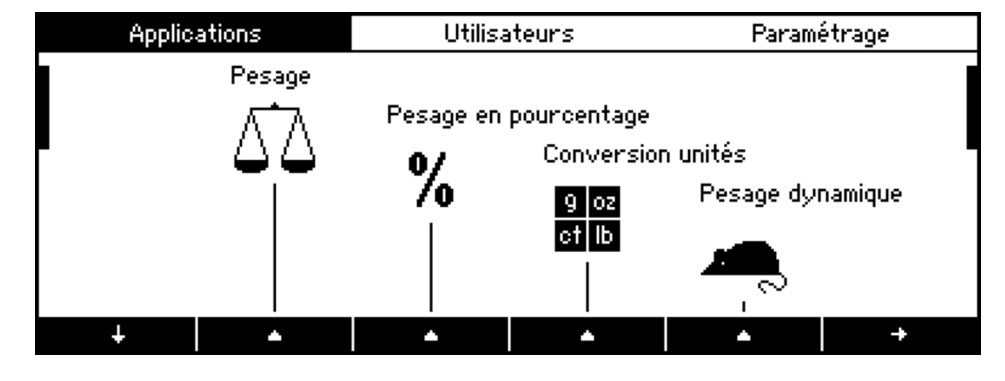

O **REMARQUE** Personnaliser le paramétrage d'une application **désactivée**, c.-à-d. qui n'est plus disponible, n'est possible que dans le menu Application de la section de menu Paramétrage de l'écran d'accueil, comme le montre la figure ci-dessus.

# **12.2 Super-fonctions**

Une super-fonction rassemble plusieurs fonctions en une seule, formant ainsi un véritable ensemble de fonctions. C'est également une *fonction commune*, à savoir une fonction offerte par la majorité des applications. Une super-fonction permet de doter une application de capacités d'ordre général.

Examinons dans le détail chaque super-fonction:

- Maintenir la touche «**MENU**» enfoncée pour accéder à l'écran d'accueil
- Activez par exemple l'icône "Pesage" en appuyant sur la touche  $\{\blacktriangle\}$  correspondante
- Appuyez sur «**MENU**» pour accéder au menu contextuel (les options de menu portant le symbole ">" sont des super-fonctions)

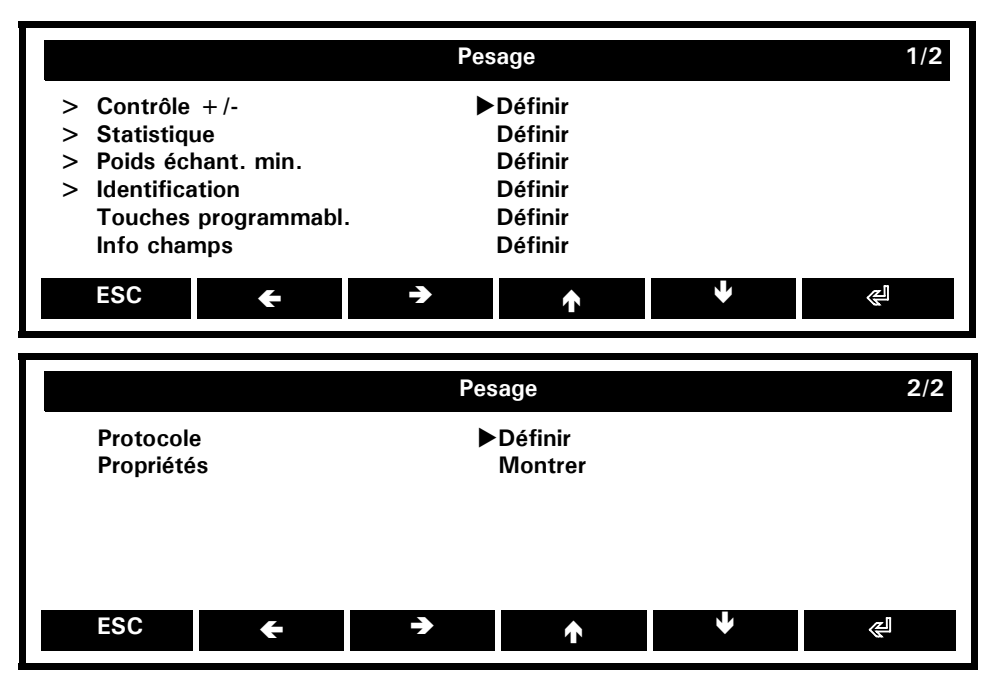

## **12.2.1 Super-fonction: Contrôle +/-**

Le Contrôle +/- doit vérifier chaque mesure pour déterminer si elle correspond à la valeur de référence définie, dans les limites des tolérances permises. "Contrôle +/- info" est actif à l'afficheur et indique si la valeur mesurée se situe dans les tolérances TO et TU spécifiées.

- Maintenir la touche "MENU" enfoncée pour accéder à l'écran d'accueil
- Activez par exemple l'icône "Pesage" en appuyant sur la touche  $\{\triangle\}$  correspondante
- Appuyez sur «**MENU**» pour accéder au menu contextuel
- Appuyez sur **{**E**}** pour définir la super-fonction Contrôle +/-

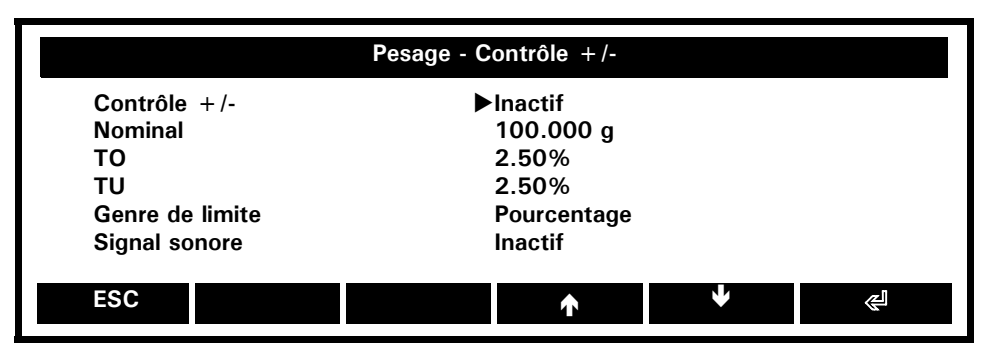

**Contrôle +/-:** Inactif, **Actif** *Contrôle +/- activé/désactivé*

**Nominal: 100.000 g** *Poids nominal*

## **TO: 2.5 % (ou 0.000 g)**

*Seuil supérieur pour l'application. Le poids est exprimé en unité de base, en pourcentage ou en pièce*

### **TU: 2.5 % (ou 0.000 g)**

*Seuil inférieur pour l'application. Le poids est exprimé en unité de base, en pourcentage ou en pièce*

#### **Genre de limite: Pourcentage**, Weight, Pieces

*Seuils supérieur/inférieur pour l'application. Le poids est exprimé en unité de base, en pourcentage ou en pièce*

**Signal sonore: Actif**, Inactif *Signal acoustique*

#### **Fonctions de touches programmables specifiques affectées par défaut et disponibles (Inactif):**

#### **Ctrl.+/- Limites: Fixé**

*Accès rapide pour définir de nouveaux seuils. Si elle est fixe, cette fonction de touche programmable est par défaut toujours affectée à la position la plus à droite sur la barre de fonctions. Elle passe à l'avant-dernière position seulement si la super-fonction Statistiques est activée, afin de faire de la place pour "ENREG i".*

#### **Ctrl.+/- Val/Val-Nom: Inactif**

*Commutation entre l'affichage en valeur absolue (de la valeur nette) et la différence (entre la valeur nette et la valeur nominale).*

#### **Info champs spécifiques affectés par défaut et disponibles (Inactif):**

**Contr.+/- Nominal: Page 3 / Haut droit**

*Poids nominal* 

**Contr.+/- TO: Page 3 / Haut gauche** *Seuil supérieur*

**Contr.+/- TU: Page 3 / Bas gauche** *Seuil inférieur*

#### **Positions de protocole spécifiques disponibles:**

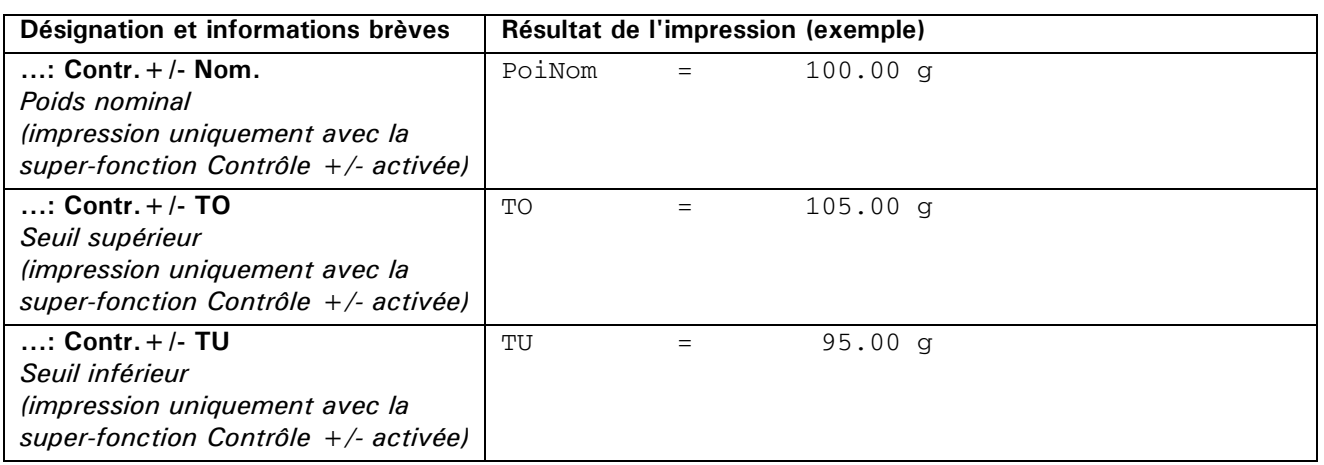

## **12.2.2 Super-fonction: Statistique**

La fonction Statistique enregistre toutes les mesures pour vous fournir à tout moment une grande variété de statistiques sur une série de mesures. Vous pouvez afficher et imprimer toutes les données à la demande. Pour vous familiariser avec l'utilisation de cette fonction, reportez-vous au [chapitre 7 "Venez découvrir les](#page-13-0)  [fonctionnalités de la Série 360 EP"](#page-13-0)

- Maintenir la touche «**MENU**» enfoncée pour accéder à l'écran d'accueil.
- Activez par exemple l'icône "Pesage" en appuyant sur la touche  $\{A\}$  correspondante.
- Appuyez sur «**MENU**» pour accéder au menu contextuel.
- Appuyez sur **{**Æ**}** jusqu'à la sélection de l'option de menu "Statistique".
- Appuyez sur  $\{\leq l\}$  pour définir la super-fonction Statistique.

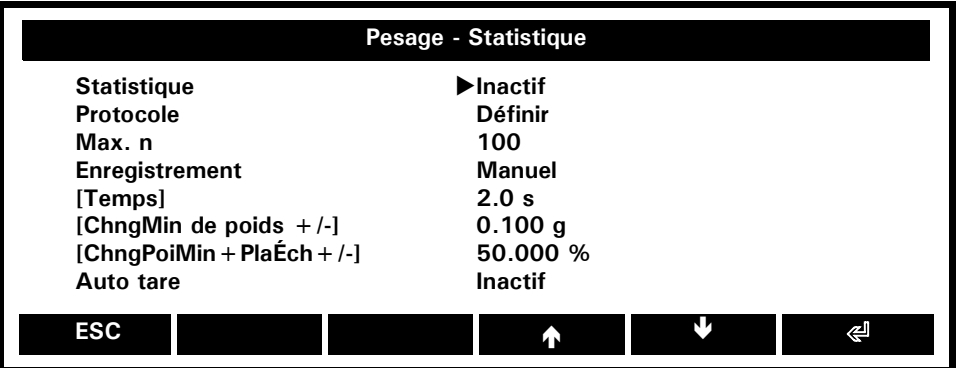

## **Statistique:** Actif, **Inactif**

*Statistiques activées/désactivées*

## **Protocole:** Définir

*Définit le contenu et le comportement du protocole destiné aux statistiques (journal des statistiques), voir chapitre* [12.2.2.1 "Protocole de statistiques particulier"](#page-49-0) *ci-dessous.*

## **Max. n: 100**

*Nombre de mesures déterminant la fin de l'enregistrement.*

## **Enregistrement: Manuel**, Intervalle de temps, Changement de poids, ChngPoi + PlageÉcha

- *Enregistre la valeur avec la touche programmable «STORE i»*
- *Enregistre automatiquement la valeur au bout d'une période donnée.*
- *Enregistre automatiquement la valeur après avoir défini un changement de poids minimal.*
- *Enregistre la valeur automatiquement après avoir défini un changement de poids minimal dans les limites définies pour les échantillons*

## **[- Temps: 2.0 s]**

*(disponible uniquement dans* Enregistrement Intervalle de temps*) Période de mode automatique Intervalle*

## **[- ChngMin de poids +/-: 0.100 g]**

*(disponible uniquement dans* Enregistrement Changement de poids*) Changement de poids minimal pour le mode automatique Changement de poids*

## **[- ChngPoiMin+PlaÉch+/-: 50.000 %]**

*(disponible uniquement dans* Enregistrement ChngPoi + PlageÉcha*)*

*Ce pourcentage définit la limite qui, si elle est dépassée, commande le changement de poids et la plage dans laquelle doivent se situer tous les échantillons au même moment. Ce mode est adéquat pour les séries d'échantillons de poids identiques, par exemple pour une série d'échantillons de 100 g où le premier échantillon sert de référence. Après avoir mis l'échantillon suivant dans la série sur le plateau de la balance, son poids doit être inférieur à 50 g ou supérieur à 150 g pendant un instant (changement de poids +/- 50 %) et le poids des différents échantillons suivants doit être compris entre 50 g et 150 g (plage d'échantillons +/- 50 %).*

## **Auto-tare:** Actif**, Inactif**

Après avoir enregistré une mesure, la balance exécute un tarage. Non disponible en mode Intervalle de temps.

## <span id="page-49-0"></span>**12.2.2.1 Protocole de statistiques particulier**

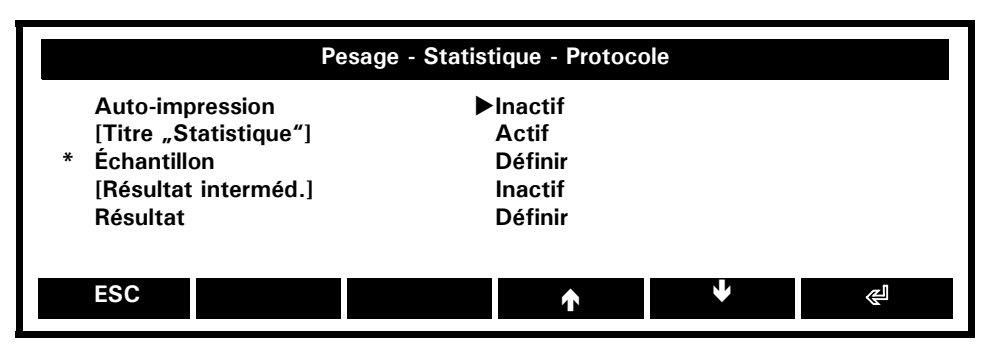

#### **Auto-impression:** Actif, **Inactif**

*Active et désactive le protocole automatique.*

## **REMARQUE**

La super-fonction Statistique comporte une section protocole qui lui est propre. Si son option Autoimpression est activée (voir ci-dessus), elle annule et remplace la super-fonction commune "Protocole".

# **REMARQUE**

La fonction Statistique enregistre toutes les mesures puis, en appuyant sur **{MontrStat},** elle les affiche sous la forme d'un journal de statistiques dans une fenêtre d'info. En appuyant une seconde fois sur la touche «**IMPRIMIR**», la balance transfère l'intégralité du journal aux périphériques par l'intermédiaire d'une interface, par exemple à un ordinateur ou à une imprimante.

## **[Titre "Statistique": Actif**, Inactif**]**

*(disponible uniquement lorsque* Auto-Impression *est activée) Imprime le titre "Statistique" qui devient l'en-tête de chaque journal de statistiques.*

Ø

W

#### **Échantillon:** Définir

*Définit les paramètres de l'échantillon, voir le* chapitr[e 12.2.2.2 "Protocole de statistiques particulier:](#page-50-0)  [Paramétrage des échantillons"](#page-50-0) *ci-dessous.*

## **[Résultat interméd.:** Actif, **Inactif]**

*(disponible uniquement lorsque* Auto-Impression *est activée)*

*Si cette option est activée, outre les différents échantillons accompagnés d'une série de mesures, des informations supplémentaires sont transmises aux périphériques. Ces informations supplémentaires par défaut sont:*

- *Nombre d'échantillons*
- *Poids total de tous les échantillons*
- *Moyenne de tous les échantillons*
- *Tolérance standard*
- *Tolérance standard en %*

Pour changer l'étendue et la séquence de ces informations supplémentaires, reportez-vous à la rubrique suivante et au chapitr[e 12.2.2.3 "Protocole de statistiques particulier: Paramétrage du résultat"](#page-51-0) *ci-dessous.*

# **REMARQUE**

Le résultat intermédiaire est valable uniquement pour être transféré aux périphériques. Dans la fenêtre d'info (disponible en appuyant sur **{MontrStat}**) les échantillons individuels activés sont toujours répertoriés sans leurs informations supplémentaires. Comme indiqué ci-dessus, seul le rapport final figure dans le "Résultat interméd".

## **Résultat:** Définir

*Définit l'étendue et la séquence des positions de protocole. Voir le* chapitre [12.2.2.3 "Protocole de](#page-51-0)  [statistiques particulier: Paramétrage du résultat"](#page-51-0) *ci-dessous.*

## <span id="page-50-0"></span>**12.2.2.2 Protocole de statistiques particulier: Paramétrage des échantillons**

Ø

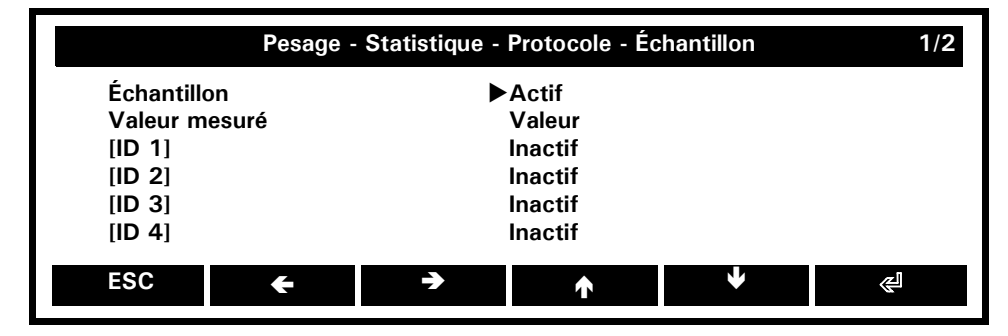

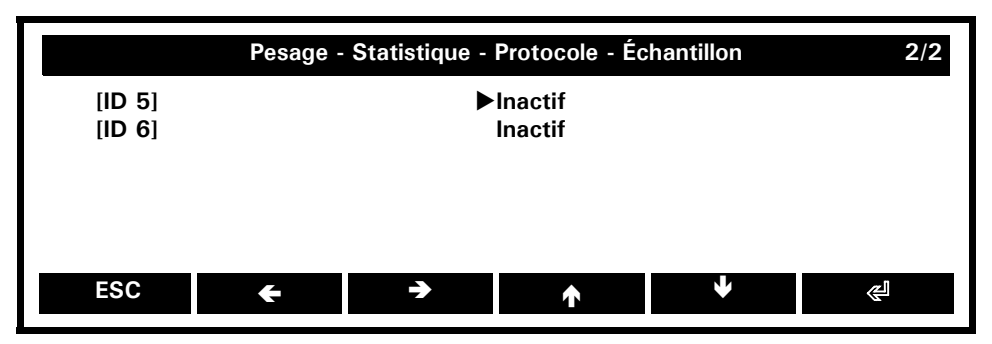

## **Échantillon: Actif**, Inactif

*Si ce paramètre est activé, tous les échantillons figurent dans le journal des statistiques.*

**Valeur mesuré: Valeur**, Heure + Valeur, Date + Valeur, Date/Heure + Valeur Ajoute sur demande la date, l'heure ou les deux, à l'impression de la mesure.

**[ID 1/2/3/4/5/6: Inactif**, Avant la valeur, Après la valeur]

*(disponible uniquement lorsque Auto-Impression est activée)*

- *Désactive l'ID 1/2/3/4/5/6*
- *Imprime l'ID avant la mesure (au-dessus)*
- *Imprime l'ID après la mesure (en-dessous)*

## <span id="page-51-0"></span>**12.2.2.3 Protocole de statistiques particulier: Paramétrage du résultat**

Comme avec les paramètres communs de la section intermédiaire réservée au protocole et décrite au chapitr[e 12.3.3 "Utilitaire: Protocole"](#page-67-0), vous pouvez personnaliser l'affichage du protocole de statistique, qui peut comprendre jusqu'à 15 positions.

Les Propriétés de chaque position appelée s'affichent dans une boîte à liste.

Notez que la même propriété peut être affectée à plusieurs positions en même temps, par exemple "Saut de ligne" aux positions 2, 9 et 11.

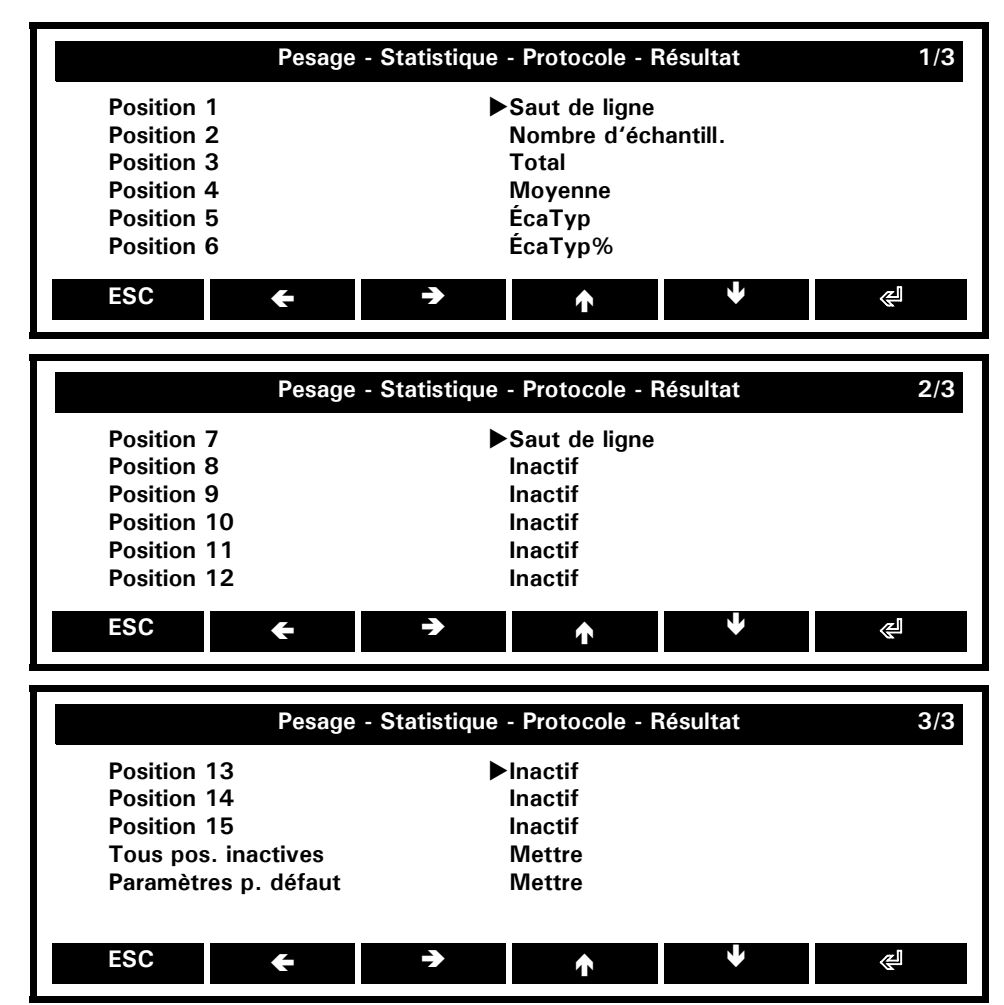

## **Position 1/2/ ... /14/15:**

*Affecte individuellement des propriétés aux 15 positions du protocole des statistiques. Voir le tableau ci-dessous. Certaines propriétés sont affectées par défaut*

## **Tous pos. inactives: Mettre**

*En appuyant sur* **{**E**}***, désactive toutes les positions du protocole des statistiques.*

## **Paramètres p. défaut: Mettre**

*En appuyant sur* **{**E**}***, affecte les valeurs par défaut à toutes les positions du protocole des statistiques, comme le montrent les trois pages de menu ci-dessus.*

## <span id="page-52-0"></span>**12.2.2.4 Positions offertes par le protocole de statistiques particulier:**

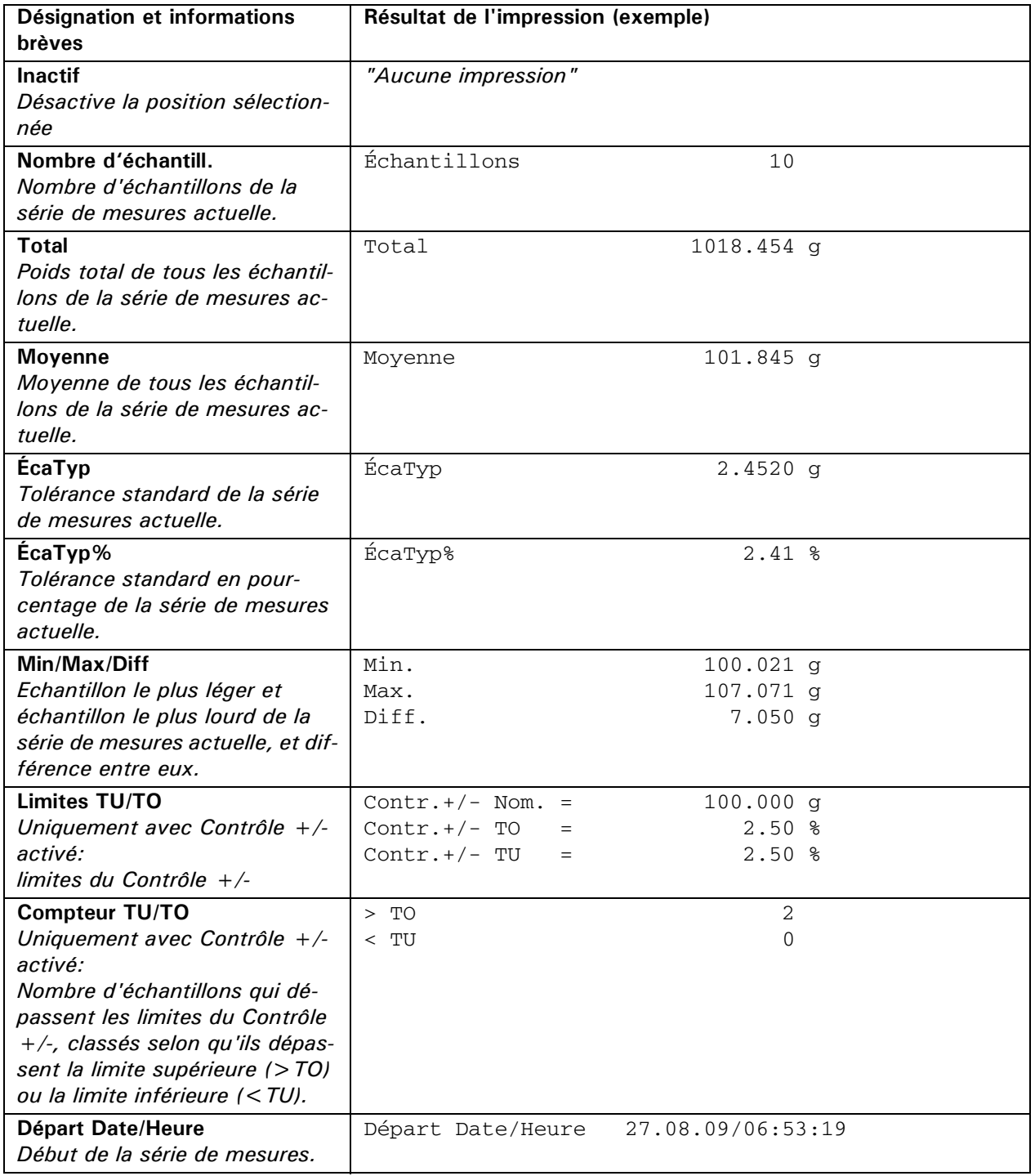

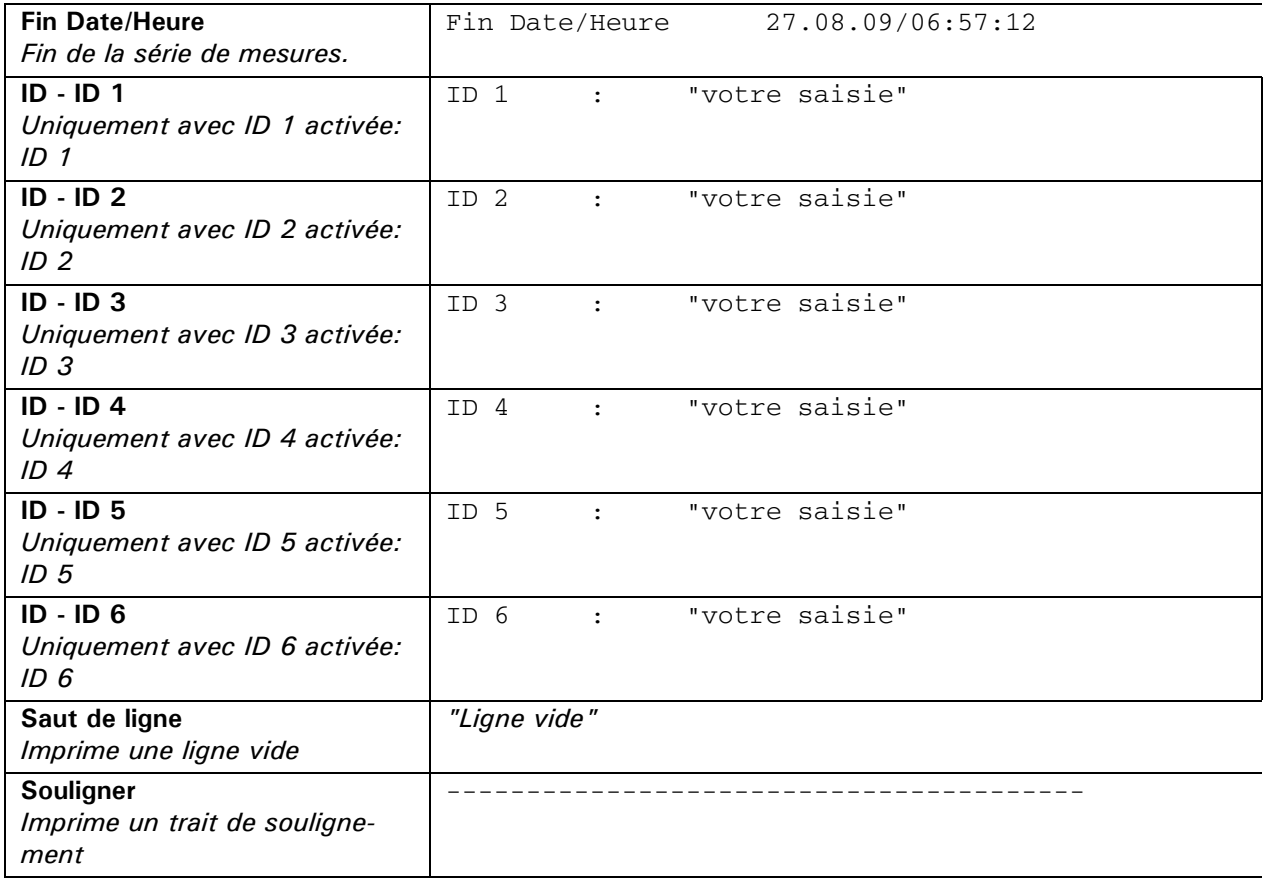

## **12.2.2.5 Paramétrage commun**

**Fonctions de touches programmables spécifiques affectées par défaut et disponibles (Inactif):**

**ENREG i: Cette fonction de touches programmables destinée à enregistrer des valeurs se trouve toujours à l'extrémité droite de la barre de fonctions. Elle est disponible lorsque la super-fonction Statistics est activée. Elle peut prendre les libellés suivants:**

*- ENREG i Pour enregistrer la valeur i* 

*- DÉPART i Pour démarrer / arrêter l'enregistrement automatique (Intervalle de temps, Changement de poids) avec valeur i*

*- AUTO i Pendant l'exécution de l'enregistrement automatique*

*- ATTENDRE i Si la valeur à enregistrer n'est pas encore stabilisée*

## **Statist. EffacÉcha.: Inactif**

*Efface le dernier échantillon enregistré.*

## **Statist. EffacStat.: N° 10**

*Efface/remet à zéro les statistiques.*

## **Statist. MontrStat.: N° 11**

*Affiche toutes les données statistiques dans une fenêtre d'info.*

#### **Statist. Max. n: Inactif**

*Affiche/modifie le nombre de valeurs qui seront automatiquement enregistrées.*

#### **Info champs spécifiques affectés par défaut et disponibles (Inactif):**

#### **Stat. Max. n: Inactif**

*Nombre maximum de valeurs à enregistrer*

# **Stat. n: Inactif**

*Nombre de valeurs qui seront automatiquement enregistrées*

#### **Stat. Mean: Page 5 / Haut droit** *Moyenne*

**Stat. ÉcaTyp: Page 5 / Bas droit** *Écart type*

**Stat. ÉcaTyp%: Inactif** *Écart type relative*

**Stat. Total: Page 5 / Bas gauche** *Additionne toutes les valeurs enregistrées*

**Stat. Max.: Inactif** *Valeur maximale*

**Stat. Min.: Inactif** *Valeur minimale*

**Stat. Diff.: Inactif** *Différence entre les valeurs maximale et minimale*

**Stat. >TO: Inactif** *Nombre de valeurs dépassant le seuil supérieur*

**Stat. <TU: Inactif** *Nombre de valeurs sous le seuil inférieur*

**Stat. Valeur n: Page 5 / Haut gauche** *Dernière mesure*

**Stat. Valeur n-1: Inactif** *Avant-dernière mesure*

**Stat. Valeur n-2: Inactif** *Dernière mesure - 2*

**Stat. Valeur n-3: Inactif** *Dernière mesure - 3*

## **Positions de protocole spécifiques disponibles:**

**Aucun;** seules les valeurs du protocole particulier sont disponibles, voir chapitre [12.2.2.4 "Positions offertes](#page-52-0)  [par le protocole de statistiques particulier:"](#page-52-0)

## <span id="page-54-0"></span>**12.2.3 Super-fonction: Poids d'échantillon minimal**

La fonction de poids minimal vous permet d'être conforme à des directives de contrôle-qualité telles que les BPL (Bonnes Pratiques de Laboratoire), les BPF (Bonnes Pratiques de Fabrication) ou l'USP (Pharmacopée des États-Unis). Voir également [chapitre 10.8 "Configuration - Poids d'échantillon minimal"](#page-38-0).

## **12.2.3.1 Poids d'échantillon minimal et Gestion de la qualité**

De nombreuses applications n'utilisent que de très petites quantités. Par conséquent, seule une portée limitée est requise. Cependant, plus le poids est faible, plus le résultat relatif est incertain.

Quel est le poids minimal nécessaire qui permettra de respecter les tolérances imposées par la gestion qualité? Le poids minimal exigé est déterminé sur la base des critères de gestion de la qualité et des données statistiques issues de procédures de pesage répétées.

Si le poids est inférieur au poids minimal, un avertissement apparaît à l'afficheur de la balance. Les valeurs en cause sont également mises en évidence dans l'impression papier.

- Les **poids minimaux requis** doivent être déterminés en fonction des spécifications de gestion de la qualité en faisant appel à l'analyse statistique de certaines séries de mesures. (Pour cela, vous pouvez par exemple utiliser la fonction "Statistics" de la balance. Elle permet d'exécuter et de journaliser les séries de mesures requises.)
- Une fois que le ou les poids minimaux ont été déterminés, vous pouvez les entrer dans la balance. Vous pouvez définir jusqu'à trois plages de tarage, accompagnées de leur poids minimal correspondant. Les modes de pesage de la balance, ainsi que l'heure de mesure et la stabilité, sont également déterminés de manière à garantir le respect des tolérances pour les mesures à réaliser.
- Les plages de tarage, les poids minimaux et les modes de pesage ne sont pas modifiables par l'utilisateur. – Les valeurs entrées peuvent être journalisées en imprimant l'état de la configuration. Cet état, joint au rapport des séries de mesures statistiques, peut servir de **certificat de gestion de la qualité**.
- Si les pesées se basent sur le poids minimal, cette application garantit que les pesées sont conformes aux

spécifications du certificat, et donc à vos directives sur la gestion de la qualité.

## **12.2.3.2 Détermination périodique des paramètres appliqués au poids d'échantillon minimal**

Le poids minimal dépend des conditions ambiantes. Pour cette raison, il doit être déterminé sur le lieu d'utilisation et doit être revu périodiquement.

Les paramètres suivants influencent le poids minimal:

• **Répétabilité:** 

La répétabilité est déterminée par la déviation standard de la balance sur le lieu d'utilisation. Elle dépend des conditions ambiantes, de la nature des produits à peser et de la configuration de la balance.

- **Poids de la tare**
- **Incertitude relative (U):**

L'incertitude acceptable est déterminée par l'utilisateur ou définie dans les normes.

• **Facteur d'extension (k)** (normalement 2 ou 3): Le facteur d'extension détermine la probabilité de l'occurrence. Le facteur est défini par l'utilisateur ou est donné par défaut.

Le poids minimal se calcule de la façon suivante:

Poids min.  $[MIN] = \frac{\text{Factor d'extension [k]} \cdot \text{Deivation standard [StdD]}}{\text{Incertitude relative [U]}}$ 

## **Exemple de calcul du poids d'échantillon minimal conformément à l'USP:**

Si vous réalisez des pesées en conformité avec l'USP, les paramètres suivants sont fournis:

• **Répétabilité:**

Déviation standard lorsque le même poids est pesé dix fois.

- **Facteur d'extension:**
- $k=3$
- **Incertitude relative:**

 $U = 0.1\%$ 

La répétabilité de l'EP165SM dans la plage de tarage comprise entre 0 et 35 g représente la déviation standard sur le lieu d'utilisation. Elle a été déterminée en plaçant le même poids dix fois sur la balance. Elle s'élève à 0.025 mg.

Le poids minimal se calcule donc de la façon suivante:

Poids min. [MIN] = 
$$
\frac{3 \cdot 0.025mg}{0.1\%} \cdot 100\% = 75mg
$$

Conformément à la norme USP24-NF19, le poids placé sur l'EP165SM ne doit pas être inférieur à 75 mg.

## **Procédure recommandée:**

- Effectuez les tests sur le lieu d'utilisation et dans un contexte simulant au plus près la situation réelle.
- Essayez de créer les meilleures conditions ambiantes possibles. Assurez-vous que ces conditions ne se détériorent pas d'une manière notoire au bout d'un certain temps, dans un contexte opératoire normal.
- Commencez par configurer les paramètres de pesage voi[r 10.2 "Configuration Paramètres de pesage"](#page-27-0).
- Définissez la date requise pour le prochain contrôle, conformément à vos spécifications de gestion de la qualité.
- Définissez le facteur d'extension et l'incertitude relative selon vos spécifications de gestion de la qualité, puis documentez les paramètres de ces tests à des fins de références.
- Déterminez le ou les poids minimaux attribués à votre balance de la manière suivante:

#### **Détermination des répétabilités / Définition des plages de tarage:**

– Commencez par tester le comportement de la balance dans différentes plages de tarage: Divisez la portée de la balance par exemple en pas de 10 g puis mesurez la répétabilité pour chaque pas. Dessinez un graphe sur l'intégralité de la portée en représentant les résultats sous la forme d'une courbe et en calculant les valeurs moyennes:

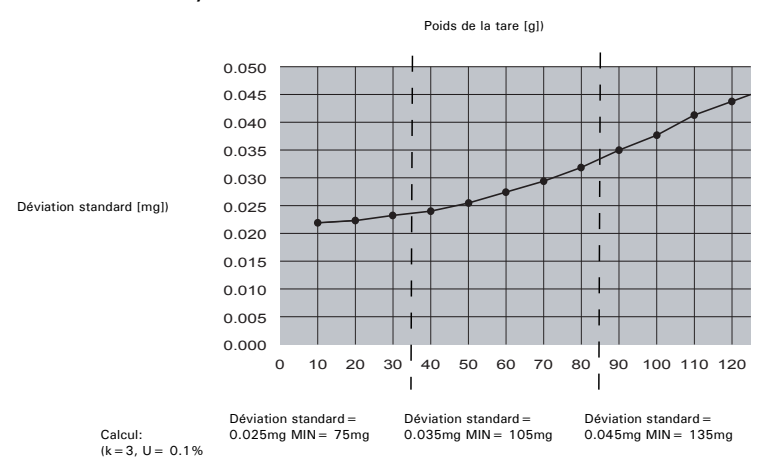

– Sur la base de ce graphe, il est relativement aisé de définir les 3 plages maximales, accompagnées de leur répétabilité. (Si vous savez quels poids de tarage sont normalement utilisés, vous pouvez optimiser les plages de tarage en utilisant ces poids-type.)

**Mesure de la répétabilité (StdE)** à l'aide de la fonction "Statistics": Utilisez toujours les poids de tarage concernés puis tarez la balance. Effectuez la série de mesures avec un poids net d'un gramme environ: – 1: + 1.00287 g *Exemple d'utilisation de la fonction Statistiques.*

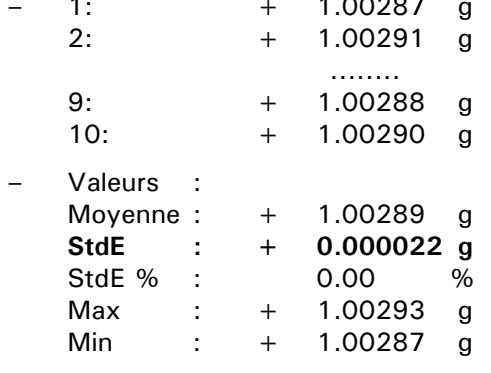

– **Calcul du ou des poids minimaux:**

Calculez maintenant les poids minimaux à l'aide de l'équation ci-dessus, en fonction de la répétabilité déterminée pour les plages de tarage.

– Configurez la balance avec les valeurs déterminées - voir [10.8 "Configuration - Poids d'échantillon](#page-38-0)  [minimal".](#page-38-0)

#### **12.2.3.3 Définition de la super-fonction Poids d'échantillon minimal**

La fonction de poids minimal vous permet de vous conformer aux directives sur la gestion de la qualité telles que les BPL, les BPF ou l'USP.

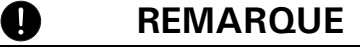

D'autres paramètres spécifiques à la balance, tels que les différentes plages de tarage du Poids minimal, peuvent être définis dans le menu Configuration, voir chapitre 10.8 "Configuration - Poids d'échantillon minimal"

- Maintenir la touche «**MENU**» enfoncée pour accéder à l'écran d'accueil.
- Activez par exemple l'icône "Pesage" en appuyant sur la touche  $\{A\}$  correspondante.
- Appuyez sur «**MENU**» pour accéder au menu contextuel.
- Appuyez sur **{**Æ**}** pour définir la super-fonction "Poids échant. min.".

• Appuyez sur  $\{\leq l\}$  pour définir la super-fonction Poids échant. min.

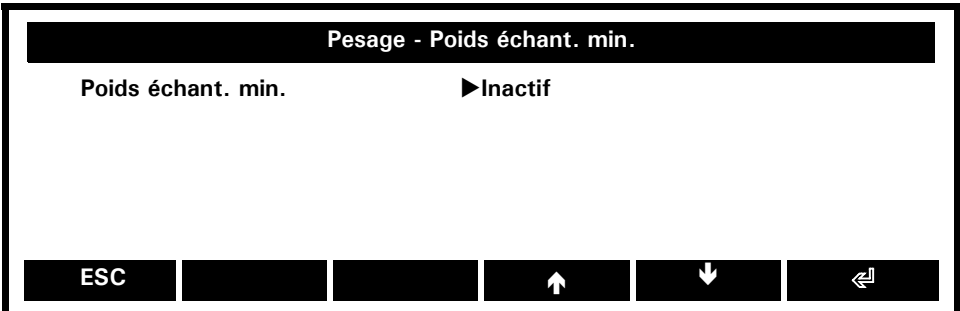

**Poids échant. min.:** Actif, **Inactif**

*Le poids d'échantillon minimal est activé/désactivé*

**Fonctions de touches programmables spécifiques affectées par défaut et disponibles (Inactif): Aucune**

## **Info champs spécifiques affectés par défaut et disponibles (Inactif):**

## **Poids échant. min.: Inactif**

*Affiche le poids d'échantillon minimal en fonction du champ de tare utilisée.*

## **Positions de protocole spécifiques disponibles:**

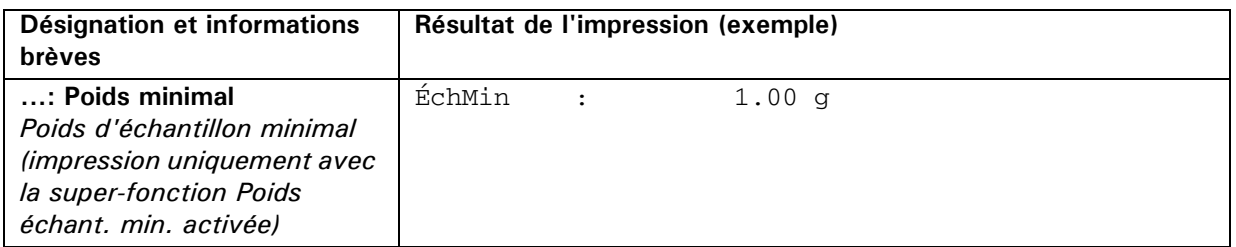

## **12.2.4 Super-fonction: Identification**

Lorsque vous pesez des produits emballés, par exemple pour des clients, chaque paquet doit être étiqueté. Vous pouvez imprimer une étiquette comme un protocole. L'étiquette englobe des informations fixes et des informations variables. Prenons l'exemple suivant:

## **Exemple:**

Votre société CHEMIX doit emballer des produits chimiques de la manière suivante:

Commande: 20090001, Client: MuniLab:

3 fois 200 g de NaHCO<sub>3</sub>

2 fois 100 g de FeCl $_3$ 

Commande: 20090002, Client: NourriLab: 5 fois 100 g de  $C_6H_{10}O_5$ 

Définissez les zones invariables, l'en-tête et le pied de page des étiquettes dans le menu Configuration (voir instructions au chapitre [10.4 "Configuration - Protocole"](#page-28-0)):

Entête: Actif Ligne 1: CHEMIX Position 1: Ligne 1 Position 2: Saut de ligne

Pied de page: Actif Position 1: Saut de ligne Position 2: Date/Heure Position 3: Saut de page

Définissez maintenant la zone variable. Appelez l'application Pesage, entrez dans le menu contextuel puis définissez les rubriques suivantes:

Identification: ID 1: Actif Nom: Commande ID 2: Actif Nom: Client ID 3: On Nom: Article ID 4: On Nom: N° Art.

Protocole (particulier à la super-fonction): Position 1: ID - Article Position 2: Saut de ligne Position 3: Valeur actuelle Position 4: Saut de ligne Position 5: ID - N° Art. Position 6: ID - Commande Position 7: ID - Client

Touches programmables ID1: N° 1 ID2: N° 2 ID3: N° 3 ID4: N° 4

Retournez dans l'application Pesage et observez la barre de fonctions:

**Commande Client Article N° Art.** 

Vous pouvez également saisir ces données en utilisant par exemple un lecteur de codes-barres ou un clavier PS2 (voir les accessoires pour avoir des informations détaillées).

#### • Appuyez sur **{Commande}**

Une fenêtre d'identification s'ouvre pour que vous puissiez saisir vos données.

- Tapez "20090001".
- Appuyez sur **{Client}**

• Tapez "MuniLab".

• Appuyez sur **{Article}.**

Une fenêtre d'identification s'ouvre pour que vous puissiez saisir vos données.

- Tapez "NaHCO3".
- Appuyez sur **{N° Art.}**

Une fenêtre d'identification s'ouvre pour que vous puissiez saisir vos données.

• Tapez "50501".

• Pesez le premier paquet de 200 g puis appuyez sur «**IMPRIMER**». Vous obtenez votre première étiquette:

CHEMIX

Article: NaHCO3

+ 199.999 g

N° Art. : 50501 Commande: 20090001 Client : MuniLab

```
01.04.09 10:58:32
```
Pesez le second paquet de 200 g puis appuyez sur «**IMPRIMER**». Pesez le troisième paquet de 200 g puis appuyez sur «**IMPRIMER**».

#### • Appuyez sur **{Article}.**

Une fenêtre d'identification s'ouvre pour que vous puissiez saisir vos données.

- Tapez "FeCl3".
- Appuyez sur **{N° Art.}**

Une fenêtre d'identification s'ouvre pour que vous puissiez saisir vos données.

• Tapez "41208".

Pesez le premier paquet de 100 g puis appuyez sur «**IMPRIMER**». Vous obtenez l'étiquette suivante:

CHEMIX

Article: FeCl3

+ 100.002 g

N° Art. : 41208 Commande: 20090001 Client : MuniLab

01.04.09 11:03:15

Pesez le second paquet de 100 g puis appuyez sur «**IMPRIMER**».

#### • Appuyez sur **{Commande}**

- Tapez "20090002".
- Appuyez sur **{Client}**

Une fenêtre d'identification s'ouvre pour que vous puissiez saisir vos données.

- Tapez "NourriLab".
- Appuyez sur **{Article}**

Une fenêtre d'identification s'ouvre pour que vous puissiez saisir vos données.

- Tapez "C6H10O5".
- Appuyez sur **{N° Art.}**

Une fenêtre d'identification s'ouvre pour que vous puissiez saisir vos données.

• Tapez "10081".

Pesez le premier paquet de 200 g puis appuyez sur «**IMPRIMER**». Vous obtenez l'étiquette suivante:

CHEMIX Article: C6H10O5 + 100.001 g Art.no. : 10081 Order : 20090002 Client : NourriLab 01.04.09 11:09:40

Poursuivez les pesées pour préparer vos 5 paquets.

#### **Optimisons maintenant le processus d'emballage et recommençons tout:**

Appelez l'application Pesage, entrez dans le menu contextuel puis définissez les rubriques suivantes:

Identification / Auto-interrogation: Actif Pos d'interr. ID 3: Position 1 Pos d'interr. ID 4: Position 2

Touches programmables: Créer ID: no. 5

Retournez dans l'application Weighing et observez la barre de fonctions:

**Commande Client Article N° Art. Créer ID**

Branchez une imprimante et commencez le processus d'emballage:

#### • Appuyez sur **{Commande}**

Une fenêtre d'identification s'ouvre pour que vous puissiez saisir vos données.

- Tapez "20090001".
- Appuyez sur **{Client}**

- Tapez "MuniLab".
- Appuyez sur **{Créer ID}**

## ■ *12 Applications et fonctions*

Une fenêtre d'identification s'ouvre pour que vous puissiez saisir les positions de la numérisation automatique activée.

• Tapez "NaHCO3".

• Tapez "50501".

• Pesez le premier paquet de 200 g puis appuyez sur «**IMPRIMER**». Vous obtenez votre première étiquette:

CHEMIX

Article: NaHCO3 + 199.999 g N° Art. : 50501 Commande: 20090001 Client : MuniLab 01.04.09 11:22:07

Pesez le second paquet de 200 g puis appuyez sur «**IMPRIMER**». Pesez le troisième paquet de 200 g puis appuyez sur «**IMPRIMER**».

#### • Appuyez sur **{Créer ID}**

La fenêtre d'identification s'ouvre pour que vous puissiez saisir les positions de la numérisation automatique activée.

• Tapez "FeCl3".

• Tapez "41208".

Pesez le premier paquet de 100 g puis appuyez sur «**IMPRIMER**». Vous obtenez l'étiquette suivante:

**CHEMIX** 

Article: FeCl3

+ 100.002 g

N° Art. : 41208 Commande: 20090001 Client : MuniLab

01.04.09 11:26:19

Pesez le second paquet de 100 g puis appuyez sur «**IMPRIMER**».

```
• Appuyez sur {Commande}
```
Une fenêtre d'identification s'ouvre pour que vous puissiez saisir vos données.

• Tapez "20090002".

• Appuyez sur **{Client}**

- Tapez "NourriLab".
- Appuyez sur **{Créer ID}**

Une fenêtre d'identification s'ouvre pour que vous puissiez saisir les positions de la numérisation automatique activée.

- Tapez "C6H10O5".
- Tapez "10081".

Pesez le premier paquet de 200 g puis appuyez sur «**IMPRIMER**». Vous obtenez l'étiquette suivante:

CHEMIX

Article: C6H10O5 + 100.001 g Art.no.: 10081 Order : 20090002 Client : NourriLab 01.04.09 11:29:03

Poursuivez les pesées pour préparer vos 5 paquets.

## **12.2.4.1 Paramétrage de la super-fonction Identification**

- Maintenir la touche «**MENU**» enfoncée pour accéder à l'écran d'accueil.
- Appuyez sur **{**Ä**}** le nombre de fois nécessaire pour sélectionner le menu Paramétrage.
- Appuyez par exemple sur l'icône "Pesage" en appuyant sur la touche  $\{\triangle\}$  correspondante.
- Appuyez sur «**MENU**» pour accéder au menu contextuel.
- Appuyez sur **{**Ä**}** pour accéder à la page suivante (2/2).
- Appuyez sur  $\{\leq l\}$  pour définir la super-fonction Identification.

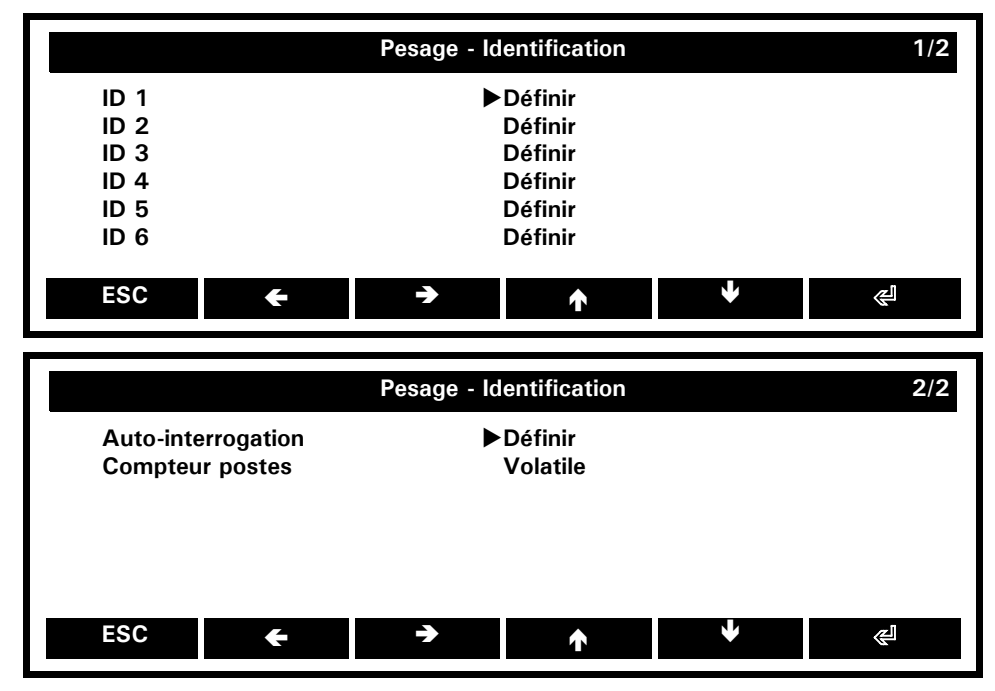

## **ID 1/2/3/4/5/6: Définir**

*Définit l'ID 1/2/3/4/5/6. Voir ci-dessous,* Définition d'un ID

#### **Auto-interrogation: Définir**

*Détermine quel identifiant activé s'affiche dans la fenêtre d'identification pour que vous puissiez saisir vos données.*

## **Compteur postes: Volatile**, Non volatile

*Paramètre le compteur d'articles sur volatile / non volatile. Le compteur d'articles est incrémenté à chaque ordre d'impression.*

### **Définition d'un identifiant:**

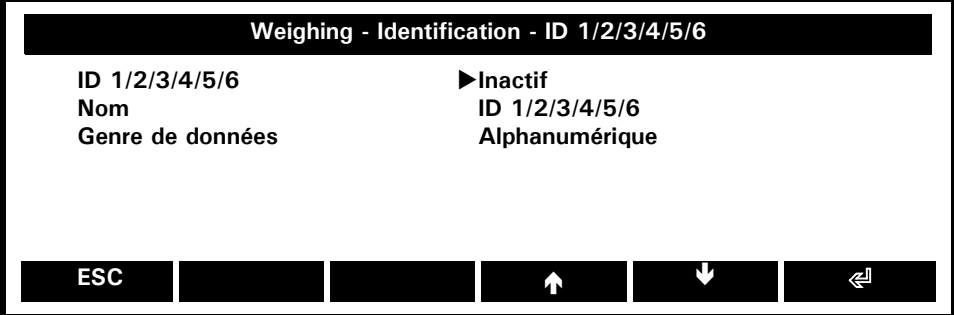

#### **ID 1/2/3/4/5/6:** Actif, **Inactif**

*Active/désactive ID 1/2/3/4/5/6*

#### **Nom: ID 1/2/3/4/5/6**

*Désignation de l'ID 1/2/3/4/5/6, par ex. Commande, Client, Article, N° Art., ID 5, ID 6*

#### **Genre de données: Alphanumérique,** Numérique

*Saisie de données alphanumériques ou numériques.*

#### **Fonctions de touches programmables spécifiques affectées par défaut et disponibles (Inactif):**

#### **Créer ID: Inactif**

*Appelle la fenêtre d'identification pour que vous entriez vos données.*

#### **ID 1/2/3/4/5/6: Inactif**

*Appelle la fenêtre d'identification pour que vous entriez un identifiant particulier.*

#### **Set Item counter: Inactif**

*Affecte au compteur d'articles un nombre défini.*

## **Info champs spécifiques affectés par défaut et disponibles (Inactif):**

**[ID - ID1/2/3/4/5/6: Inactif]** *(disponible uniquement pour les ID activés. Voir* ID 1/2/3/4/5/6: Define, *ci-dessus) Identifiant défini, par ex. "Art.-No."* 

#### **Compteur postes: Inactif**

*Affiche le nombre d'ordres d'impression exécutés.*

#### **Positions de protocole spécifiques disponibles:**

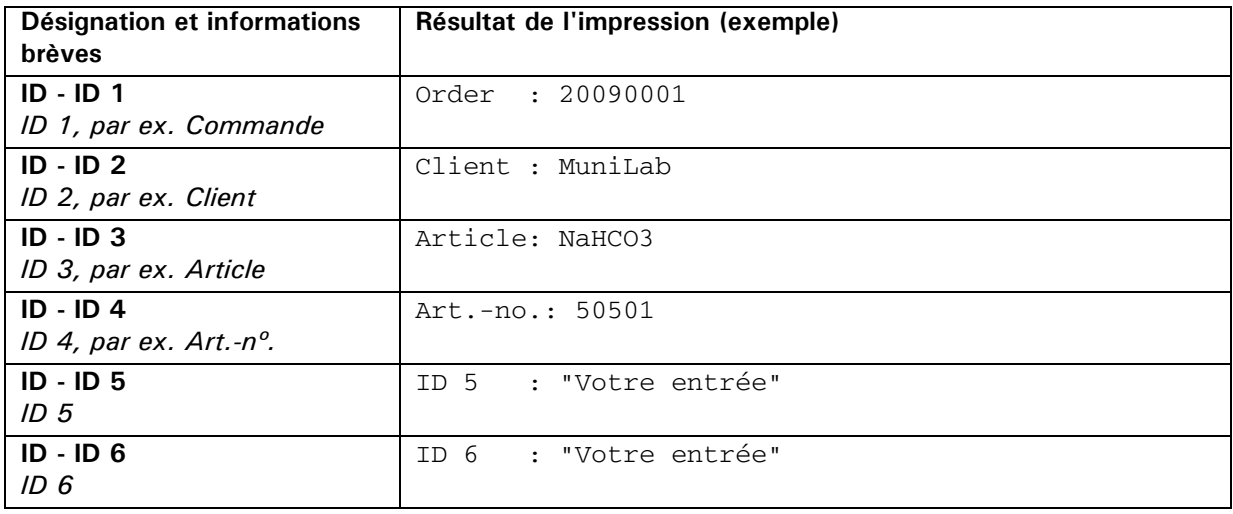

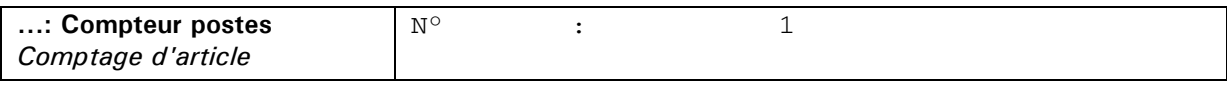

# **12.3 Utilitaires**

Un utilitaire est un assistant. C'est une *fonction de base*, disponible dans la plupart des applications. Un utilitaire permet de modifier l'affichage et l'organisation d'une application.

Examinons de plus près chaque utilitaire:

- Maintenir la touche «**MENU**» enfoncée pour accéder à l'écran d'accueil.
- Activez par exemple l'icône "Pesage" en appuyant sur la touche  $\{\triangle\}$  correspondante.
- Appuyez sur «**MENU**» pour accéder au menu contextuel (les options de menu portant le symbole ">" sont des utilitaires)

![](_page_64_Figure_8.jpeg)

## **12.3.1 Utilitaire: Touches programmables**

L'option Utilitaire: Touches programmables vous permet d'affecter des fonctions aux touches programmables. En fonction de la configuration actuelle de l'application en cours d'exécution, en appelant l'option "Touches programmabl." du menu contextuel, vous pouvez affecter à chaque fonction une touche programmable. Ces touches sont identifiées par leur numéro d'ordre dans la boîte à liste. Dans l'application, toutes les touches programmées s'afficheront dans la barre de fonctions selon leur numéro d'ordre.

## **Exemple:**

- Maintenez enfoncé «**MENU**» pour accéder à l'écran d'accueil.
- Appelez l'icône "Pesage" en appuyant sur la touche  $\{\triangle\}$  correspondante.
- Appuyez sur «**MENU**» pour appeler le menu contextuel.
- Appuyez sur **{**Æ**}** jusqu'à la sélection de l'option de menu "Statistique".
- Appuyez sur **{**E**}** pour définir la super-fonction Statistique.
- Appuyez sur **{**E**}** pour entrer dans la boîte à liste Statistique.
- Appuyez sur **{**Æ**}** pour sélectionner "Actif" dans la boîte à liste.
- Appuyez sur  $\{\leq 1\}$  pour sauvegarder votre choix, puis
- Appuyez sur **{ESC}** pour retourner dans le menu contextuel Pesage.

![](_page_65_Picture_238.jpeg)

• Appuyez sur **{ESC}** pour retourner dans l'application Pesage en cours d'exécution puis observez les deux touches programmées "EffacStat." et "MontrStat."

#### **EffacStat. MontrStat. ENREG 1**

- Appuyez sur «**MENU**» pour rappeler le menu contextuel.
- Appuyez sur **{**Æ**}** jusqu'à la sélection de l'option de menu "Touches programmabl.".
- Appuyez sur **{**E**}** pour définir la super-fonction Touches programmabl.
- Appuyez sur **{**Æ**}** jusqu'à la sélection de l'option de menu "Statist. EffacÉcha.".
- Appuyez sur {
- Appuyez sur **{**Æ**}** le nombre de fois nécessaire pour atteindre l'option "N°12" de la boîte à liste.
- Sauvegardez, appuyez sur  $\{\leq l\}$  pour terminer puis
- Retournez dans l'application Pesage en cours d'exécution en appuyant sur **{ESC}, {ESC}**.

Notez que maintenant, trois touches sont programmées: "EffacStat." (N° 10), "MontrStat." (N° 11) et celle que vous venez de programmer "EffacÉcha." (N° 12).

![](_page_65_Figure_14.jpeg)

## **12.3.1.1 Fonctions élémentaires attribuables aux touches programmables**

Les fonctions de touches programmables suivantes ont une portée générale. Par conséquent, elles ne sont pas liées à des super-fonctions ou à des applications particulières. Elles peuvent être disponibles dans diverses listes dédiées à la sélection des touches programmables:

## **Mettre Pre-Tare: Inactif**

*Définition manuelle de la tare*

#### **[Porte gauche:] Inactif**

*(disponible uniquement si la balance est équipée d'une cage de verre automatique) Ouvre / ferme la porte de la cage de verre sur le côté gauche.*

#### **[Porte droite:] Inactif**

*(disponible uniquement si la balance est équipée d'une cage de verre automatique) Ouvre / ferme la porte de la cage de verre sur le côté droit.*

## **TouchesPrg INACTIVES: Mettre**

*Annule la configuration de toutes les touches programmables*

## **Paramètres p. défaut: Mettre**

*Configure toutes les touches programmables à leur valeur par défaut* 

## **12.3.2 Utilitaire: Info champs**

Une section d'écran intitulée "Zone de la page d'info" affiche des informations spécifiques à l'application. Chaque page d'info, comporte quatre champs d'info: champ en haut à gauche, en bas à gauche, en haut à droite et en bas à droite. Pendant l'exécution d'une application, maintenez la touche «TOURNER» enfoncée pour afficher la page d'info suivante. Si vous continuez à appuyer, toutes les info pages défilent séquentiellement.

![](_page_66_Picture_258.jpeg)

**Info champs disponibles (un quart d'écran) pour afficher les informations contenues dans les info pages:**

Certaines applications affichent déjà les informations les plus courantes. Toutefois, vous pouvez reconfigurer à tout moment les info pages. Pour cela, sélectionnez l'option "Info champs" dans le menu contextuel puis configurez individuellement les info champs.

#### **Exemple:**

- Maintenez enfoncé «**MENU**» pour accéder à l'écran d'accueil.
- Appelez l'icône "Pesage" en appuyant sur la touche {A} correspondante.
- Appuyez sur «**MENU**» pour appeler le menu contextuel.
- Appuyez sur **{**Æ**}** jusqu'à la sélection de l'option de menu "Info champs".
- Appuyez sur  $\{\leq 1\}$  pour définir l'utilitaire Info champs.

![](_page_66_Picture_259.jpeg)

• Appelez l'option de menu sélectionnée en appuyant sur  $\{\leq l\}$ .

- Sélectionnez la valeur "Net" dans la boîte à liste puis affectez-la en appuyant sur **{**E**}**.
- Poursuivez jusqu'à ce que vous ayez réalisé le paramétrage suivant:

![](_page_66_Picture_260.jpeg)

• Retournez dans l'application Pesage en cours d'exécution en appuyant sur **{ESC}, {ESC}**. Observez maintenant la page d'info pendant que vous pesez, tarez la balance, etc.

## **12.3.2.1 Info champs de base disponibles**

Les infos champs suivants ont une portée générale. Par conséquent, ils ne sont pas liés à des super-fonctions ou à des applications particulières. Ils peuvent être disponibles dans diverses listes dédiées à la sélection des info champs:

**Tare: Inactif** *Poids de la tare* 

**Net: Inactif** *Poids net*

**Brut: Inactif** *Poids brut*

## <span id="page-67-0"></span>**12.3.3 Utilitaire: Protocole**

Un protocole imprimé se compose de trois sections: un en-tête, un pied de page et une section intermédiaire. Comme l'en-tête et le pied de page constituent des rubriques générales, ils sont définis dans le menu Configuration. Voir chapitre [10.4 "Configuration - Protocole".](#page-28-0)

L'option utilitaire Protocole définit la section intermédiaire qui sera imprimée. Cette section intermédiaire peut comprendre diverses positions numérotées. Si vous appelez les différentes positions pour les définir, un ensemble complet de valeurs s'affiche dans une boîte à listes.

- Maintenir la touche «**MENU**» enfoncée pour accéder à l'écran d'accueil.
- Activez par exemple l'icône "Pesage" en appuyant sur la touche  $\{\triangle\}$  correspondante.
- Appuyez sur «**MENU**» pour accéder au menu contextuel.
- Appuyez sur **{**Æ**}** jusqu'à la sélection de l'option de menu "Protocole".
- Appuyez sur **{**E**}** pour activer l'utilitaire Protocole.

![](_page_67_Figure_10.jpeg)

...

![](_page_67_Figure_12.jpeg)

## **Position i: Valeur actuelle**

*Affecte un champ de protocole donné dans une boîte à liste à la position i de la section intermédiaire.*

## **Paramètres p. défaut: Mettre**

*Attribue les valeurs par défaut à toutes les positions de protocole de la section intermédiaire en appuyant sur*  **{**E**}***.*

## **Lignes HEXA libres: Définir**

*Définit la sortie hexadécimale de la section intermédiaire. Cette fonction s'utilise de la même manière que celle du menu Configuration pour les en-têtes / pieds de page. Pour plus d'infos, voir le chapitre 10.4.4.2 "Configuration - Protocole - En-tête/pied de page - Lignes libres en HEXA"*

# **12.3.3.1 Valeurs de protocole élémentaires disponibles:**

![](_page_68_Picture_137.jpeg)

# **12.4 Applications**

La personnalisation d'une application permet également de modifier le paramétrage des touches programmables, des info champs et du protocole. A cet effet, un utilitaire comprend toujours les propriétés suivantes:

Ţ

**NOTE**

- *Propriétés propres à l'application*. Elles sont spécifiques et peuvent être définies uniquement dans l'application concernée.
- *Propriétés communes*. Ce sont des super-fonctions spécifiques et toujours globalement répertoriées. Dans ce cas, l'utilitaire permet de les regrouper, ce qui vous permet de les définir par avance et de les avoir à votre disposition dès que vous activez la super-fonction concernée.
- *Propriétés de base*. Elles ont un caractère général. Par conséquent, elles ne sont liées ni aux différentes superfonctions, ni aux applications. Elles sont également répertoriées globalement. Elles peuvent s'afficher dans diverses listes de sélection des propriétés de protocole.

Toutefois, ce chapitre ne présente que les propriétés des utilitaires réservés aux applications. Pour connaître les propriétés communes et de base, reportez-vous à leurs chapitres respectifs 12.2 "Super-fonctions" et 12.3 "Utilitaires".

## **12.4.1 Application: Pesage**

L'application Pesage sert d'application élémentaire pour la balance. Elle ne comprend que des super-fonctions, des utilitaires et une fenêtre d'info pour afficher les propriétés.

- Maintenez enfoncé «**MENU**» pour accéder à l'écran d'accueil.
- Appelez l'icône "Pesage" en appuyant sur la touche  $\{A\}$  correspondante.
- Appuyez sur «**MENU**» pour appeler le menu contextuel.

![](_page_69_Figure_12.jpeg)

**Fonctions spécifiques à l'application:**

**Aucune**

**Fonctions de touches programmables spécifiques affectées par défaut et disponibles (Inactif): Aucune**

**Info champs spécifiques affectés par défaut et disponibles (Inactif):**

**Aucun**

**Positions de protocole spécifiques affectées par défaut et disponibles (Inactif): Aucune**

## **12.4.2 Application: Comptage de pièces**

L'application Comptage de pièces vous permet de compter des articles de même poids (vis, roulements, pièces, etc.).

Pour cela, vous devez tout d'abord peser un certain nombre d'articles (5 par exemple). Attribuez ensuite le nombre d'unités au poids de référence obtenu en appuyant sur la touche de fonction correspondante.

#### **REMARQUE** O En fonction du poids et des tolérances s'appliquant aux objets à compter, vous devez compter un nombre représentatif d'articles afin de réguler le poids de référence.

- Maintenez enfoncé «**MENU**» pour accéder à l'écran d'accueil.
- Appelez l'icône "Comptage de pièces" en appuyant sur la touche  $\{\triangle\}$  correspondante.
- Appuyez sur «**MENU**» pour appeler le menu contextuel.

## **Paramètres spécifiques à l'application:**

![](_page_70_Figure_9.jpeg)

#### **RéfPcs 1: 5**

*Etablit le nombre de référence de pièces = 5 pour cette touche programmable*

#### **RéfPcs 2: 10**

*Etablit le nombre de référence de pièces = 10 pour cette touche programmable*

#### **RéfPcs 3: 25**

*Etablit le nombre de référence de pièces = 25 pour cette touche programmable*

#### **RéfPcs 4: 50**

*Etablit le nombre de référence de pièces = 50 pour cette touche programmable*

#### **Montrer unité base: Actif**, Inactif

*Active/désactive l'affichage secondaire avec l'unité base*

#### **Fonctions de touches programmables spécifiques affectées par défaut et disponibles (Inactif):**

#### **RéfPcs 1: N° 1**

*Le poids courant est recalculé en pièce (PCS) et affiché en fonction du nombre se référant aux pièces et défini pour cette touche programmable.*

#### **RéfPcs 2: Inactif**

*Le poids courant est recalculé en pièce (PCS) et affiché en fonction du nombre se référant aux pièces et défini pour cette touche programmable.*

#### **RéfPcs 3: Inactif**

*Le poids courant est recalculé en pièce (PCS) et affiché en fonction du nombre se référant aux pièces et défini pour cette touche programmable.*

#### **RéfPcs 4: Inactif**

*Le poids courant est recalculé en pièce (PCS) et affiché en fonction du nombre se référant aux pièces et défini pour cette touche programmable.*

#### **VarPcs: N° 2**

*Saisie manuelle du nombre de pièces pour recalculer le poids courant servant au poids de référence d'une pièce.*

## **PoiPcs: Inactif**

*Saisie manuelle du poids de référence d'une pièce.*

#### **EffacPcs: N° 3**

*Efface le poids de référence destiné au comptage de pièces. Renvoie à l'unité base.*

## **Info champs spécifiques affectés par défaut et disponibles (Inactif):**

## **PoiPcs: Page 1 - Haut droit**

*Poids de référence courant d'une pièce*

## **RéfPcs: Page 1 - Bas droit**

*Nombre de pièces utilisé dans le calcul du poids de référence*

## **Positions de protocole spécifiques affectées par défaut et disponibles (Inactif):**

![](_page_71_Picture_195.jpeg)

## **12.4.3 Application: Pesage en pourcentage**

L'application Pesage en pourcentage vous permet d'afficher et d'imprimer des pourcentages d'un poids de référence préalablement défini.

- Maintenez enfoncé «**MENU**» pour accéder à l'écran d'accueil.
- Appelez l'icône "Pesage en pourcentage" en appuyant sur la touche  $\{\triangle\}$  correspondante.
- Appuyez sur «**MENU**» pour appeler le menu contextuel.

## **Paramètres spécifiques à l'application:**

![](_page_71_Figure_18.jpeg)

**Décimales: Automatique**, 0, 1, 2, 3, 4

*Calcul automatique des positions après le point décimal ou sélection du nombre de positions. Le nombre de positions que vous pouvez sélectionner dépend du modèle de votre balance.* **Montrer unité base: Actif**, Inactif

*Active/désactive l'affichage secondaire avec l'unité élémentaire*
#### **Fonctions de touches programmables spécifiques affectées par défaut et disponibles (Inactif):**

#### **Mettre 100%: N° 1**

*Affecte 100 % à la valeur en cours.*

#### **Mettre Var%: N° 2**

*Affecte à la valeur en cours un pourcentage quelconque.*

#### **Effacer %: N° 3**

*Retire au pourcentage sa fonction d'unité et affiche la valeur dans l'unité de base.*

#### **Info champs spécifiques affectés par défaut et disponibles (Inactif):**

#### **Référence: Page 1 - Haut droit** *Poids correspondant au pourcentage défini dans le champ Reference%.*

#### **Référence%: Page 1 - Bas droit** *Pourcentage défini*

**Positions de protocole spécifiques affectées par défaut et disponibles (Inactif):**

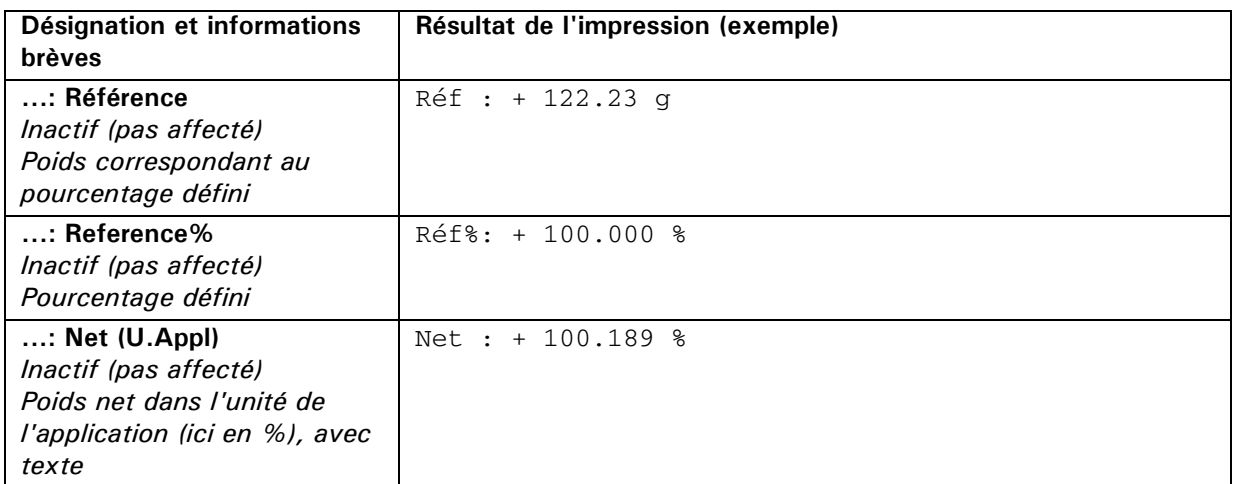

### **12.4.4 Application: Conversion unités**

L'application Conversion unités vous permet d'afficher et d'imprimer les mesures dans différentes unités. *Voir également [chapitre 10.2 "Configuration - Paramètres de pesage"](#page-27-0)*.

- Maintenez enfoncé «**MENU**» pour accéder à l'écran d'accueil.
- Appelez l'icône "Conversion unités" en appuyant sur la touche  $\{\triangle\}$  correspondante.
- Appuyez sur «**MENU**» pour appeler le menu contextuel.

#### **Paramètres spécifiques à l'application:**

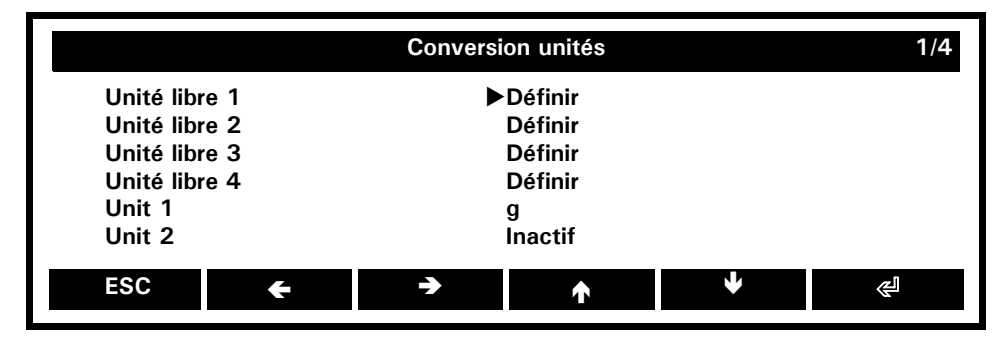

**Français**

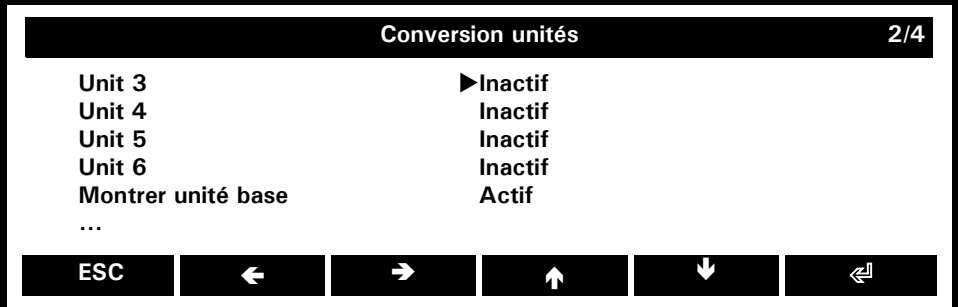

#### **Unité libre 1/2/3/4: Définir**

*Définit l'unité de votre choix dans laquelle seront affichées les mesures. Voir ci-dessous à la section Définition d'une unité au choix*

**Unité 1/2/3/4/5/6: Inactif**, **g**, mg, kg, ..., baht *Sélectionne l'unité d'affichage des mesures. Voir également [chapitre 10.2 "Configuration - Paramètres de](#page-27-0)  [pesage"](#page-27-0)*

**Montrer unité base: Actif**, Inactif

*Active/désactive l'affichage secondaire avec l'unité de base*

**Définition d'une unité au choix:**

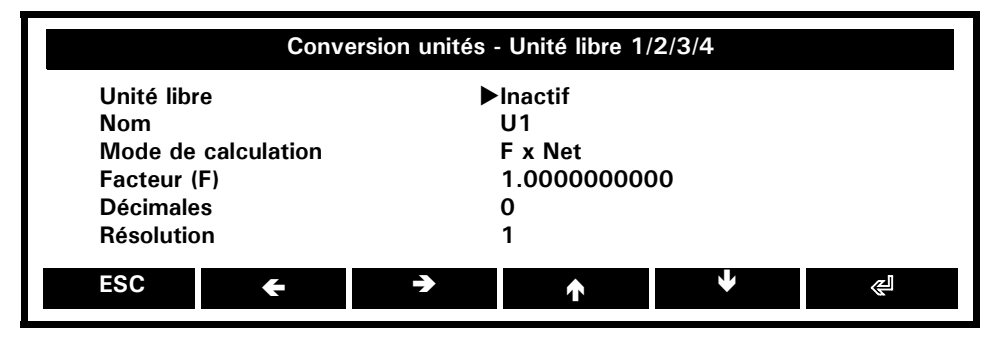

#### **Unité libre:** Actif, **Inactif**

*Active/désactive l'unité de votre choix.*

#### **Nom: U1**

*Attribue un nom à l'unité de votre choix.*

#### **Mode de calculation: F x Net,** F / Net

*Unité de votre choix = facteur (voir rubrique suivante) x valeur nette en g Unité de votre choix = facteur (voir rubrique suivante) / valeur nette en g*

#### **Factor (F): 1.0000000000**

*Facteur à définir*

**Décimales: 0** *Nombre de décimales*

**Résolution: 1**, 2, 5, 10, 20, 50 *Taille des pas*

**Fonctions de touches programmables spécifiques affectées par défaut et disponibles (Inactif):**

#### **Unité 1: N° 1**

*Affiche la mesure dans l'unité 1 (en gramme par défaut). Voir ci-dessus la rubrique Paramètres spécifiques à l'application, menu contextuel.*

#### **Unité 2: N° 2**

*Affiche la mesure dans l'unité 2 (désactivée par défaut). Voir ci-dessus la rubrique Paramètres spécifiques à l'application, menu contextuel.*

**Info champs spécifiques affectés par défaut et disponibles (Inactif): Aucun**

**Positions de protocole spécifiques affectées par défaut et disponibles (Inactif):**

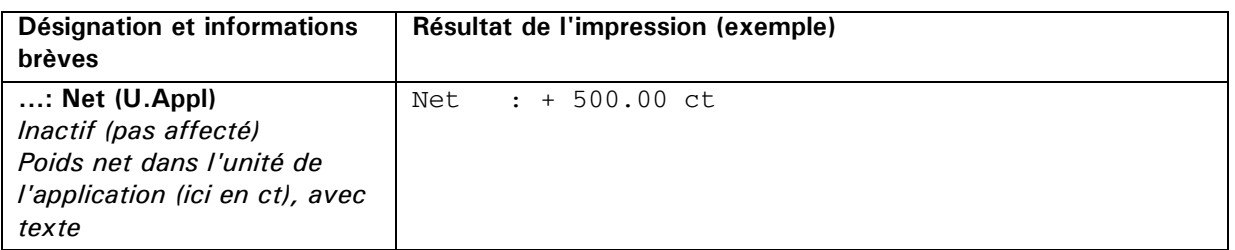

#### **12.4.5 Application: Pesage dynamique**

La procédure de pesage dynamique réalise des pesées exactes dans des conditions instables, par exemple sur un bateau ou pour peser des animaux. Pendant la période de mesure définie par l'utilisateur, la balance réalise des pesées en continu, fait la moyenne de toutes les valeurs enregistrées à la fin de la période de mesure, puis affiche la moyenne obtenue.

- Maintenez enfoncé «**MENU**» pour accéder à l'écran d'accueil.
- Appuyez sur **{**Æ**}** pour faire défiler l'écran vers le bas et arriver à la page d'icônes suivante.
- Appelez l'icône "Pesage dynamique" en appuyant sur la touche  $\{\triangle\}$  correspondante.
- Appuyez sur «**MENU**» pour appeler le menu contextuel.

#### **Paramètres spécifiques à l'application:**

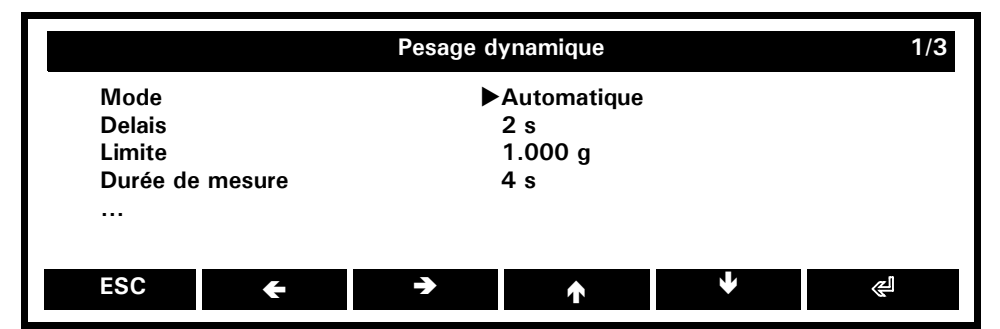

#### **Mode:** Manuel, **Automatique**

*Activation manuelle ou automatique des mesures.*

#### **[Delais: 2 s]**

*(disponible uniquement en mode Automatique) Temporisation de démarrage automatique des mesures*

**Limite: 1.000 g** *Seuil de démarrage des mesures*

**Durée de mesure: 4 s** *Durée d'une période de mesure*

#### **Fonctions de touches programmables spécifiques affectées par défaut et disponibles (Inactif):**

**Départ/Quitter: N° 1** *Active/interrompt une période de pesage dynamique*

#### **Mettre Mode: Inactif** *Permutation entre les modes automatique et manuel*

**Durée de mesure: Inactif** *Règle la durée d'une période de mesure.*

#### **Tare dynamique: Inactif**

*Détermine une tare moyenne sur une période de mesure.*

#### **Info champs spécifiques affectés par défaut et disponibles (Inactif):**

#### **Aucun**

**Positions de protocole spécifiques affectées par défaut et disponibles (Inactif):**

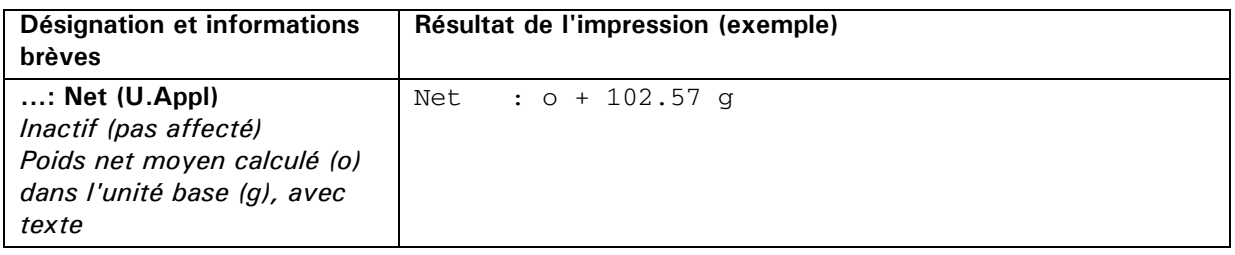

### **12.4.6 Application: Test de répétabilité automatique ART**

Le test de répétabilité automatique ART vous fournit rapidement et aisément un relevé de l'état de l'emplacement de la balance. Pour exécuter cette application

- Maintenez enfoncé «**MENU**» pour accéder à l'écran d'accueil.
- Appuyez deux fois sur **{**Æ**}** pour faire défiler l'écran vers le bas et arriver à la dernière page d'icônes.
- Appelez l'icône "Test auto répétabilité" en appuyant sur le symbole  $\{\blacktriangle\}$  correspondant.
- Appuyez sur {**START**} pour appeler le menu contextuel.

La balance mesure maintenant dix fois son poids de calibrage interne, calcule la déviation standard, puis enregistre le résultat dans la fenêtre d'info.

Si le rapport n'est pas satisfaisant, vérifiez vos conditions de travail en suivant les instructions du chapitr[e](#page-10-0)  [6.4 "Choix de l'emplacement".](#page-10-0)

#### **Fonctions spécifiques à l'application:**

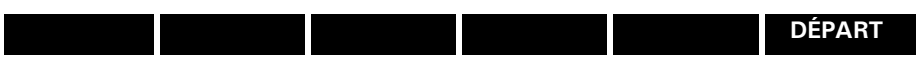

**DÉPART: Cette fonction de touche programmable est toujours affectée. Elle se trouve en permanence à l'extrémité droite de la barre de fonctions pendant que l'application du test de répétabilité automatique est active.**

*Lance le test de répétabilité automatique et affiche DÉPART.*

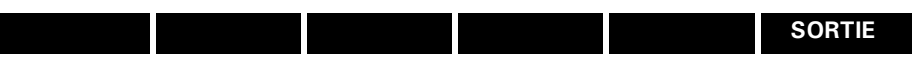

**SORTIE: Cette fonction de touche programmable est toujours affectée. Elle se trouve en permanence à l'extrémité droite de la barre de fonctions pendant que l'application du test de répétabilité automatique est active et que le test s'exécute.**

*Interrompt le test de répétabilité automatique et affiche à nouveau SORTIE.*

#### **Fonctions de touches programmables spécifiques affectées par défaut et disponibles (Inactif):**

#### **DÉPART:**

*Lance / interrompt le test de répétabilité automatique.*

#### **Info champs spécifiques affectés par défaut et disponibles (Inactif):**

**Aucun**

#### **Positions de protocole spécifiques affectées par défaut et disponibles (Inactif):**

**Aucune**

## **13 Transmission de données**

La balance est équipée d'une interface RS232/V24 pour la transmission de données vers des appareils périphériques.

Avant la transmission de données, l'interface RS232 doit être configurée pour l'appareil périphérique concerné et ceci dans le menu de configuration [\(voir le chap. 10.5 "Configuration - Interface"\)](#page-36-0).

#### • **Impression différée et Handshake**

L'impression différée est programmée en usine sur "NO" (aucune). Elle peut être programmée sur Software-Handshake "XON/XOFF" ou sur Hardware-Handshake "HARDWARE".

#### • **Baudrate**

Baudrate possibles: 300, 600, 1200, 2400, 4800, 9600,19200, 38400, 57600 Baud.

#### • **Parité**

Parités possibles: 7-even-1Stop, 7-odd-1Stop, 7-No-2Stop, 8 No 1 stop, 8 even 1 stop ou 8 odd 1 stop.

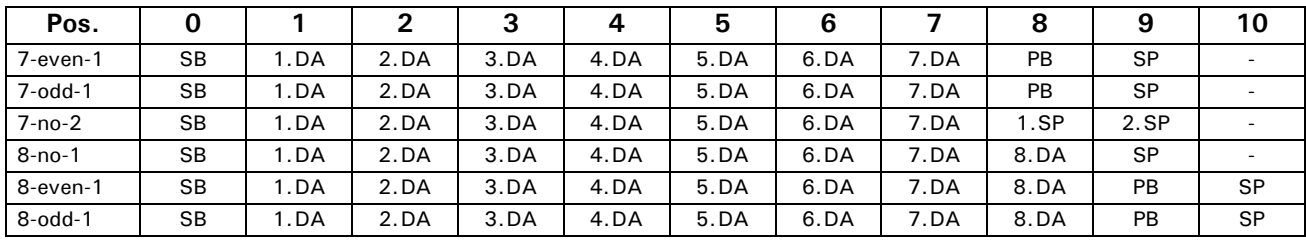

SB: Start bit PB: Parity bit DA: Data bit SP: Stop bit

#### • **Affichage**

S D7 D6 D5 D4 D3 D2 D1 D0 U U U

La transmission de données s'effectue en code ASCII:

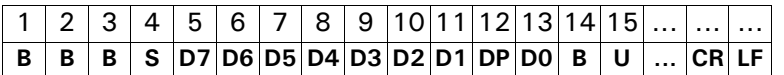

- **B** Caractère blanc (espace)
- **S** Signe (+, -, espace)
- **DP** Point décimal
- **D0...D7** Chiffres
- **U ...** Unité (pour une valeur stable)
- **CR** Retour chariot
- **LF** Saut de ligne

## **REMARQUE**

Les positions non utilisées sont remplacées par des espaces. Le point décimal DP peut se situer entre D0 et D7. Si le format valeur est défini par l'utilisateur, le format ne corresponds pas á la description ci-dessus.

### **13.1 Schéma des connexions**

#### • **Standard: liaison bidirectionnelle**

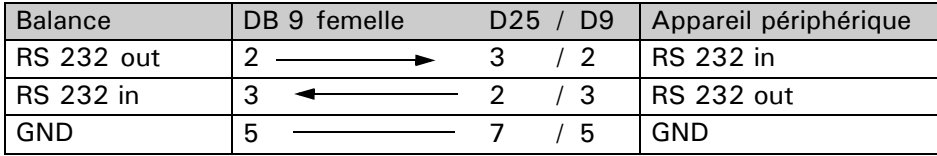

a

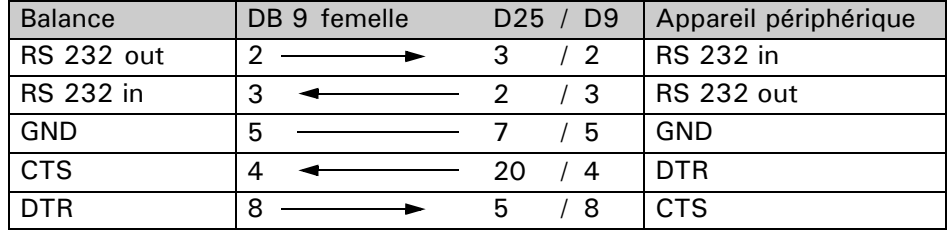

• **Standard: liaison bidirectionnelle avec Hardware-Handshake supplémentaire sur l'appareil périphérique**

## **13.2 Instructions de commande à distance**

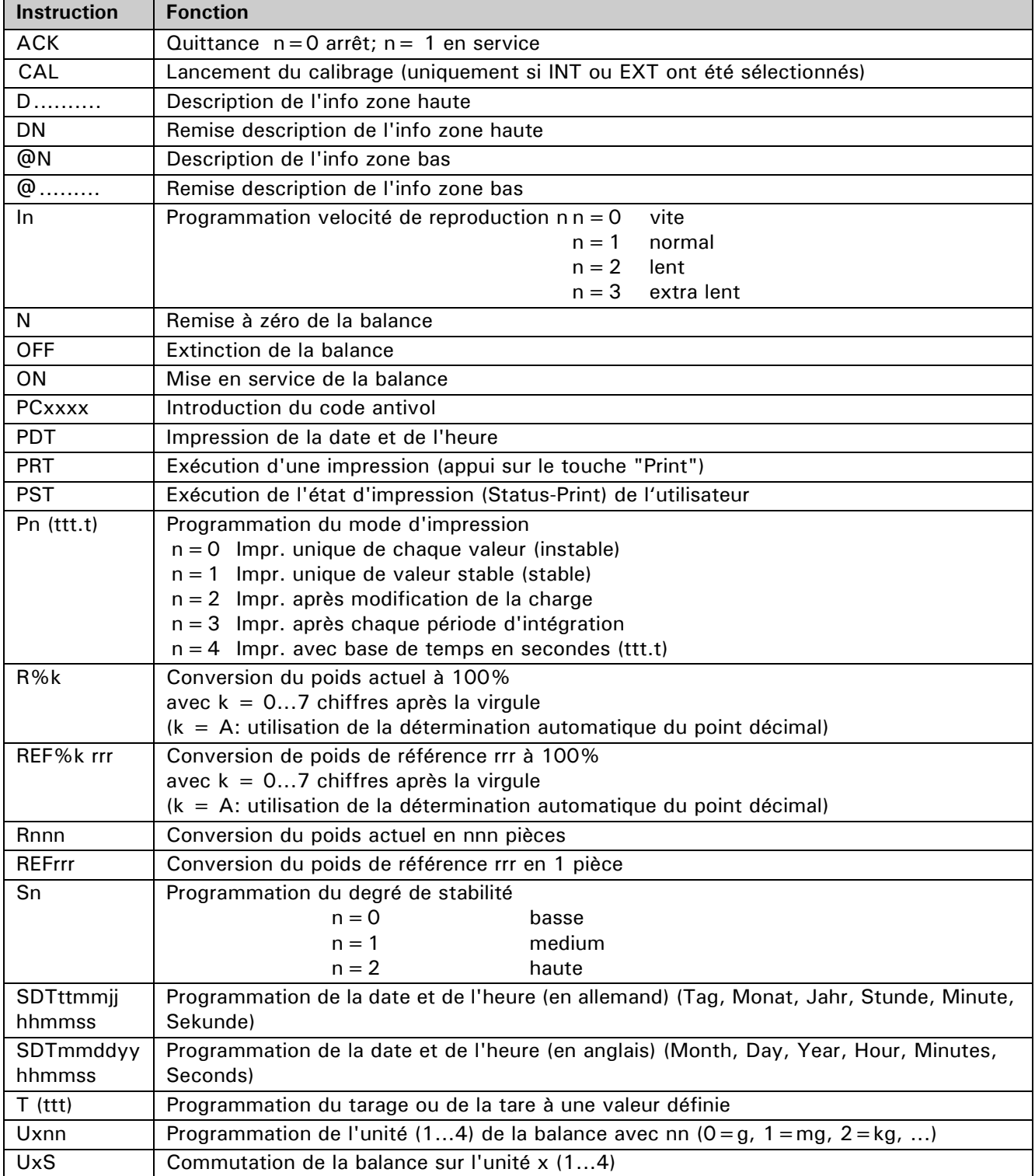

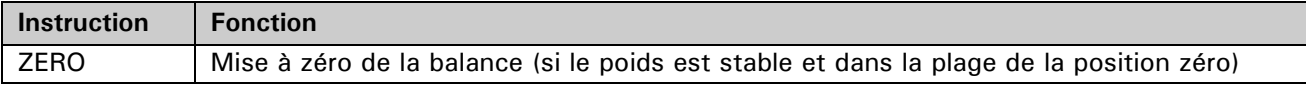

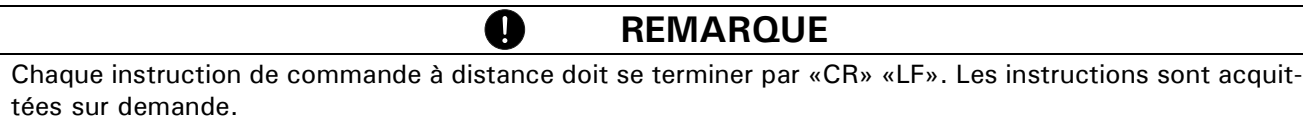

### **Exemples de commande à distance de la balance**

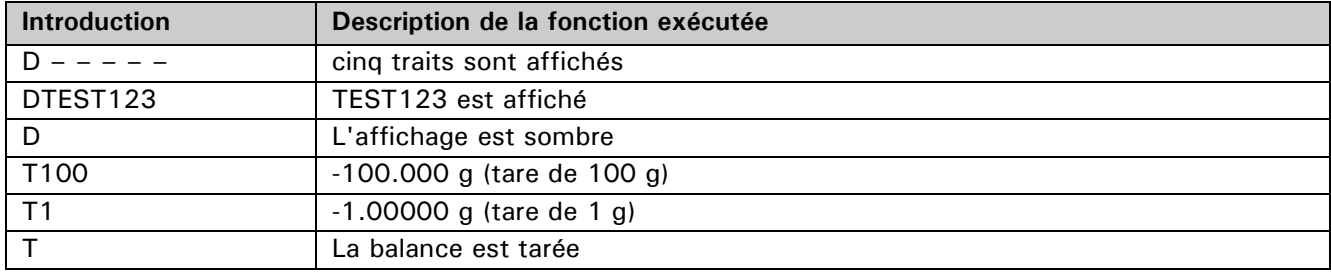

# **14 Maintenance**

### **14.1 Calibrage**

Le calibrage de la balance est déterminé dans le menu de configuration [\(voir le chap. 6.7 "Calibrage de la bal](#page-11-0)[ance"](#page-11-0) et [voir le chap. 10.3 "Configuration - Calibrage"\)](#page-27-1)

Différentes possibilités de calibrage selon la configuration de la balance:

- Calibrage externe au moyen d'ICM (mode intelligent de calibrage)
- Calibrage externe avec poids libre de choix
- Calibrage interne
- Calibrage automatique

#### **REMARQUE** a

Le calibrage peut être interrompu à n'importe quel moment par «**ON/OFF**»

Pour effectuer un calibrage manuelment, procédez de la façon suivante:

- Allez dans l'application "Pesage".
- Maintenez enfoncé «0/T» jusqu'à ce qu'apparaisse le menu "Calibrage".
- Appuyez sur **{**E**}** pour confirmer le déjà sélectionné "Calibrage".

Le calibrage départ.

### **14.1.1 Calibrage externe**

Selon le type de balance, peuvent être utilisés des poids de calibrage par paliers de 10 g, 50 g, 100 g et 500 g et correspondant à la précision de la balance.

Pour un calibrage externe au moyen d'ICM, "Mode de calibrage = externe" doit être sélectionné dans le menu de configuration, [voir le chap. 10.3 "Configuration - Calibrage".](#page-27-1)

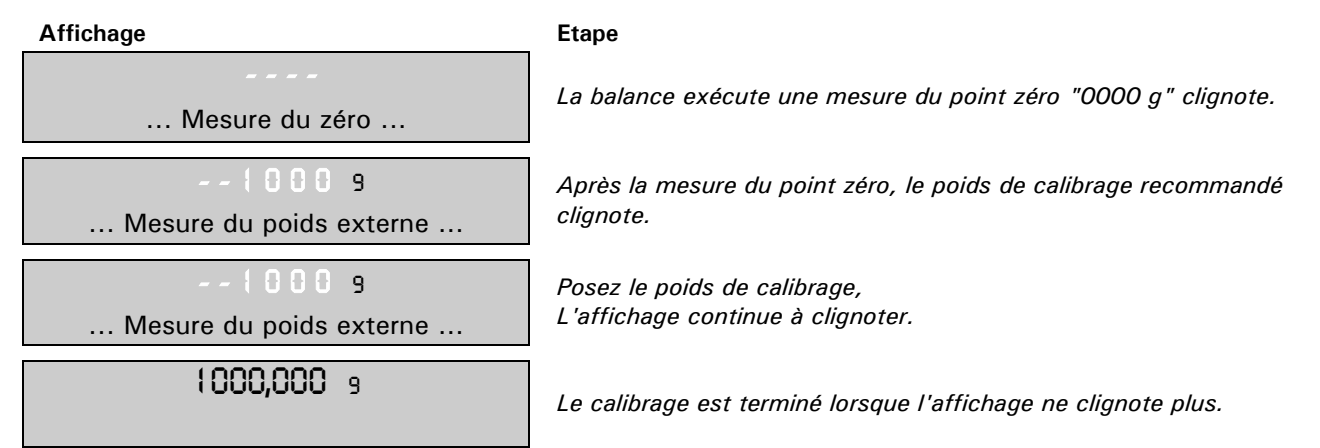

### **14.1.2 Calibrage externe avec poids libre**

Pour un calibrage externe avec un poids libre de choix, "Mode de calibrage = Ext. avec poids déf." doit être sélectionné dans le menu de configuration, [voir le chap. 10.3 "Configuration - Calibrage"](#page-27-1).

Ensuite, il faut introduire la valeur effective du poids de calibrage (DEF. n.nnn g) avec une précision dix fois celle de la balance.

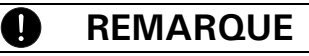

Si le calibrage s'effectue avec un poids libre de choix, il ne faudra plus utiliser que ce dernier

Ensuite, procédez de la façon suivante

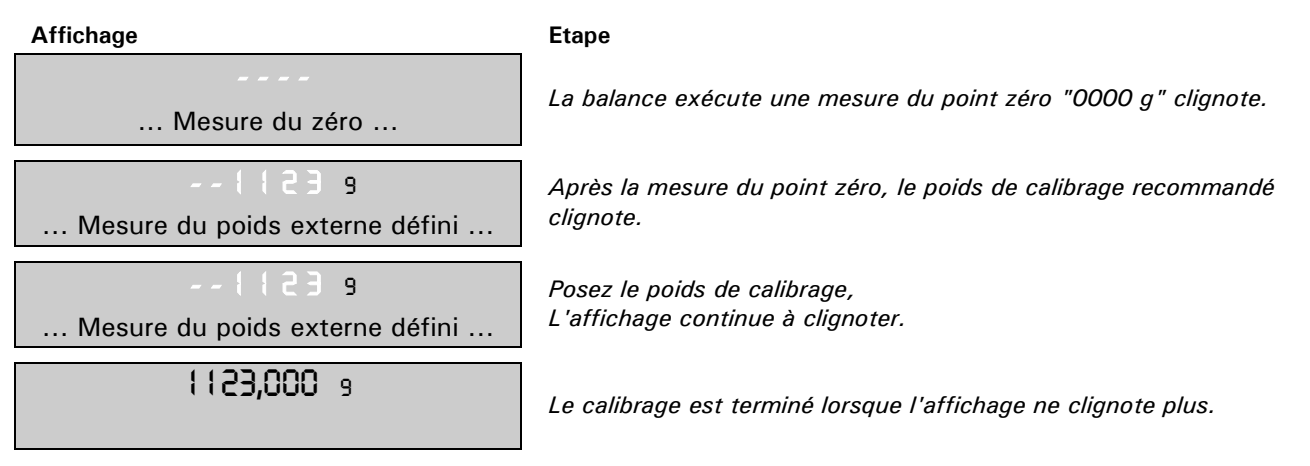

#### **14.1.3 Calibrage interne**

Pour un calibrage interne avec le poids de calibrage intégré, "Mode de calibrage = Interne" doit être sélectionné dans le menu de configuration, [voir le chap. 10.3 "Configuration - Calibrage".](#page-27-1)

Ensuite, procédez de la façon suivante:

- Allez dans l'application "Pesage".
- Maintenez enfoncé «0/T» jusqu'à ce qu'apparaisse le menu "Calibrage".
- Appuyez sur  $\{\text{I}\}\$  pour confirmer le déjà sélectionné "Calibrage".

Le calibrage démarre et termine après un certain laps de temps.

#### **14.1.4 Calibrage automatique**

Pour un calibrage automatique avec le poids de calibrage intégré, "Mode de calibrage = Automatique" doit être sélectionné dans le menu de configuration, [voir le chap. 10.3 "Configuration - Calibrage"](#page-27-1).

A présent, la balance se calibre automatiquement toutes les 24 heures et/ou après une variation de température de 3 degrés Celsius selon la programmation de "Mode de calibrage = Automatique" du menu de configuration.

L'heure du calibrage automatique est déterminé dans le menu de configuration sous "Heure = 06:00:00" (par ex. 6 h pour 06.00 heure du matin).

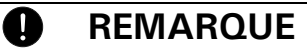

Pour le calibrage automatique selon l'heure ou l'heure et la température, il faut correctement programmer la date et l'heure de la balance, [voir le chap. 10.7 "Configuration - Date/Heure"](#page-38-0).

Le calibrage peut s'effectuer manuellement à tout instant même si le calibrage automatique est activé.

Le calibrage automatique s'effectue lorsque aucun poids n'a été déposé sur la balance durant au moins cinq minutes.

Il est recommandé de fixer l'heure du calibrage automatique à un horaire en dehors des heures de travail normales (par ex. très tôt le matin).

### **14.2 Mise à jour logiciel**

La balance est un appareil qui fait constamment l'objet de perfectionnements et d'améliorations. Pour cette raison, vous pouvez via Internet mettre à jour le logiciel de l'appareil.

Pour obtenir une mise à jour logicielle, téléchargez à partir de la page d'accueil l'outil de téléchargement, puis installez-le sur un ordinateur (Windows).

Vous pouvez également télécharger le logiciel des balances à partir de la zone de téléchargement de la page d'accueil, en chargeant l'outil de téléchargement dans l'appareil.

## **14.3 Nettoyage**

La balance doit être entretenue avec soin et nettoyée régulièrement. Il s'agit d'un instrument de précision.

**DANGER** Ţ

**La balance doit être débranchée du secteur (cordon d'alimentation retiré) lors des interventions de maintenance. En outre, il faudra veiller à ce qu'aucune autre personne puisse rebrancher la balance durant les travaux.**

**Lors du nettoyage, veillez impérativement à ce qu'aucun liquide ne pénètre dans l'appareil. La balance doit être immédiatement débranchée si un liquide a été renversé sur la balance. Elle ne devra être remise en service qu'après avoir été inspectée par un technicien.**

**Les connecteurs situés à l'arrière de l'appareil, ainsi que le cordon d'alimentation ne doivent pas venir en contact avec des liquides.**

Démontez régulièrement le plateau et le porte-plateau de la balance et enlevez la saleté et la poussière sous le plateau et le boîtier de la balance avec un pinceau doux ou un chiffon non pelucheux imbibé d'eau savonneuse.

Le plateau de la balance et le porte-plateau peuvent être nettoyés à l'eau. Veillez à ce que les deux éléments soient secs avant de les remonter sur la balance.

### **ATTENTION**

**Pour le nettoyage, n'utilisez jamais de détergent, d'acides, de lessives, de diluant, de poudre à récurer ou d'autres produits chimiques agressifs ou corrosifs qui peuvent attaquer et endommager les substances de la surface du boîtier de la balance.**

Une maintenance régulière de la balance par un technicien garantit durant des années un fonctionnement total et fiable et prolonge la durée de vie de la balance.

### **14.4 Messages d'erreur et dépannage**

La balance affiche sur la ligne d'info la description de l'erreur.

#### $\blacksquare$ **REMARQUE**

Si une erreur arrive et qu'elle n'est pas répertoriée, un technicien doit être immédiatement contacté.

### **14.5 Remarques sur le dépannage**

Une liste de pannes et de causes probables est donnée dans le tableau suivant. Veuillez contacter un technicien si vous ne pouvez éliminer une panne à l'aide du tableau.

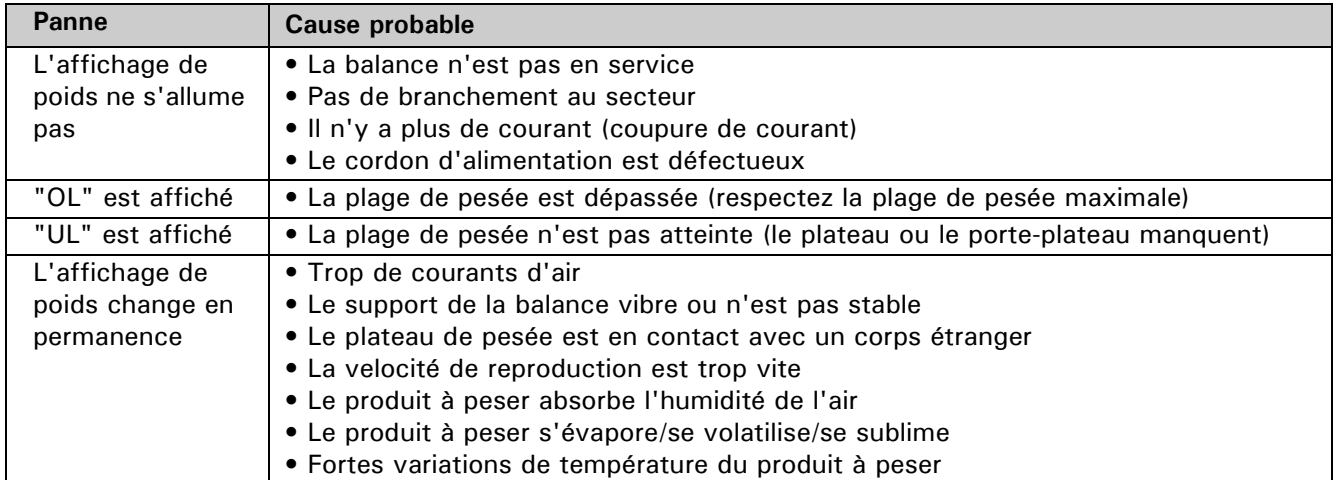

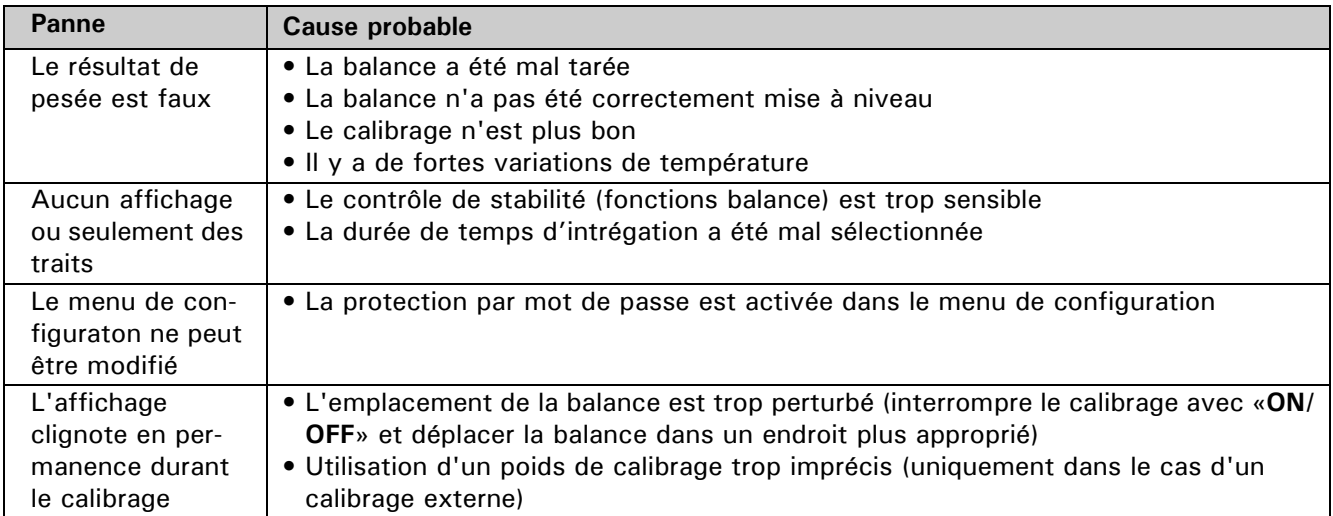

# **15 Informations additionnelles**

La balance peut afficher les résultats dans différentes unités. L'affichage en milligramme ou en kilogramme est impossible sur certaines balances à cause de la plage de pesage courante.

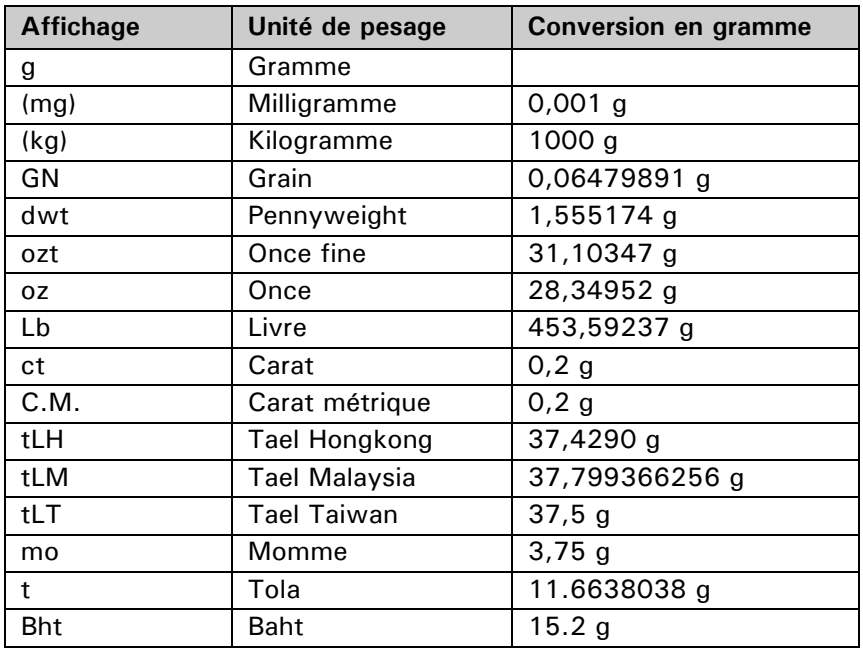